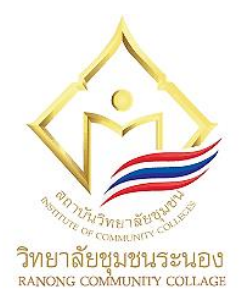

**เอกสารประกอบการสอน รายวิชา โปรแกรมคอมพิวเตอร์สำเร็จรูป (ศท 0304)**

เอกสารประกอบการสอน วิชา โปรแกรมคอมพิวเตอร์สำเร็จรูป (ศท 0304) **1**

**ความรู้เบื้องต้นเกี่ยวกับ โปรแกรมประมวลผลคำ หน่วยที่1**

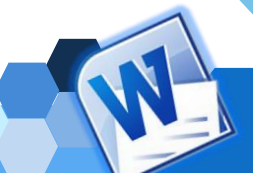

## **แผนการสอนประจำหน่วย**

### **1. สาระการเรียนรู้**

โปรแกรมประมวลผลคำ เป็นโปรแกรมที่ช่วยสร้างงานเอกสารประเภทต่าง ๆ ได้อย่างสะดวก และรวดเร็ว จึงนิยมใช้จัดการงานเอกสารในสำนักงาน เช่น หนังสือราชการ บันทึกข้อความ จดหมาย รายงาน การใส่ภาพประกอบในเอกสาร ตาราง แผนภูมิและแบบฟอร์มต่าง ๆ เป็นต้น โดยสามารถ จัดเก็บในสื่ออิเล็กทรอนิกส์แทนกระดาษ ผู้ใช้จึงสามารถเพิ่มเติมหรือแก้ไขข้อมูลที่จัดเก็บได้โดยที่ไม่ ต้องพิมพ์ใหม่ทั้งหมด นอกจากนี้ยังมีความสามารถอื่น ๆ อีกมากมายที่รองรับการทำงานในสำนักงาน

## **2. วัตถุประสงค์การเรียนรู้**

## **2.1 วัตถุประสงค์ทั่วไป**

- 2.1.1 เพื่อให้นักศึกษาเรียนมีความรู้ความเข้าใจเกี่ยวกับโปรแกรมประมวลผลคำ
- 2.1.2 เพื่อให้นักศึกษาเรียนมีทักษะในการใช้โปรแกรมประมวลผลคำเบื้องต้น

2.1.3 เพื่อให้นักศึกษาเรียนมีเจตคติที่ดีในการศึกษาค้นคว้าเพิ่มเติมในการใช้โปรแกรม ประมวลผลคำเบื้องต้น

## **2.2 วัตถุประสงค์เชิงพฤติกรรม**

2.2.1 นักศึกษาสามารถอธิบายความหมายของโปรแกรมประมวลผลคำได้

- 2.2.2 นักศึกษาสามารถบอกคุณลักษณะของโปรแกรประมวลผลคำที่ดีได้
- 2.2.3 นักศึกษาสามารถบอกประโยชน์ของโปรแกรมประมวลผลคำได้
- 2.2.4 นักศึกษาสามารถบอกคุณสมบัติเด่นของโปรแกรม Microsoft Word 2016
- 2.2.5 นักศึกษาสามารถเปิดและปิดโปรแกรมประมวลผลคำได้
- 2.2.6 นักศึกษาสามารถบอกส่วนประกอบของหน้าต่างและแถบเครื่องมือของโปรแกรม

ประมวลผลคำได้

2.2.7 นักศึกษาสามารถจัดการเอกสารและข้อความเบื้องต้นได้

## **3. หัวข้อการเรียนรู้**

- 3.1 ความหมายของโปรแกรมประมวลผลคำ
- 3.2 ลักษณะของโปรแกรมประมวลผลคำที่ดี
- 3.3 ประโยชน์ของโปรแกรมประมวลผลคำ
- 3.4 คุณสมบัติของโปรแกรม Microsoft Word 2016
- 3.5 การเปิดและปิดโปรแกรมประมวลผลคำ
- 3.6 ส่วนประกอบของหน้าต่างและแถบเครื่องมือของโปรแกรมประมวลผลคำ
- 3.7 การจัดการเอกสารและข้อความเบื้องต้น

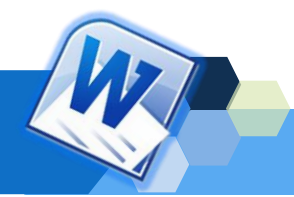

## **ผังมโนทัศน์การเรียนรู้ หน่วยที่ 1 ความรู้เบื้องต้นเกี่ยวกับโปรแกรมประมวลผลคำ**

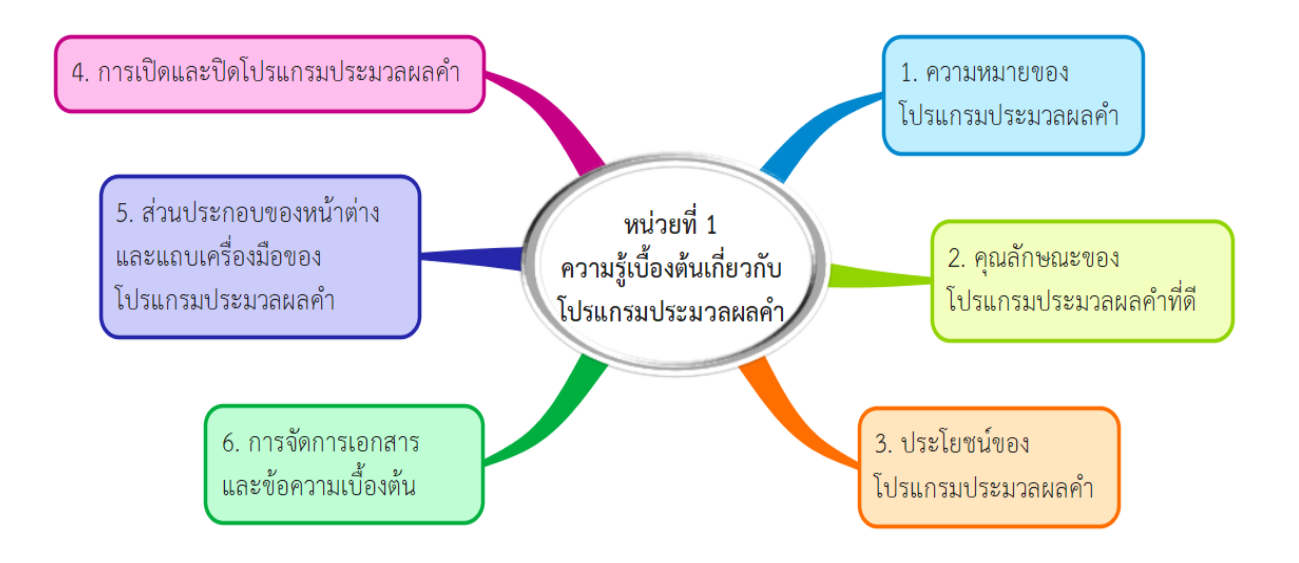

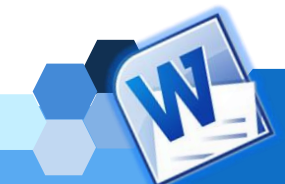

## **แบบทดสอบก่อนเรียนหน่วยที่ 1**

## **คำชี้แจง** ให้นักศึกษาอ่านคำถามแล้วทำเครื่องหมาย X ทับคำตอบที่ถูกที่สุด

- 1. ข้อใดคือสาเหตุที่องค์กรทั้งภาครัฐและเอกชนนิยมใช้โปรแกรมประมวลผลคำ
	- ก. เป็นโปรแกรมฟรี มีราคาถูก
	- ข. ช่วยคำนวณข้อมูลได้รวดเร็ว
	- ค. นำเสนอเอกสารแบบกราฟิก สวยงาม
	- ง. จัดรูปแบบเอกสารได้สวยงามและรวดเร็ว
- 2. ข้อใดคือลักษณะของโปรแกรมประมวลผลคำที่ดี
	- ก. ประมวลผลได้อย่างรวดเร็ว
	- ข. วิเคราะห์รูปแบบเอกสารได้
	- ค. สามารถกำหนดรูปแบบตัวอักษรได้หลายแบบ หลายขนาด
	- ง. การใช้ข้อมูลเป็นอิสระ ไม่ต้องขึ้นกับโปรแกรมใดในการทำงาน
- 3. ข้อใดไม่ใช่ประโยชน์ของโปรแกรมประมวลผลคำ
	- ก. ช่วยลดปริมาณกระดาษที่จัดเก็บ
	- ข. ช่วยให้การแก้ไขเอกสารเดิมรวดเร็วมากขึ้น
	- ค. ช่วยให้การพิมพ์งานผิดพลาดน้อยลง
	- ง. ช่วยลดค่าใช้จ่ายเกี่ยวกับการจ้างแรงงาน
- 4. ข้อใดคือคุณสมบัติของโปรแกรม Microsoft Word 2016
	- ก. ดึงข้อมูลจาก Excel มาใช้ได้
	- ข. มีระบบจัดหน้าต่างโปรแกรมอัตโนมัติ
	- ค. รองรับการเชื่อมโยงการทำงานเข้ากับชื่อบัญชีอีเมล์
	- ง. สามารถกำหนดรูปแบบเอกสารตามความต้องการของผู้ใช้ได้
- 5. ข้อใดไม่ใช่วิธีการเรียกใช้โปรแกรม Microsoft Word 2016
	- ก. คลิกที่เมนูสตาร์ท (Start Menu) Microsoft Word 2016 Microsoft Office 2016
	- ข. คลิกที่เมนูสตาร์ท (Start Menu) → Microsoft Office 2016 → Microsoft Word 2016
	- ค. คลิกที่เมนูสตาร์ท (Start Menu) คลิกที่ไอคอน Word 2016
	- ง. ดับเบิ้ลคลิกที่ไอคอนของโปรแกรมบนเดสก์ท็อป

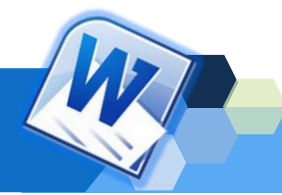

- 6. ข้อใดคือคำสั่งในการปิดไฟล์หรือออกจากโปรแกรม Microsoft Word 2016
	- ก. การใช้คีย์ลัด โดยกดปุ่ม <Alt + F1> บนแป้นพิมพ์
	- ข. การใช้คีย์ลัด โดยกดปุ่ม <Alt + F4> บนแป้นพิมพ์
	- ค. การใช้คีย์ลัด โดยกดปุ่ม <Alt + F10> บนแป้นพิมพ์
	- ง. การใช้คีย์ลัด โดยกดปุ่ม <Alt + F12> บนแป้นพิมพ์
- 7. ปุ่มใดที่ใช้ซ่อนแท็บริบบอน (Ribbon)
	- ก.  $\boxed{1}$
	- ค.  $\pm$  3.

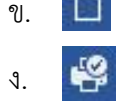

- 8. ข้อใด คือ ปุ่ม Quick Access Toolbar
	- ก. แถบแสดง/ซ่อนริบบอน ข. แถบเครื่องมือด่วน
	- ค. แถบเครื่องมือเปิด/ปิดเครื่องมือ ง. แถบเครื่องมือควบคุมเอกสาร
- 9. ข้อใดคือ ตัวช่วยค้นหาคำสั่ง
	-
	-
- 
- 
- ก. Scroll Bar ข. Control Button
- ค. Ribbon Display ง. Tell me what you want to do…
- 10. ข้อใดไม่ใช่คำสั่งในริบบอน (Ribbon) แท็บหน้าแรก (Home)
	- ก. บันทึก ข. คัดลอก
	- ค. ลำดับเลข ง. เส้นขอบ

11. ข้อใดไม่ใช่คำสั่งในริบบอน (Ribbon) แท็บเค้าโครง (Layout)

- ก. ตาราง ข. สีตัวอักษร
- ค. การวางแนว ง. เค้าโครงเหมือนพิมพ์
- 12. เมื่อคลิกเลือกรูปภาพ โปรแกรมจะแสดงเครื่องมือในริบบอน (Ribbon) ใดขึ้นมาก
	- ก. มุมมอง (View) ข. รีวิว (Review)
	- ค. รูปแบบ (Format) ง. ออกแบบ (Design)
- 13. ถ้าต้องการขึ้นบรรทัดใหม่ต้องกดปุ่มใดที่แป้นพิมพ์
	- ก. Insert ข. Enter
	-
- 
- ค. Page Up ง. Page Down
- 14. หากต้องการลบตัวอักษรที่อยู่ทางด้านซ้ายหรือด้านหน้าของเคอร์เซอร์ (Cursor) จะต้องกดปุ่ม ใดบนแป้นพิมพ์
	-
	-
	- ก. ปุ่ม Delete ข. ปุ่ม Backspace
	- ค. ปุ่ม Ctrl ง. ปุ่ม Home
- 15. ปุ่มตามคำสั่งในข้อใดใช้ในการย้ายข้อความ
	- ก.  $|\cdot|$
	- ค.  $\begin{bmatrix} 0 & 0 \\ 0 & 0 \end{bmatrix}$  3.
- 16. ถ้าต้องการคัดลอกข้อความ สามารถเลือกใช้คีย์ลัดบนแป้นพิมพ์ลัดใด
	- ก. Ctrl+C ข. Ctrl+V ค. Ctrl+Y ง. Ctrl+X
- 17. การเรียกใช้คำสั่งบันทึกเป็น (Save as) ในการบันเอกสารเก่าที่เปิดไว้แล้ว เป็นการสั่งงานใน ลักษณะใด
	- ก. การบันทึกเอกสารใหม่ ข. การบันทึกเอกสารเป็นชื่อใหม่
	- ค. การบันทึกเอกสารรูปแบบไฟล์ PDF ง. ถูกทุกข้อ
- 18. ข้อใดเป็นคำสั่งในการสร้างเอกสารใหม่
	- ก. Blank Document ข. Online Templates
	- ค. Templates ง. Browse
- 19. ถ้ากดแป้นพิมพ์ F12 หมายถึงข้อใด
	- ก บันทึก ข. บันทึกเป็น
	- ค. ปิดไฟล์งานเก่า ง. ออกจากโปรแกรม
- 20. ถ้าต้องการสั่งพิมพ์เฉพาะหน้าเอกสารที่เลือก สามารถเลือกใช้คำสั่งใดในการกำหนดหน้าที่ ต้องการพิมพ์

\*\*\*\*\*\*\*\*\*\*\*\*\*\*\*\*\*\*\*\*\*\*\*\*\*\*\*\*\*\*\*\*\*\*\*\*\*\*\*\*\*\*\*\*\*\*\*\*\*\*\*\*\*\*\*\*\*\*\*\*\*\*\*

- ก. การพิมพ์หน้าที่กำหนด (Print Custom Page)
- ข. การพิมพ์หน้าปัจจุบัน (Print Current Page)
- ค. การพิมพ์หน้าทั้งหมด (Print All Pages)
- ง. การพิมพ์ส่วนที่เลือก (Print Selection)

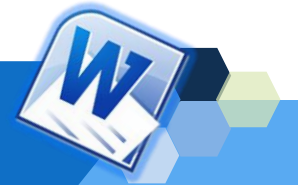

X 酯

## **ความรู้เบื้องต้นเกี่ยวกับโปรแกรมประมวลผลคำ**

ปัจจุบันสำนักงานทั้งภาครัฐและเอกชน ได้มีการนำคอมพิวเตอร์มาใช้แทนเครื่องพิมพ์ดีด มากขึ้น ทั้งนี้เนื่องจากความก้าวหน้าทางเทคโนโลยีคอมพิวเตอร์ โดยเฉพาะอย่างยิ่งการพัฒนาของ เครื่องคอมพิวเตอร์และโปรแกรมสำเร็จรูปต่าง ๆ ที่ช่วยให้จัดทำเอกสารต่าง ๆ ได้ง่าย สวยงาม และ สะดวกมากยิ่งขึ้น ซึ่งโปรแกรมที่เหมาะสมสำหรับจัดการเอกสารในสำนักงานมากที่สุด คือ โปรแกรม ประมวลผลคำ ซึ่งมีหลายโปรแกรมให้เลือกสำหรับการใช้งาน เช่น Microsoft Word, WordPerfect, OpeneOffice.org โปรแกรมประมวลคำออนไลน์ Google docs เป็นต้น โปรแกรมประมวลผลคำ ที่ได้รับความนิยมมากที่สุดในปัจจุบัน คือ โปรแกรม Microsoft Word ซึ่งจะมีให้เลือกใช้หลาย เวอร์ชัน ในเอกสารประกอบการสอนฉบับนี้จะอ้างถึงการใช้งานโปรแกรม Microsoft Word 2016 ซึ่งหนึ่งในโปรแกรมชุด Office 2016 ที่ปรับปรุงความสามารถให้มีประสิทธิภาพดีขึ้นกว่าเดิม ดังนั้นจึง มีความจำเป็นที่ต้องมีความรู้เบื้องต้นเกี่ยวกับโปรแกรมประมวลผลคำ ส่วนประกอบของหน้าต่างและ แถบเครื่องมือของโปรแกรม การจัดการเอกสารและข้อความเบื้องต้น เพื่อให้ผู้เรียนมีความเข้าใจถึง ความรู้เบื้องต้นเกี่ยวกับโปรแกรมประมวลผลคำได้เป็นอย่างดี

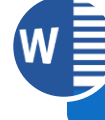

**1. ความหมายของโปรแกรมประมวลผลค า**

โปรแกรมประมวลผลคํา หรือ Word Processor เปนโปรแกรมคอมพิวเตอร์ในอันดับตน ๆ ที่ถูกนํามาใช้งานอยางแพรหลายในปจจุบัน เนื่องจากโปรแกรมประมวลผลคำเป็นโปรแกรมที่ช่วยใน การสร้างเอกสารต่าง ๆ เช่น การทำรายงานประชุม จดหมาย หนังสือราชการ หรือแบบฟอร์มต่าง ๆ พร้อมทั้งเป็นเครื่องมือในการจัดการและปรับแต่งเอกสารให้มีความสวยงามความสะดวก ถูกต้อง และ รวดเร็วทันต่อความต้องการของผู้ใช้ ซึ่งในปัจจุบันได้มีการพัฒนาคอลเลคชั่นต่าง ๆ ของโปรแกรมให้ เลือกใช้ได้ง่ายขึ้น พร้อมทั้งปรับปรุงการแทรกรูปร่าง ชุดสี หรือชุดรูปแบบที่มีแกลเลอรีให้ใช้ได้อย่าง รวดเร็วอีกด้วย ดังมีผู้ให้ทัศนะเกี่ยวกับความหมายของโปรแกรมประมวลผลคำไว้ ดังนี้

ฉวีวรรณ ขวัญชุม (2559: 3) ได้กล่าวว่า การประมวลผลคำ คือ การนำข้อมูลซึ่งอาจจะเป็น เอกสาร บทความ รายงาน หรืออื่น ๆ ที่ประกอบด้วยคำต่าง ๆ มาเรียงกันในรูปแบบที่กำหนดด้วย โปรแกรมประมวลคำ ที่สามารถจัดการแก้ไขข้อมูลได้อย่างสวยงาม ตลอดจนสามารถจัดเก็บข้อมูลไว้ ได้ และสั่งพิมพ์ข้อมูลที่ได้จัดการแก้ไขเสร็จแล้วออกมาทางเครื่องพิมพ์ ซึ่งจะมีคำและรูปแบบต่าง ๆ เหมือนกันทุกประการที่ได้จัดการแก้ไขไว้

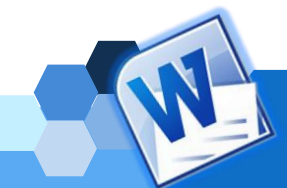

นาตยา วงษ์กต (2561: 4) โปรแกรมประมวลผลคำ หรือเรียดกันว่า โปรแกรมเวิร์ด โพรเซสเซอร์ (Word Processor Program) เป็นโปรแกรมที่ช่วยสร้างเอกสารต่าง ๆ ได้อย่างสะดวก และรวดเร็ว อาทิเช่น ใบปลิว แผ่นพับ จดหมาย บันทึกข้อความ ใบปะหน้า โทรสาร แบบฟอร์มต่าง ๆ เป็นต้น โดยเก็บเป็นไฟล์บันทึกในสื่ออิเล็กทรอนิกส์แทนกระดาษ ผู้ใช้สามารถเพิ่มเติมหรือแก้ไขข้อมูล ที่จัดเก็บได้ โดยที่ไม่ต้องพิมพ์ใหม่ทั้งหมด

ปรมะ แขวงเมือง (2562: Online) ได้กล่าวว่า โปรแกรมประมวลผลคำ หรือ Word Processor หรือระบบจัดเตรียมเอกสาร (Document Preparation System) เป็นโปรแกรม คอมพิวเตอร์ประยุกต์ เป็นโปรแกรมที่ช่วยสร้างเอกสารประเภทต่าง ๆ ได้อย่างสะดวก และรวดเร็ว อาทิเช่น เอกสารหนังสือราชการ จดหมาย บันทึกข้อความ ใบปะหน้าโทรสาร แบบฟอร์ต่าง ๆ

**จากคำจำกัดความต ่าง ๆ สามารถสรุปได้ว ่า** โปรแกรมประมวลผลคำ คือ โปรแกรม ประยุกต์ที่ช่วยสร้างงานเอกสารประเภทต่าง ๆ เช่น หนังสือราชการ บันทึกข้อความ รายงาน บทความ เป็นต้น และยังมีความสามารถในการสร้าง แก้ไข เพิ่มเติม คัดลอก แทรก และจัดรูปแบบ เอกสาร รวมทั้งสามารถเก็บบันทึกเอกสารต่าง ๆ ตลอดจนเรียกใช้งานแฟ้มข้อมูลที่เก็บบันทึกไว้ขึ้นมา ใช้งานในภายหลังได้ ทำให้การทำงานสะดวกและรวดเร็วขึ้น

**2. ลักษณะของโปรแกรมประมวลผลค าที่ดี**

โปรแกรมประมวลผลคำ เป็นโปรแกรมที่ใช้สำหรับการจัดการงานด้านเอกสารในสำนักงานซึ่ง มีหลายโปรแกรมสามารถเลือกใช้งานได้ตามความเหมาะสม โดยหลักในการตัดสินใจเลือกใช้โปรแกรม ประมวลผลคำใดสำหรับการจัดการเอกสารในสำนักงาน ควรคำนึงถึงคุณลักษณะของโปรแกรม ประมวลผลคำที่ดี ดังที่ธิติรัตน์ เลขาวรรณวิจิตร.(2560: 2-3) ได้กล่าวถึงคุณลักษณะของโปรแกรม ประมวลผลคำที่ดีไว้ดังนี้

**1. มีระบบขอความช ่วยเหลือ (Help)** โปรแกรมประมวลผลคำที่ดี ควรจะมีระบบ ช่วยเหลือที่จะค่อยช่วยให้คำแนะนำ ช่วยเหลือให้ผู้ใช้สามารถทำงานได้อย่างสะดวกและรวดเร็ว เช่น หากเกิดปัญหากับการใช้งาน หรือสงสัยเกี่ยวกับวิธีการใช้งาน แทนที่จะเปิดหาในหนังสือคู่มือการใช้ งานของโปรแกรม ก็สามารถขอความช่วยเหลือจากโปรแกรมได้ทันที

**2. มีระบบอัตโนมัติ**โปรแกรมประมวลผลคำที่ดี ควรจะมีระบบอัตโนมัติที่จะช่วยให้ผู้ใช้ สามารถทำงานกับเอกสารได้อย่างสะดวกสบายมากขึ้น เช่น ตรวจสอบคำอัตโนมัติ (Spell), การ จัดรูปแบบอัตโนมัติ(Auto Format), การแก้ไขอัตโนมัติ(Auto Correct), การแทรกข้อความ อัตโนมัติ, ตรวจสอบตัวสะกดทำผิดทั้งภาษาไทยและภาษาอังกฤษ เป็นต้น

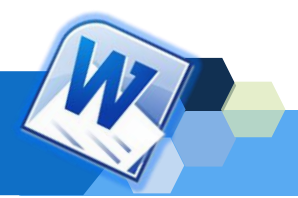

**3. การใช้ข้อมูลร ่วมกับโปรแกรมอื ่น ๆ ได้** โปรแกรมประมวลผลคำที่ดี ควรจะมี ความสามารถในการทำงานที่สร้างด้วยโปรแกรมอื่น ๆ มาใช้งานร่วมกับโปรแกรมได้ เช่น การแทรก ภาพอักษรศิลป์ สัญลักษณ์ ผังองค์กร แผนภูมิเป็นต้น นอกจากนี้ยังควรมีความสามารถในการดึง เอกสารจากโปรแกรม Word Processing อื่น ๆ มาใช้งานในโปรแกรมได้

**4. เรียนรู้วิธีใช้งานได้ง่าย** โปรแกรมประมวลผลคำที่ดี ไม่ควรใช้เวลานานเกินไปสำหรับ การเรียนรู้โปรแกรม ควรมีบทเรียนช่วยสอนหรือสาธิต (Demo) เกี่ยวกับขั้นตอนต่าง ๆ ในการใช้งาน ของโปรแกรม เพื่อให้สามารถเรียนรู้การใช้งานโปรแกรมได้อย่างรวดเร็ว

**5. มีระบบการค้นหา และแทนที่คำ** โปรแกรมประมวลผลคำที่ดีควรจะมีระบบการค้นหา และการแทนที่คำ เพื่อให้ผู้ใช้สามารถที่จะทำการค้นหาเพื่อการแก้ไข หรือทำการแทนที่ได้สะดวกและ รวดเร็วยิ่งขึ้น

**6. จัดรูปแบบเอกสารได้สะดวก** โปรแกรมประมวลผลคำที่ดี ควรมีเครื่องมือที่ช่วยให้การ จัดรูปแบบของเอกสารได้สะดวกและรวดเร็ว ซึ่งควรจะมีความสามารถที่จะจัดรูปแบบได้รวดเร็ว มี ขั้นตอนในการจัดรูปแบบที่ไม่ยุ่งยาก

**7. กำหนดรูปแบบตัวอักษรได้หลายแบบ หลายขนาด** โปรแกรมประมวลผลคำที่ดี ควรจะ มีคุณสมบัติในการเปลี่ยนแปลงและกำหนดรูปแบบของตัวอักษร และขนาดของตัวอักษรได้หลาย รูปแบบ รวมทั้งตัวอักษรพิเศษต่าง ๆ ที่ไม่มีบนแป้นพิมพ์ด้วย

**กล่าวโดยสรุปได้ว่า** ลักษณะของโปรแกรมประมวลผลคำที่ดีควรมีระบบขอความช่วยเหลือ ที่จะค่อยช่วยให้คำแนะนำการใช้งานโปรแกรมกับผู้ใช้งาน เพื่อให้การทำงานง่าย สะดวก และรวดเร็ว เป็นระบบอัตโนมัติที่จะทำให้ผู้ใช้งานทำงานได้อย่างสะดวกสบายมากยิ่งขึ้น เช่น การตรวจสอบคำ และไวยากรณ์ที่ผิดได้ สามารถใช้ข้อมูลร่วมกับโปรแกรมอื่น ๆ ได้การเรียนรู้วิธีใช้งานที่ง่าย มีระบบ การค้นหาและแทนที่คำ จัดรูปแบบเอกสารได้สะดวก และกำหนดรูปแบบตัวอักษรได้หลายแบบ หลายขนาด

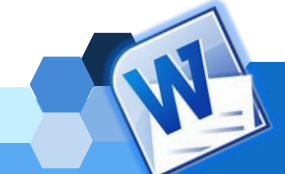

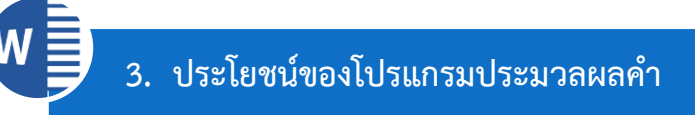

ในปัจจุบันสำนักงานหรือหน่วยงานต่าง ๆ ทั้งภาครัฐและเอกชน มีการนำโปรแกรม ประมวลผลคำมาใช้ในการจัดการงานเอกสารต่าง ๆ ให้เกิดความสะดวก รวดเร็ว และง่ายต่อการ ตกแต่ง แก้ไขเอกสารในรูปแบบต่าง ๆ ที่มีความหลากหลายได้เป็นอย่างดี ตลอดจนการจัดเก็บไฟล์ เอกสารไว้เพื่อเรียกใช้งาน แก้ไข และปรับปรุงเอกสารได้ ดังที่สัตยา กำแพงศิริชัย.(2562: 24-25) กล่าวถึงประโยชน์ของของโปรแกรมประมวลผลไว้ดังนี้

1. ด้านการจัดการเก็บเอกสาร เนื่องจากเป็นระบบคอมพิวเตอร์ทำให้เอกสารที่จัดเก็บไม่ได้ อยู่ในรูปแบบของกระดาษ แต่จัดเก็บในรูปแบบของไฟล์ข้อมูล ดังนั้นข้อมูลต่าง ๆ จะอยู่ครบถ้วน เท่าที่สื่อบันทึกข้อมูล เช่น ยูเอสบีไดรฟ์แผ่นซีดี ฮาร์ดดิสก์ ฯลฯ อยู่ในสภาพดีและสมบูรณ์

2. การเรียกใช้ข้อมูล ข้อมูลที่จัดเก็บจะเป็นลักษณะของไฟล์ข้อมูล ถ้ารู้ชื่อไฟล์ข้อมูลและ ตำแหน่งที่จัดเก็บ ก็สามารถหาเปิดได้งานได้อย่างรวดเร็ว

3. การทำสำเนา เมื่อผู้ใช้ทำเอกสารขึ้นมาแล้ว สามารถพิมพ์ (Print) ทางเครื่องพิมพ์ได้ตาม จำนวนที่ต้องการและพิมพ์กี่ครั้งก็ได้โดยไม่จำกัด สามารถนำไปใช้เป็นสำเนาได้อย่างมีประสิทธิภาพ

4. การค้นหาและแก้ไขเอกสาร โปรแกรมประมวลผลคำสามารถค้นหาข้อความหรือคำที่ เราต้องการได้อย่างรวดเร็วและยังสามารถค้นหาข้อความหรือคำแล้วทำการแก้ไขได้ทันทีหรือแทนที่ ด้วยข้อความหรือคำใหม่ได้โดยอัตโนมัติ

5. การจัดรูปแบบเอกสาร สามารถจัดรูปแบบของเอกสารได้ดีและมีประสิทธิภาพ เช่น การ ตั้งระยะด้านหน้า ด้านหลัง ด้านบน ด้านล่าง การจัดคอลัมน์ หรือใส่ข้อความ หรือตัวเลขที่หัวกระดาษ และท้ายกระดาษ ของแต่ละหน้าอัตโนมัติ

6. การใช้รูปแบบที่จัดไว้แล้ว สามารถใช้การจัดรูปแบบของเอกสารที่มีไว้ให้ เพื่อช่วยให้การ สร้างเอกสารเกิดความสะดวก และมีมาตรฐาน โดยใช้แม่แบบสำเร็จรูปในการสร้างเอกสาร เช่น หัว กระดาษท้ายกระดาษ เป็นต้น ซึ่งหลังจากใช้รูปแบบแล้ว ผู้ใช้สามารถเปลี่ยนเป็นแบบที่ต้องการก็ได้ ทั้งผู้ใช้ก็สร้างเอกสารได้ด้วย เช่น รายงานการประชุม

7. การตรวจสอบคำผิดลักษณะใหม่ เครื่องมือในการตรวจสอบการสะกด มีการปรับปรุงให้ มีความสอดคล้องกันมากขึ้น ซึ่งช่วยให้มีการแก้ไขและแทนทำที่พิมพ์ผิดด้วยคำที่ใกล้เคียง หรือถูกต้อง โดยอัตโนมัติ หลีกเลี่ยงคำที่ไม่สุภาพ และตรวจสอบคำผิดนั้นเป็นพจนานุกรมแยกคำ จึงช่วยให้การ ตรวจตัวสะกดมีความละเอียดมากขึ้น

8. การใช้งานเอกสารร่วมกัน เมื่อส่งแบบร่างของเอกสารเพื่อให้ป้อนข้อมูล โปรแกรมจะ ช่วยรวบรวมและจัดการ ตรวจทาน แก้ไขความคิดเห็นของผู้ร่วมงานเหล่านั้นได้อย่างมีประสิทธิภาพ เมื่อพร้อมที่จะประกาศเอกสารผ่านโปรแกรม ทำให้มั่นใจในการตรวจทานแก้ไขและคำแนะนำที่ยัง ไม่ได้รับการแก้ไขนั้นไม่ได้ซ่อนอยู่ในเอกสารที่ประกาศ

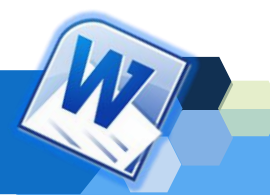

9. สามารถบันทึกเอกสารต่าง ๆ และเรียกใช้งานแฟ้มข้อมูลที่เก็บบันทึกไว้ขึ้นมาใช้งานใน ภายหลังได้

10. ด้านการสร้างสีสัน ช่วยสร้างเอกสารให้มีความสวยงานด้วยกราฟิก รูปวาด รูปภาพ ตามที่ต้องการ

11. ลดความผิดพลาดของเอกสาร เนื่องจากลบหรือเพิ่ม โดยตรวจสอบความถูกต้อง ทาง หน้าจอก่อนพิมพ์ หรืออาจใช้ระบบตรวจคำผิดอัตโนมัติ จึงช่วยให้เอกสารสมบูรณ์

12. ช่วยให้งานเอกสารสะดวกขึ้น เช่น การเพิ่ม ลบ แทรกข้อความ การทำสำเนา เป็นต้น

**กล่าวโดยสรุปได้ว่า** ประโยชน์ของโปรแกรมประมวลผลคำ สามารถนำมาใช้ในการจัดการ เอกสารในสำนักงานให้มีรูปแบบที่ถูกต้อง สวยงาม และทันต่อความต้องการของผู้ใช้ เพราะช่วยให้ การจัดเก็บและค้นหาเอกสารมีความรวดเร็วมากขึ้น ยังช่วยลดปริมาณการใช้กระดาษเนื่องจาก สามารถจัดเก็บเอกสารในรูปแบบสื่ออิเล็กทรอนิกส์ได้ ประหยัดเวลาและค่าใช้จ่ายในการจัดพิมพ์ เอกสาร เพราะสามารถใช้รูปแบบหรือแม่แบบสำเร็จรูปที่มีไว้ให้ในโปรแกรม ช่วยสร้างเอกสารให้มี ความสวยงาม รวมทั้งช่วยให้การทำงานกับเอกสารถูกต้องและมีข้อผิดพลาดลดน้อยลง เพราะมีระบบ ตรวจสอบคำผิดและแก้ไขคำผิดด้วยการแทนที่คำที่ใกล้เคียงหรือคำที่ถูกต้องอัตโนมัติ โดยพจนานุกรม แบบแยกคำ ซึ่งจะช่วยให้ตรวจสอบคำได้ละเอียดมากขึ้น

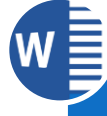

## **4. คุณสมบัติบัติของโปรแกรม Microsoft Word 2016**

โปรแกรมประมวลผลคำที่ได้รับความนิยมมากที่สุดในปัจจุบัน คือ โปรแกรม Microsoft Word ซึ่งจะมีให้เลือกใช้หลายเวอร์ชัน ในเอกสารประกอบการสอนฉบับนี้จะอ้างถึงการใช้งาน โปรแกรม Microsoft Word 2016 ซึ่งหนึ่งในโปรแกรมชุด Office 2016 ที่ปรับปรุงความสามารถให้ มีประสิทธิภาพดีขึ้นกว่าเวอร์ชันเดิม ดังนี้(ดวงพร เกี๋ยงคำ,2559: 20-37)

1. เน้นการใช้งานระบบสัมผัสหน้าจอ (Touch Screen) กับอุปกรณ์ปัจจุบันให้สมูทลื่นไหล มากขึ้น และได้เพิ่มการทำงานชั้นสูงในการเชื่อมต่อกับเครือข่ายการแลกเปลี่ยนข้อมูล การวิเคราะห์ ์ ข้อมลด้านธรกิจแบบมืออาชีพมากขึ้น

2. โปรแกรมจะมีชุดธีม (Theme) สำหรับแสดงผลการทำงาน ที่ประกอบด้วยสีของ ส่วนประกอบและรูปภาพที่แสดงบนไตเติลบาร์ของโปรแกรม การเลือกชุดธีมจะเป็นของ User ที่ใช้ งานโปรแกรมและจะใช้แสดงผลในทุกโปรแกรมในชุดด้วยรูปแบบเดียวกัน

3. รองรับการเชื่อมโยงการทำงานเข้ากับชื่อบัญชีอีเมล์ การบริการออนไลน์ของ OneDrive Facebook Twitter และ Linkedin เพื่อแชร์เอกสาร ข้อมูล การบันทึกข้อมูล และการดึงข้อมูลจาก บริการต่าง ๆ ของผู้ใช้งานแต่ละคน โดยสามารถสลับชื่อบัญชีผู้ใช้งานได้

4. เน้นการเก็บข้อมูลใน OneDrive หรือไดรฟ์ออนไลน์บนระบบก้อนเมฆ (Cloud System) เพื่อสามารถเรียกใช้งานในที่ใด ๆ หรืออุปกรณ์ใด ๆ ได้สะดวกตลอดเวลาที่สามารถเชื่อมต่ออินเตอร์เน็ตได้

5. ผู้ใช้หลายคนสามารถทำงานหรือแก้ไขแฟ้มเอกสารเดียวกันพร้อมกันในเวลาจริงได้บน แฟ้มเอกสารที่เก็บอยู่บน OneDrive

6. มีตัวช่วยหาคำสั่งและช่วยบอกการทำงานที่แท็บ "บอกฉันว่าคุณต้องการทำอะไร" (Tell me what you want to do…) โดยการคลิกแล้วพิมพ์คำถาม เช่น คำสั่งเต็ม คำย่อ คำขึ้นต้นของงาน ที่ต้องการให้ช่วยบอก แล้วแสดงคำสั่งและการทำงานที่เกี่ยวข้องขึ้นมาให้ดูและสามารถคลิกเลือกใช้ คำสั่งนั้นได้เลย โดยไม่ต้องไปที่แท็บคำสั่งแต่อย่างใด

7. การซ่อมและแสดงแท็บริบบอน (Ribbon) สามารถทำได้ง่ายโดยการดับเบิลคลิก (Double Click) ที่แท็บริบบอน (Ribbon) ใด ๆ เพื่อซ่อนหรือแสดง

8. การใช้งานคำสั่งแบบด่วน สามารถเลือกคำสั่งหรือการทำงานที่ใช้งานบ่อย ๆ มาแสดง เหนือแท็บริบบอน (Ribbon) หรือใต้แท็บริบบอน (Ribbon) ได้ โดยใช้ปุ่มกำหนดแถบเครื่องมือด่วน เอง (Quick Access Toolbar)

9. สร้างแท็บริบบอน (Ribbon) ขึ้นมาใหม่ด้วยตนเองได้ เพื่อเก็บคำสั่งที่ใช้งานเป็นประจำ มาเก็บไว้ในแท็บเดียวกันได้

10. สร้างรูปแบบผลงานที่หลากหลายให้มีความสวยงามและน่าสนใจ อีกทั้งสามารถทำงาน กับสื่อได้หลายชนิด เช่น วีดีโอออนไลน์และรูปภาพ หรือจะเปิดไฟล์ PDF

11. เพิ่มวีดีโอออนไลน์ลงไปในเอกสารโดยตรง เพื่อทำให้ผู้อ่านสามารถดูวีดีโอใน Word ได้ ทันที ใส่รูปภาพจากบริการรับฝากรูปภาพแบบออนไลน์ได้โดยไม่จำเป็นต้องบันทึกรูปภาพลงใน คอมพิวเตอร์ก่อนด้วย

12. เส้นบอกแนวเค้าโครงและการจัดแนว จะปรากฏเมื่อใช้ปรับขนาดและเคลื่อนย้ายรูป และรูปร่างในเอกสาร เพื่อให้ผู้ใช้จัดวางแนวแผนภูมิ รูปภาพ และไดอะแกรม

13. แปลงเอกสารจาก Word เป็น PDF และสามารถแปลงเอกสาร PDF เป็น Word ได้ตาม ความต้องการของผู้ใช้งาน

**กล ่าวโดยสรุปได้ว ่า** คุณสมบัติของโปรแกรม Microsoft Word 2016 ที่ปรับปรุง ความสามารถให้มีประสิทธิภาพดีขึ้นกว่าเวอร์ชันเดิม และมีคุณสมบัติใหม่ที่ช่วยให้ทำงานเป็นไปตามที่ ต้องการได้รวดเร็ว เช่น Tell Me หรือ บอกฉัน ที่ทำหน้าที่ช่วยแนะนำวิธีการใช้งาน Word 2016 มี Smart Lookup ที่ช่วยค้นหาข้อมูลเพิ่มเติมที่เกี่ยวข้องโดยไม่ต้องออกจากหน้าที่กำลังทำงานเพื่อสลับ ไปค้นหาด้วยเบราเซอร์มีธีมใหม่เพื่อให้ผู้ใช้สามารถเลือกธีมที่เหมาะสมกับการใช้งานของตนเอง สามารถทำงานร่วมกัน (collaboration tools) ในลักษณะ Real-time co-authoring ซึ่งทำให้ สมาชิกของทีมสามารถแก้ไขไฟล์เอกสารเดียวกันได้พร้อมกันในเวลาจริง สามารถใช้งานในรูปแบบ บริการออนไลน์ของ OneDrive การใช้งานร่วมกันระหว่างเวอร์ชันเก่ากับเวอร์ชันปัจจุบันได้ และมี เครื่องมือหรือชุดคำสั่งเพิ่มเติมเพื่ออำนวยความสะดวกในการทำงานให้กับผู้ใช้มากขึ้น ทำให้ผู้ใช้งาน สามารถสร้างสรรค์ผลงานได้สวยงาน มีประสิทธิภาพมากยิ่งขึ้น

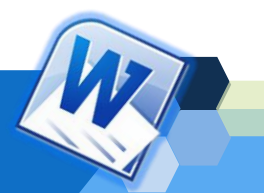

# **5. การเปิดและปิดโปรแกรมประมวลผลค า**

โปรแกรม Microsoft Word 2016 เป็นโปรแกรมประมวลผลคำที่จะอ้างในเอกสาร ประกอบการสอนฉบับนี้ สำหรับวิธีการเปิดใช้งานโปรแกรมนั้นมีหลายวิธี โดยจะดำเนินการเปิดใช้ โปรแกรมภายใต้ระบบปฏิบัติ Microsoft Windows ซึ่งสามารถเปิดใช้งานโปรแกรมผ่านทาง เดสก์ท็อป (Desktop) และเมนูสตร์ท (Start Menu) ดังนี้

## **วิธีที่ 1 การเปิดการใช้งานโปรแกรมผ่านทางเดสก์ท็อป**

การเปิดใช้โปรแกรม Microsoft Word 2016 ผ่านทางเดสก์ท็อป ดำเนินการโดย ์ ดับเบิ้ลคลิกที่ไอคอนของโปรแกรม <mark>พ≣</mark> บนเดสก์ท็อป จากนั้นจะปรากฏหน้าต่างโปรแกรม Microsoft Word 2016 ขึ้นมา

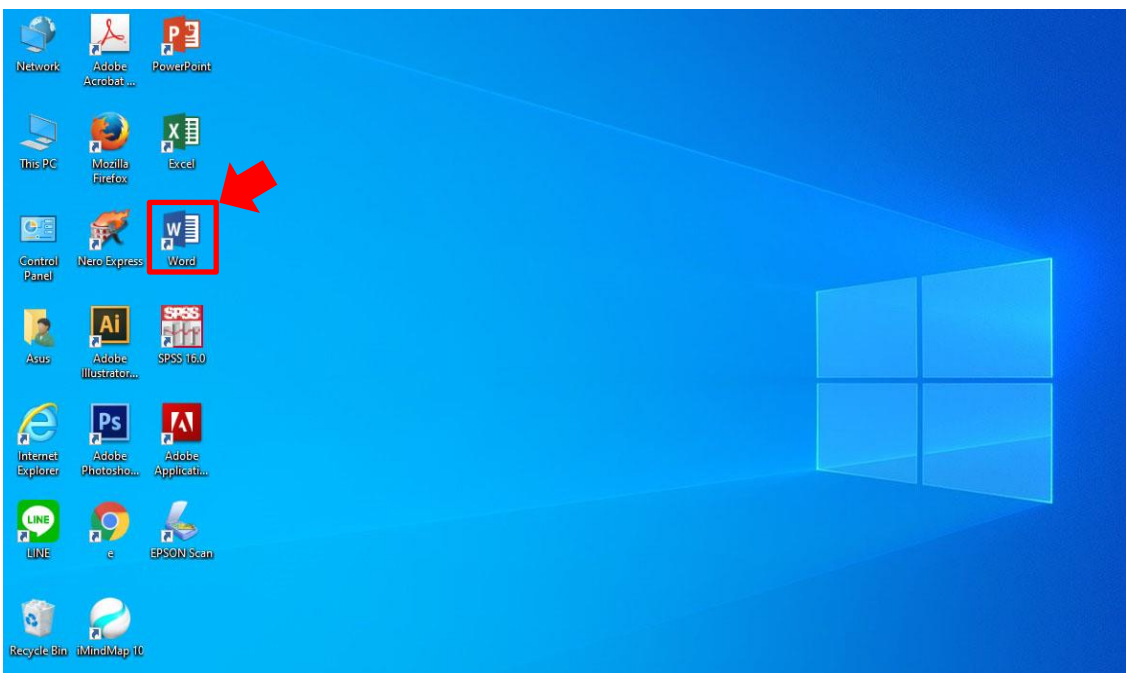

ภาพที่ 1.1 ขั้นตอนการเปิดโปรแกรมผ่านทางเดสก์ท็อป ที่มา : จากผู้เรียบเรียงเอกสารประกอบการสอน

- **วิธีที่ 2 การเปิดการใช้งานโปรแกรมผ่านทางเมนูสตาร์ท (Start Menu)**
	- 2.1 คลิกปุ่ม  $\blacksquare$  ที่เมนูสตาร์ท (Start Menu)
	- 2.2 เลื่อนเมาส์ไปคลิกที่ไอคอน Word 2016
	- 2.3 จะแสดงหน้าต่างโปรแกรม Microsoft Word 2016

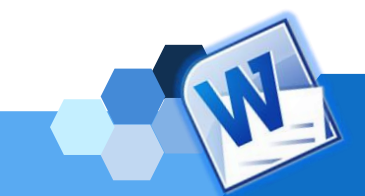

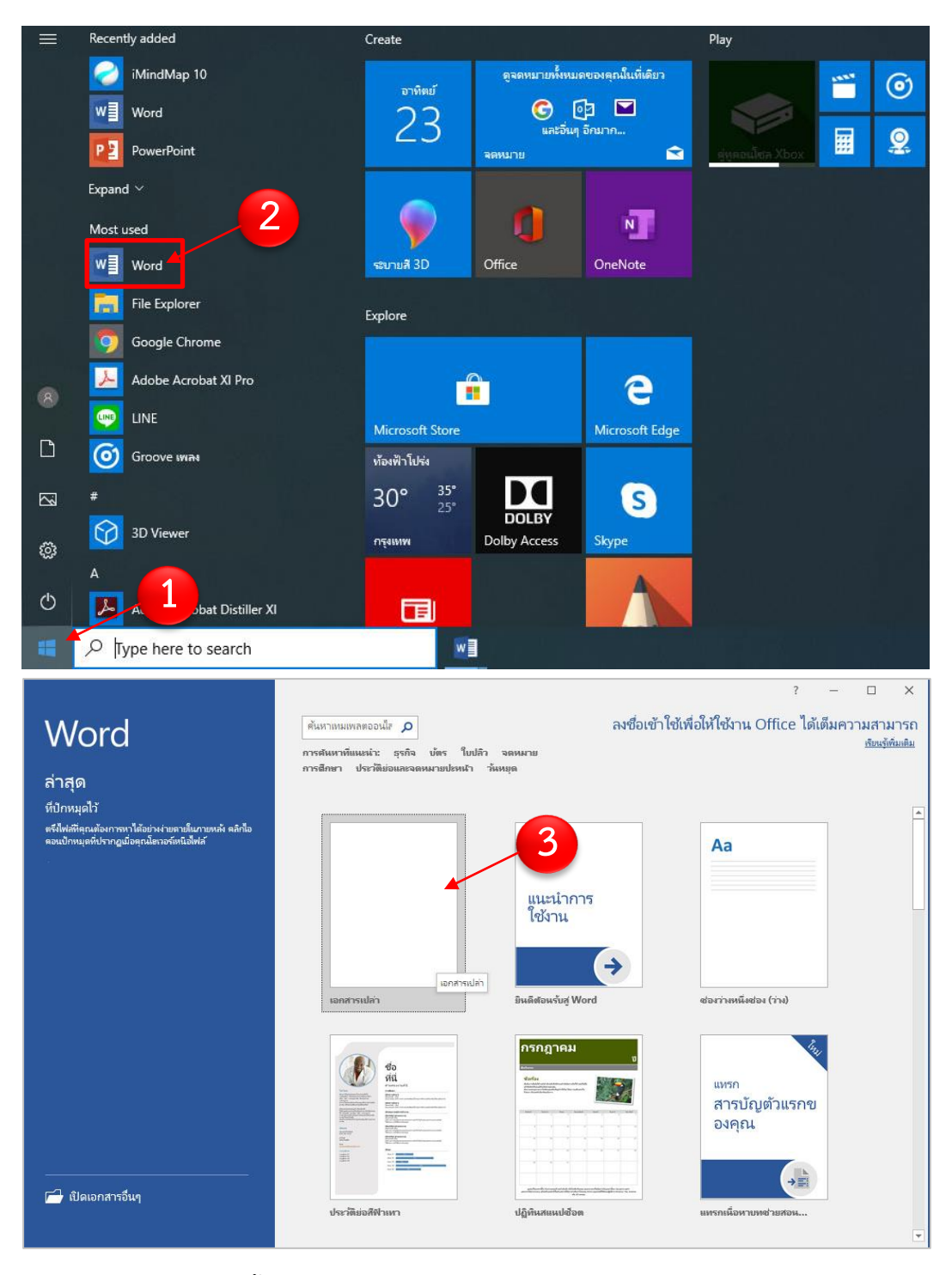

ภาพที่ 1.2 ขั้นตอนการเปิดโปรแกรมผ่านทางเมนูสตาร์ท (Start Menu) ที่มา : จากผู้เรียบเรียงเอกสารประกอบการสอน

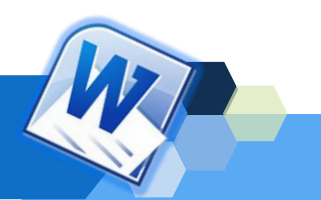

เมื่อดำเนินการสร้างเอกสารเสร็จสิ้นเรียบร้อยแล้ว และไม่ต้องการใช้งานโปรแกรม ประมวลผลคำสำหรับสร้างเอกสารอีก สิ่งหนึ่งที่ควรดำเนินการคือการปิดโปรแกรม เพราะไม่เช่นนั้น จะทำให้สิ้นเปลืองพื้นที่ในหน่วยความจำหลักโดยเปล่าประโยชน์ ตลอดจนจะส่งผลให้เครื่อง คอมพิวเตอร์ทำงานช้าลง

สำหรับขั้นตอนการปิดไฟล์หรือการออกจากโปรแกรม Microsoft Word 2016 จะมีความ เหมือนกับโปรแกรมอื่น ๆ ทั่วไป 3 วิธี ดังนี้

- 1. คลิกที่ปุ่ม <u>EXI</u> ที่มุมขวาด้านบนของหน้าต่างโปรแกรม
- 2. คลิกที่แท็บไฟล์ <sup>ไฟล์</sup> แล้วคลิกเลือกคำสั่งปิด
- 3. การใช้คีย์ลัด โดยกดปุ่ม <Alt + F4> บนแป้นพิมพ์

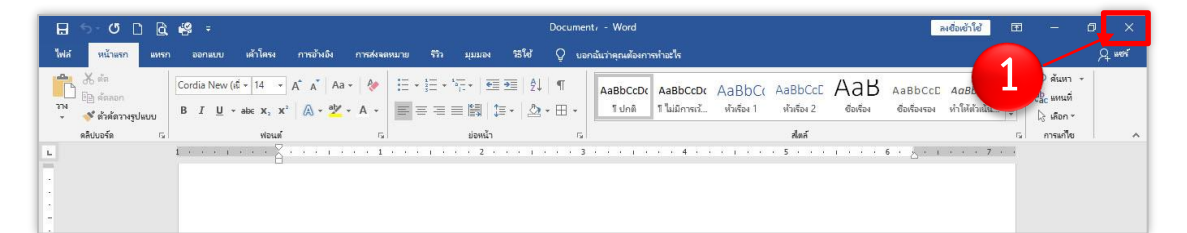

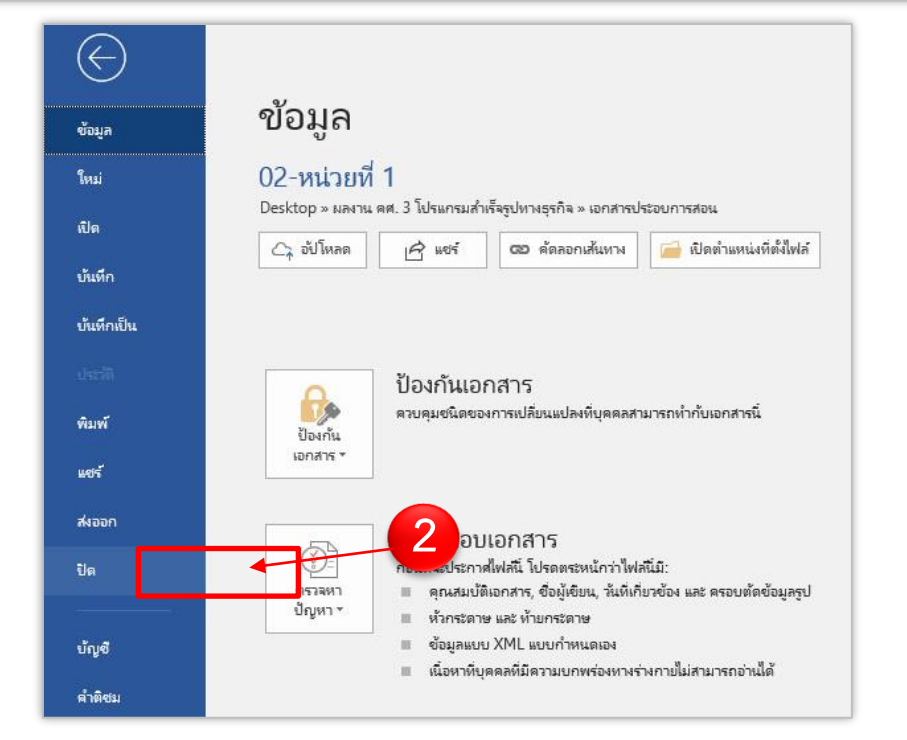

ภาพที่ 1.3 ขั้นตอนการปิดหรือการออกจากโปรแกรม Microsoft Word 2016 ที่มา : จากผู้เรียบเรียงเอกสารประกอบการสอน

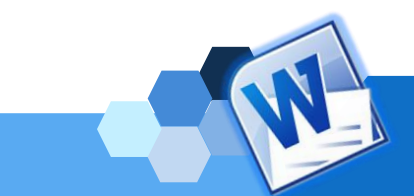

**กล่าวโดยสรุปได้ว่า** การเปิดใช้โปรแกรม Microsoft Word 2016 สามารถดำเนินการได้ โดยวิธีพื้นฐาน 2 วิธี คือ การดับเบิ้ลคลิกที่ไอคอนโปรแกรมบนหน้าเดสก์ท็อป และวิธีการเปิดใช้ โปรแกรมผ่านทางเมนูสตาร์ท (Start Menu) ซึ่งวิธีการเปิดใช้โปรแกรมด้วยวิธีที่ 1 โดยการดับเบิ้ล คลิกที่ไอคอนโปรแกรมบนหน้าเดสก์ท็อปสามารถดำเนินการได้สะดวกและรวดเร็ว เมื่อเทียบกับวิธีที่ 2 สำหรับการปิดโปรแกรมนั้นควรกระทำทุกครั้งเมื่อไม่ต้องการใช้งานโปรแกรมแล้ว ซึ่งสามารถปิด โปรแกรมได้โดยวิธีการเลือกใช้ใช้ปุ่มปิดบนหน้าต่างโปรแกรม หรือวิธีการเลือกใช้คำสั่งจากแท็บแฟ้ม แล้วคลิกเลือกคำสั่งปิด และวิธีการใช้คีย์ลัดจากแป้นพิมพ์

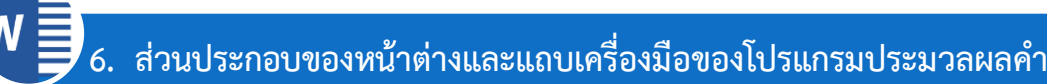

เมื่อเข้าสู่โปรแกรม Microsoft Word 2016 จะปรากฎหน้าต่างโปรแกรมและแถบเครื่องมือ ต่าง ๆ มากมาย สำหรับใช้จัดการเอกสารในรูปแบบที่ผู้ใช้ต้องการ ซึ่งมีองค์ประกอบพื้นฐานของ โปรแกรมที่ผู้ใช้ต้องเรียนรู้ เพื่อสามารถใช้งานโปรแกรมได้ถูกต้อง โดยเฉพาะอย่างยิ่งแถบเครื่องมือที่ จำเป็นจะต้องใช้งานเพื่อจัดการเอกสารบ่อยครั้ง ดังที่ สุธีร์ นวกุล (2559: 338-340) ได้อธิบาย รายละเอียดไว้ ดังนี้

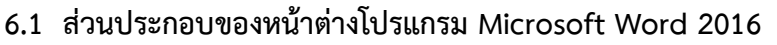

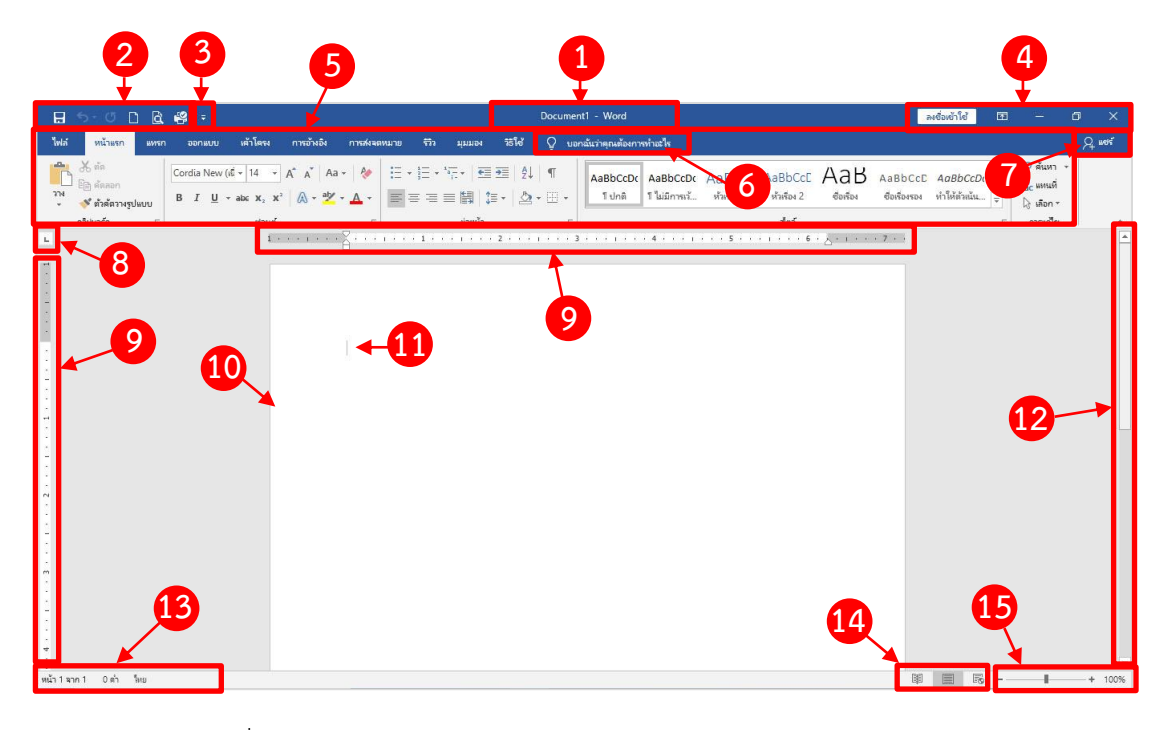

ภาพที่ 1.4 ส่วนประกอบของหน้าต่างโปรแกรม Microsoft Word 2016 ที่มา : จากผู้เรียบเรียงเอกสารประกอบการสอน

### **รายละเอียดส่วนประกอบของหน้าต่างโปรแกรม Microsoft Word 2016**

**หมายเลข 1** ปุ่ม Title bar แสดงชื่อเอกสาร (Document1) Compatbillty Mode โหมดในการสร้างเอกสาร และตามด้วยชื่อโปรแกรม (Microsoft Word)

**หมายเลข 2**แถบเครื่องมือด่วน (Quick Access Toolbar) แสดงปุ่มคำสั่งเร่งด่วน เช่น  $\vert$  บี บันทึกเอกสาร,  $\vert$  ว $\cdot$  ยกเลิกคำสั่งก่อนหน้านี้,  $\sigma$  ให้พิมพ์ซ้ำตัวอักษร ตัวเลขเดิม,  $\Box$  สร้าง ี เอกสารใหม่, <mark>B ดู</mark>ตัวอย่างแล้วพิมพ์ และ <mark>เ¥ิ</mark> พิมพ์ด่วน เป็นต้น ซึ่งผู้ใช้งานสามารถกำหนดปุ่มคำสั่ง เพิ่มเติมได้ตามความต้องการ

**หมายเลข 3** ปุ่มกำหนดแถบเครื่องมือด่วน (Customize Quick Access)คลิกเรียก คำสั่งด่วน เช่น New สร้างเอกสารใหม่, Open เปิดเอกสาร, Save บันทึก, E-mail ส่งอีเมล, Quick Print พิมพ์ด่วน, Print Preview and Print ดูตัวอย่างแล้วพิมพ์, Spelling & Grammart ตรวจสอบ คำผิด, Undo ยกเลิกการทำก่อนหน้านี้, Redo ทำซ้ำเหตุการณ์ล่าสุดที่ได้ทำไป, Draw Table วาด ตาราง, Touch/Mouse Mode ใช้โหมดสัมผัสและเมาส์, More Commands… แสดงคำสั่งอื่น ๆ, Show Below the Ribbon แสดงปุ่มคำสั่งนี้ได้ Ribbon

**หมายเลข 4**  $\overline{11}$  **ปุ่มควบคุมหน้าต่าง ปรับออปชันการแสดง Ribbon,**  $\overline{1}$  **ย่อหน้าต่าง** เอกสาร,  $\Box$  ขยายหน้าต่างเอกสาร,  $\times$  ปิดหน้าต่างเอกสาร

**หมายเลข 5**แท็บรวมคำสั่ง หรือริบบอน (Ribbon) เช่น ไฟล์ (File), แทรก (Insert), ออกแบบ (Design), เค้าโครง (Layout), การอ้างอิง (References), การส่งจดหมาย (Mailings), รีวิว (Review), มุมมอง (View) เมื่อคลิกจะแสดงรายการเมนูคำสั่งย่อย

**หมายเลข 6**แท็บตัวช่วย "บอกฉันว่าคุณต้องการทำอะไร" (Tell me what you want to do…) เป็นตัวช่วยหาคำสั่งหรือสิ่งที่เราต้องการจะทำเมื่อหาคำสั่งไม่เจอ

**หมายเลข 7** ปุ่มแชร์ (Share) การแชร์เอกสารนี้ เมื่อต้องการทำงานร่วมกับผู้อื่น โดย ต้องบันทึกสำเนาไฟล์ลงใน OneDrive

**หมายเลข 8** ปุ่มตั้ง Tab การกำหนดการตั้งค่าตำแหน่งของตัวอักษรในเอกสาร มีทั้ง แท็บซ้าย, □ แท็บขวา, └ แท็บกึ่งกลาง, └ แท็บกึ่งกลางและจุดทศนิยม, └ แท็บแท่ง

**หมายเลข 9** แถบไม้บรรทัด (Ruler) เป็นแถบแสดงมุมมองไม้บรรทัดซึ่งมีทั้งแนวตั้งและ แนวนอน

**หมายเลข 10** พื้นที่สำหรับพิมพ์เอกสาร (Document) ทั้งข้อความ แทรกสัญลักษณ์ หรือรูปภาพต่าง ๆ

**หมายเลข 11** จุดแทรกข้อความ (Insertion point) คือ สัญลักษณ์แสดงตำแหน่งแทรก ข้อความ

**หมายเลข 12** แถบเลื่อน (Scroll bar) ใช้เลือกหน้าต่างโปรแกรมขึ้นหรือลง

**หมายเลข 13** แถบสถานะ (Status bar) แสดงสถานะการทำงานในขณะนั้น เช่น จำนวนหน้า, จำนวนข้อความ Dictionary เป็นต้น

**หมายเลข 14** มุมมองเอกสาร (View Bar) เป็นส่วนที่ใช้เปลี่ยนมุมมองการแสดงข้อความ โดยจะควบคุมการแสดงเอกสารในแบบ Read Mode (แสดงโหมดการอ่านหนังสือ), Print Layout (ลักษณะเหมือนพิมพ์), Web Layout (เลย์เอาต์เหมือนหน้าจอเว็บ)

**หมายเลข 15** แถบย่อ/ขยายมุมมอง (Zoom) เป็นเครื่องที่ใช้ในการซูมเอกสารเลื่อน Scroll Bar เพื่อย่อขยาย หรือคลิกที่ปุ่ม +,-

### **2. แท็บริบบอน (Ribbon) ของโปรแกรม Microsoft Word 2016**

ในโปรแกรม Microsoft Word 2016 มีแท็บริบบอน (Ribbon) ที่เป็นเครื่องมือเก็บคำสั่ง ที่ใช้งาน ซึ่งจะมีการแบ่งเป็นหมวดหมู่ มีหน้าที่การใช้งานที่แตกต่างกันไป ช่วยให้การใช้งานของ โปรแกรมง่าย สะดวก โดยในแต่ละแท็บริบบอน (Ribbon) จะมีเครื่องมือพร้อมรายละเอียดต่าง ๆ ดังนี้

**1. แท็บไฟล์ (File)** เป็นแท็บที่รวบรวมคำสั่งที่จัดการเกี่ยวกับไฟล์เอกสาร เช่น รายละเอียดข้อมูลเอกสาร การกำหนดสิทธิเกี่ยวกับเอกสาร การเปิด การปิด การบันทึก (Save as) การพิมพ์ (Print) และการออกจากโปแกรม เป็นต้น

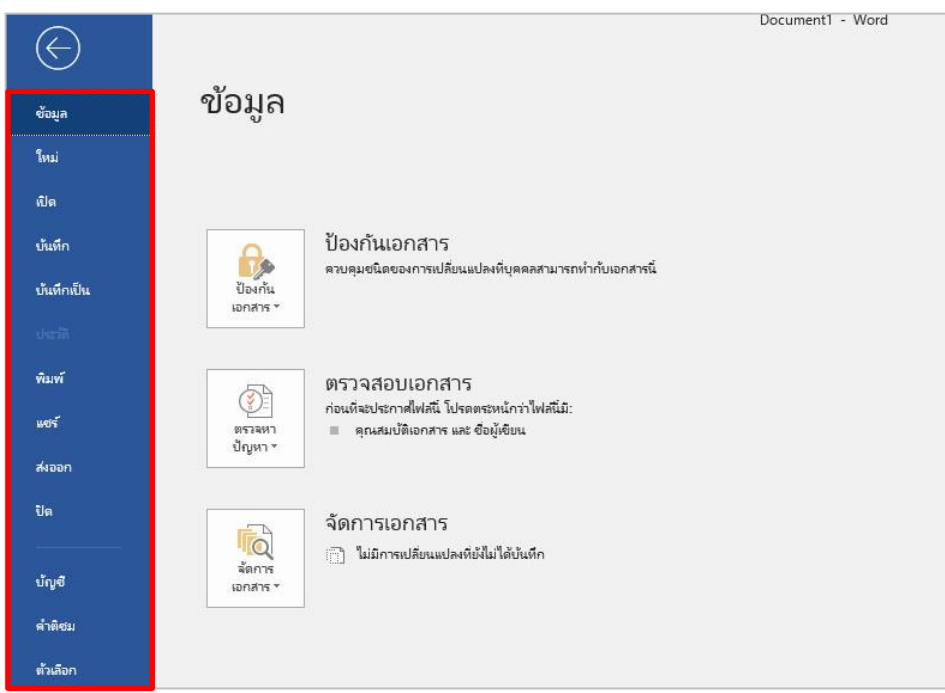

ภาพที่ 1.5 ส่วนประกอบของเครื่องมือแท็บไฟล์ (File) ที่มา : จากผู้เรียบเรียงเอกสารประกอบการสอน

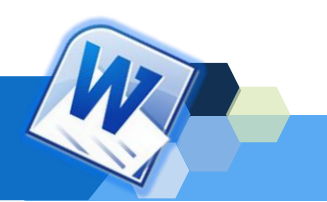

**2. แท็บหน้าแรก (Home)** เป็นแท็บที่รวบรวมคำสั่งที่จัดการเกี่ยวกับรูปแบบเนื้อหา ข้อความ ตำแหน่ง ย่อหน้า สไตล์ข้อความ เส้นขอบ สีพื้น สีตัวอักษร คลิปบอร์ด และค้นหาข้อความ เป็นต้น

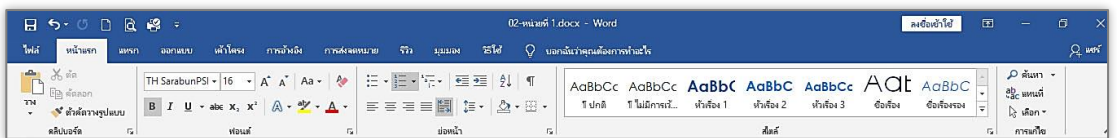

ภาพที่ 1.6 ส่วนประกอบของเครื่องมือแท็บหน้าแรก (Home) ที่มา : จากผู้เรียบเรียงเอกสารประกอบการสอน

**3. แท็บแทรก (Insert)** เป็นแท็บที่รวบรวมคำสั่งกลุ่มแทรกobject ต่าง ๆ เช่น การ แทรกหน้ากระดาษ ตาราง ภาพประกอบ Add-in มีเดีย ลิงก์ ข้อคิดเห็น หัวกระดาษและท้ายกระดาษ ข้อความ สัญลักษณ์ เป็นต้น

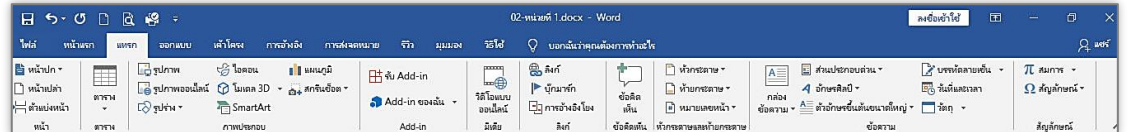

ภาพที่ 1.7 ส่วนประกอบของเครื่องมือแท็บแทรก (Insert) ที่มา : จากผู้เรียบเรียงเอกสารประกอบการสอน

**4. แท็บออกแบบ (Design)** เป็นแท็บที่รวบรวมคำสั่งการออกแบบต่าง ๆ เช่น ชุด ธีมเอกสาร ชุดการจัดการรูปแบบเอกสาร ชุดสี ชุดฟอนด์ ระยะห่างของย่อหน้า เอฟเฟ็กต์การตั้งเป็น ค่าเริ่มต้น และพื้นหลังของหน้ากระดาษ เป็นต้น

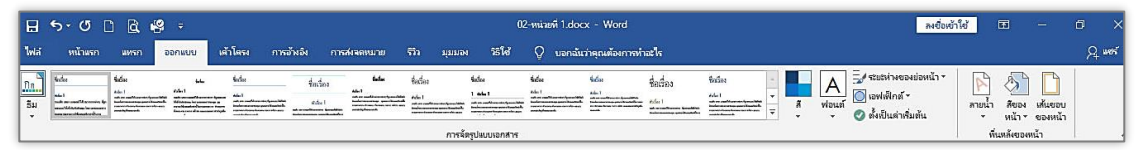

ภาพที่ 1.8 ส่วนประกอบของเครื่องมือแท็บออกแบบ (Design) ที่มา : จากผู้เรียบเรียงเอกสารประกอบการสอน

**5. แท็บเค้าโครง (Layout)** เป็นแท็บที่รวบรวมคำสั่งที่ใช้ในการจัดการ Layout หรือ เค้าโครงของหน้ากระดาษ เช่น การตั้งค่าหน้ากระดาษ ย่อหน้า การจัดเรียง เป็นต้น

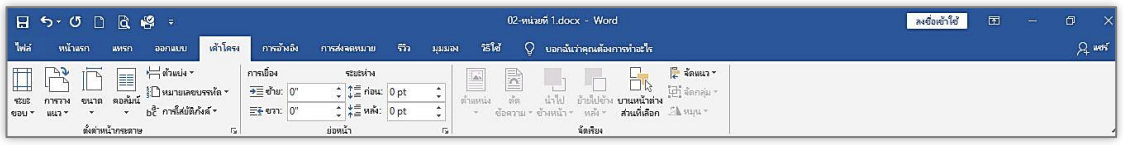

ภาพที่ 1.9 ส่วนประกอบของเครื่องมือแท็บเค้าโครง (Layout) ที่มา : จากผู้เรียบเรียงเอกสารประกอบการสอน

**6. แท็บการอ้างอิง (References)** เป็นแท็บที่รวบรวมคำสั่งการแทรกข้อมูลอ้างอิง เช่น การสร้างสารบัญ เชิงอรรถ การค้นคว้า ข้อมูลอ้างอิงและบรรณานุกรม คำอธิบายภาพ ดัชนี เป็นต้น

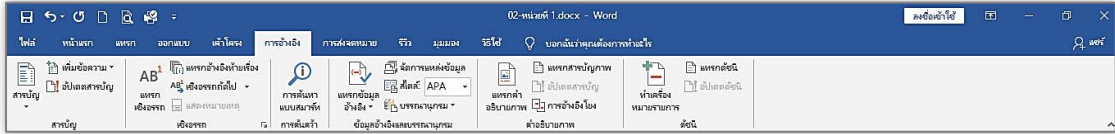

ภาพที่ 1.10 ส่วนประกอบของเครื่องมือแท็บการอ้างอิง (References) ที่มา : จากผู้เรียบเรียงเอกสารประกอบการสอน

**7. แท็บการส่งจดหมาย (Mailings)** เป็นแท็บที่รวบรวมคำสั่งสำหรับการสร้างและส่ง จดหมาย เช่น การสร้างจดหมาย การเริ่มจัดจำจดหมายเวียน การเขียนและแทรกเขตข้อมูล การแสดง ตัวอย่างผลลัพธ์ และการเสร็จสิ้นและผสานจดหมายเวียน เป็นต้น

| $\Box \quad \Leftrightarrow \quad \Box \quad \Box \quad \Box \quad \Box \quad \Box \quad \Box$                                                                                | 02-minum 1.docx - Word                                                                                                    | ลงข้อหว่าใช้<br>团<br>o<br>- |
|----------------------------------------------------------------------------------------------------|----------------------------------------------------------------------------------------------------|-----------------------------|
| <b>Twist</b><br><b><i>HATHER</i></b><br>www.<br>ออกพบบ                                                                                                    | การอัพจิง<br><b>CLITTLE SURFAIRING</b><br>≅โฮ้ Ω บอกฉันว่าผุณต้องการทำอะไร<br>หน้าโฉรง<br>нины                                                                                                    | $P_1$ were                  |
| TÉ<br>$\overline{\mathbb{Z}}$<br>屎<br>\ — "<br>$\sim$<br>ป้าย<br>แก้ไซ<br>4504<br>หัมจดหมาย เลือก<br>ผู้ขึ้น * รายชื่อผู้รับ<br>จดหมาย หนึก<br>504<br>หันจดหมายเวียน<br>สร้าง | B,<br>$\mathbb{B}$ ng =<br>$\mathbb{H}$<br>ħ<br>P<br>P<br>ea)<br>deco.<br>เทียงแห่ง Q<br>Pa ลับอุ่งขตช้อมูล<br>เหรือดื่นและ<br>nissem<br>แสดงท้าอย่าง<br>ejos<br>urneases anyone<br>uaavis<br>ที่อย่ คำทักหาย ข้อมูลแสาน - โอ๊ อัปเดตป้ายผนึก<br>2 ตราจสอบซ้อผิดพลาด<br>$M$ 714 $-$<br><b>COURLINAL</b><br>เสริมสิ้น<br>แสดงตัวอย่างผลลัพธ์<br>เขียนและเหารกเขตข้อมล |                             |

ภาพที่ 1.11 ส่วนประกอบของเครื่องมือแท็บการส่งจดหมาย (Mailings) ที่มา : จากผู้เรียบเรียงเอกสารประกอบการสอน

**8. แท็บรีวิว (Review)** เป็นแท็บที่รวบรวมคำสั่งรีวิวเอกสาร เช่น การพิสูจน์อักษร การอ่านออกเสียง การตรวจสอบการช่วยสำหรับการเข้าถึงเอกสาร การแปลภาษา การตรวจสอบ คำสะกด แสดงข้อคิดเห็น การติดตาม การเปลี่ยนแปลง การเปรียบเทียบเอกสารสองฉบับ การป้องกัน การใช้เอกสาร เป็นต้น

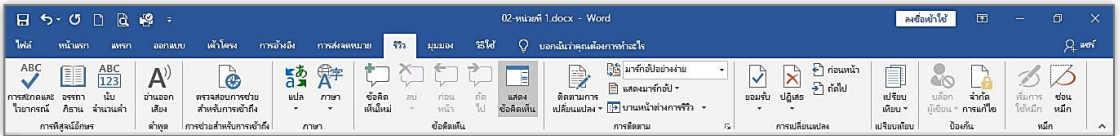

ภาพที่ 1.12 ส่วนประกอบของเครื่องมือแท็บรีวิว (Review) ที่มา : จากผู้เรียบเรียงเอกสารประกอบการสอน

**9. แท็บมุมมอง (View)** เป็นแท็บที่รวบรวมคำสั่งกำหนดรูปแบบมุมมองเอกสาร เครื่องมือสำหรับการเรียนรู้ การเคลื่อนย้ายหน้าแนวตั้งและหน้าคู่ การแสดงไม้บรรทัด เส้นตาราง บานหน้าต่างนำทาง การย่อ/ขยาย และการจัดการรูปแบบหน้าต่าง เป็นต้น

| $H$ 5 $\circ$ 0 $R$ $\approx$ $\circ$                                                                                                    |                                                      |                                                                      |                                                                   |                          | 02-winer# 1.docx - Word                                                                                    |                                                                                                    |                          | 团<br>ลงย้องยาไข้                                        | $\frac{1}{2}$ | $\Box$   |
|----------------------------------------------------------------------------------------------------|------------------------------------------------------|----------------------------------------------------------------------|-------------------------------------------------------------------|--------------------------|----------------------------------------------------------------------------------------------------|----------------------------------------------------------------------------------------------------|--------------------------|---------------------------------------------------------|---------------|----------|
| <b>Twist</b><br>หน้าลรก<br>ppnauu<br>www.m                                                                                                    | เจ้าโฉรง                                             | การอ้างอิง                                                           | $\overline{m}$<br>myakwawang                                      | $\overline{ab}$<br>ниноч | 0.<br>บอกฉันว่าคณต้องการทำอะไร                                                                             |                                                                                                    |                          |                                                         |               | $Q$ wost |
| ื⊟ เด้าร่าง<br>ll<br>$\begin{array}{c}\n\Box\n\end{array}$ $\Box$ แล้วร่าง<br>$=$<br>I E<br>โหมด<br>เค้าโครง<br>การอ่าน หมือนพิมพ์ เว็บ<br>ниное | 團<br>เครื่องมือสำหรับ<br>การพับแร่<br><b>C</b> huonu | 具<br>$\mathbf{J}$<br>หน้า<br>4817<br>តំ<br>-si<br>การเคลื่อนย้ายหน้า | √ ไม้บรรทัล<br>$T$ เส้นภาราง<br>∃ บาแหน้าต่างนำทาง<br><b>UTRE</b> | sin/<br>sunu             | $\Box$ หนึ่งหน้า<br>$\mathcal{A}$<br>$-110$<br><b>Elluanovia</b><br>100%<br>⊕ ความกว้าเของหน้า<br>ย่อ/ขยาย | <u>โป๊ แสดงแบบเดียงอ้างกัน</u><br><b>BERREAR</b><br>หน้าต่าง จัดเรียง<br><b>BUSIN</b><br>149 ตั้งค่าทำแหน่งหน้าท่าก็หม<br>iusi.<br>ห้งหมด<br>หน้าต่าง | ⊊⊑<br>สลับ<br>หน้าต่าง - | E<br>污<br>แม็คร<br>คุณสมบัติ<br><br>แม้คร<br>SharePoint |               |          |

ภาพที่ 1.13 ส่วนประกอบของเครื่องมือแท็บมุมมอง (view) ที่มา : จากผู้เรียบเรียงเอกสารประกอบการสอน

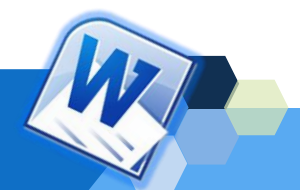

**10. แท็บเครื่องมือตามบริบท (Contextual Tab)** เป็นแท็บเครื่องมือพิเศษที่สัมพันธ์ กับการเลือกใช้Object เช่น รูปภาพ, แผนภูมิ, SmartArt, และตาราง เพื่อใช้จัดการกับสิ่งที่เลือกนั้น เช่น เมื่อเลือกรูปภาพก็จะมีแท็บย่อยการออกแบบ (Design) และแท็บรูปแบบ (Format) ที่มีคำสั่งใน การออกแบบและจัดรูปแบบให้กับรูปภาพ เป็นต้น ดังนี้

10.1 เมื่อเลือกรูปภาพจะแสดงเครื่องมือพิเศษสำหรับรูปภาพ (Picture Tools) คือ แท็บรูปแบบ (Format) ที่มีเครื่องมือในการปรับต่างรูปภาพ เช่น การเอาพื้นหลังออก ปรับแสง เอฟ เฟ็กต์แนวศิลป์ สไตล์รูปภาพ การจัดเรียงรูปภาพ การบปรับขนาดรูปภาพ เป็นต้น

| $\Box \quad \Leftrightarrow \quad \Box \quad \Box \quad \Box \quad \Box \quad \blacksquare$                | 02-miani 1.docx - Word                                        | เครื่อเมือรูปภาพ                                                                                          | ลงชื่อเข้าใช้                                                                                                    | 囨<br>-                                                            |           |
|----------------------------------------------------------------------------------------------------|---------------------------------------------------------------|----------------------------------------------------------------------------------------------------|----------------------------------------------------------------------------------------------------|-------------------------------------------------------------------|-----------|
| <b>Total</b><br>หน้าสรก<br><b>WASS</b><br>uunnoo                                                           | នៅ៩<br>5n<br>การอำเอิง<br>การส่งจดหมาย<br>MELLELE<br>เค้าไครง | Q บอกฉันว่าคุณต้องการทำอะไร<br>uuulr                                                                      |                                                                                                    |                                                                   | Q uni     |
| 感謝・<br>勋·<br>ี<br>เอาที่น<br>หลังจอก<br>- Deakruning and FE<br>$m\bar{b}$ - $\overline{H}$<br><b>FR3 +</b> |                                                               | Mucousu -<br><b>CEL</b><br>@ เอฟเฟ็กต์ของจปภาพ *<br>$\frac{1}{2}$ $\frac{1}{2}$ เล้าโครงรูปภาพ<br>илячины | 里<br>ใก็ ย้ายไปข้างหลัง -<br>E sinsuria -<br>20 ตัดข้อความ<br>$\frac{1}{2}$ บาแหน้าต่างส่วนที่เลือก $\Delta$ -<br>านำไปอ้างหน้า - <mark>2</mark> มัดแนว - | 0.67<br>$+$<br>$\frac{\text{RFGU}}{\text{Ker}}$ 5.77"<br>$\sin x$ |           |
| ปรับ                                                                                                    | สัตต์รูปภาพ                                                   | การเข้าถึง<br>F.                                                                                          | จัดเรียง                                                                                                    | 51479                                                             | <b>G.</b> |

ภาพที่ 1.14 ส่วนประกอบของแท็บเครื่องมือพิเศษสำหรับรูปภาพ (Picture Tools) ที่มา : จากผู้เรียบเรียงเอกสารประกอบการสอน

10.2 เมื่อเลือกวัตถุที่สร้างจากเครื่องมือรูปร่างจะแสดงเครื่องมือพิเศษหรับรูปวาด (Drawing Tools) คือ แท็บรูปแบบ (Format) ที่มีเครื่องมือในการแทรกรูปร่าง สไตล์รูปร่าง สไตล์อักษร ศิลป์ และข้อความ เป็นต้น

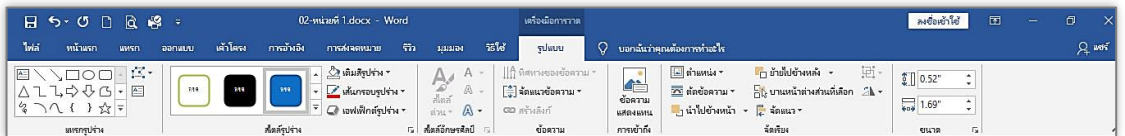

ภาพที่ 1.15 ส่วนประกอบของแท็บเครื่องมือพิเศษสำหรับรูปวาด (Drawing Tools) ที่มา : จากผู้เรียบเรียงเอกสารประกอบการสอน

10.3 เมื่อเลือกแผนภาพ SmartArt จะแสดงเครื่องมือพิเศษสำหรับ SmartArt Tools คือ แท็บออกแบบ (Design) ที่มีเครื่องมือในการออกแบบที่หลากหลายลักษณะ เช่น การ เปลี่ยนเค้าโครง เปลี่ยนสี และรูปแบบของกราฟิก เป็นต้น

| $H$ 5 $\circ$ 0 $R$ $\approx$ $\circ$                                                                                                    | 02-หน่ายที่ 1.docx - Word                                                                                                    | เครื่อเมื่อ SmartArt                                     |                                        | 固<br>ลงชื่อเข้าไข้ |                                   |
|----------------------------------------------------------------------------------------------------|----------------------------------------------------------------------------------------------------|----------------------------------------------------------|----------------------------------------|--------------------|-----------------------------------|
| <b>Twist</b><br>$\frac{1}{2}$<br>หน้าแรก<br><b>DUNNELL</b><br>www.m                                                                               | 若秘<br>การอ้างอิง<br>m<br>птийникала<br>аршим                                                                                                    | vdauu<br>DONUU                                           | $\heartsuit$ บอกฉันว่าคุณต้องการทำอะไร |                    | $Q$ and $f$                       |
| * เพิ่มรูปร่าง *<br>← เรือนระดับ ↑ อ้ายขึ้น<br>: ⊟ เพิ่มสัญลักษณ์แสดงหัวซ้อย่อย<br>$+$ ข้ายลง<br>2 enludu & shines<br><b>E</b> บานหน้าต่างข้อความ | ت ا<br>$\pm$<br><b>Take</b><br>$\sim$<br>$\overline{ }$<br><b>State College</b><br>$-1$<br>$-9 - 1$ $-1$<br>Ξ.<br>__<br>$\overline{\phantom{a}}$<br>$2 - 1$ | $\binom{1}{i}$<br><b>Fred 1</b><br>udanu<br>÷<br>$\pi$ - |                                        |                    | c<br>桓<br>- ตั้งต่า<br>กราฟิกใหม่ |
| สร้างกราฟิก                                                                                                    | เค้าโครง                                                                                                    |                                                          | Man SmartArt                           |                    | ตั้งตำโหม่                        |

ภาพที่ 1.16ส่วนประกอบของแท็บเครื่องมือพิเศษสำหรับ SmartArt Tools ที่มา : จากผู้เรียบเรียงเอกสารประกอบการสอน

10.4 เมื่อเลือกแผนภูมิ(Chart) จะแสดงเครื่องมือพิเศษสำหรับแผนภูมิ (Chart Tools) คือ แท็บออกแบบ (Design) ที่มีเครื่องมือในการเลือกเค้าโครงแผนภูมิ สไตล์แผนภูมิ และการ เปลี่ยนชนิดแผนภูมิ เป็นต้น

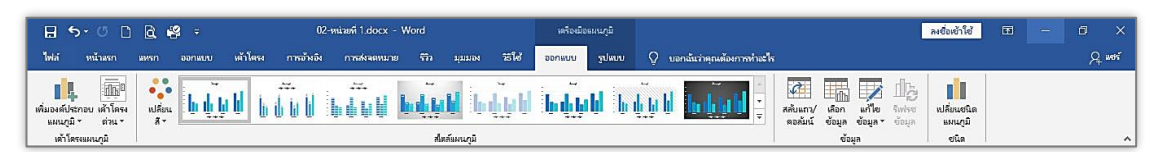

ภาพที่ 1.17 ส่วนประกอบของแท็บเครื่องมือพิเศษสำหรับแผนภูมิ (Chart Tools) ที่มา : จากผู้เรียบเรียงเอกสารประกอบการสอน

10.5 เมื่อสร้างตารางจะแสดงแท็บเครื่องตาราง (Table Tools) ซึ่งจะประกอบด้วย 2 แท็บ คือ 1) แท็บออกแบบ (Design) ที่ใช้สำหรับตัวเลือกสไตล์ตาราง, สไตล์ตาราง, สไตล์อักษา ศิลป์ และวาดเส้นขอบ และ 2) แท็บเค้าโครง (Layout) ใช้สำหรับปรับแต่งตาราง, การจัดการแถว และคอลัมน์, การผสาน, ขนาดของเซลล์, การจัดแนว, ขนาดตาราง และการจัดเรียง

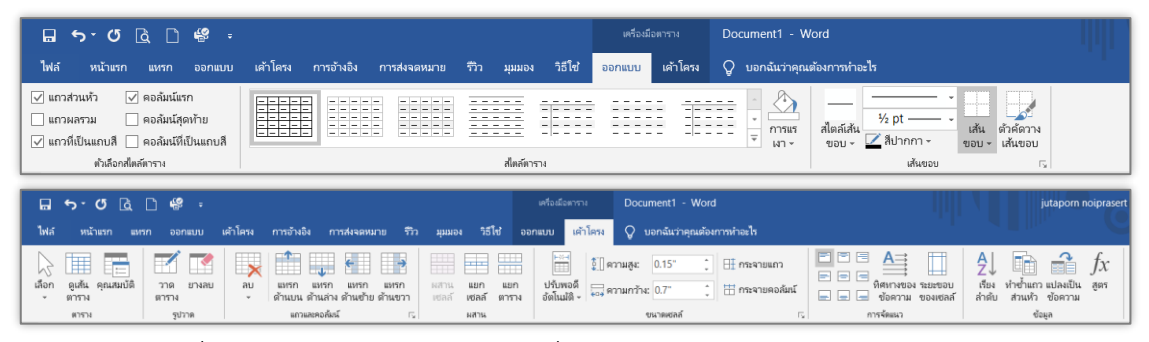

ภาพที่ 1.18 ส่วนประกอบของแท็บเครื่องมือพิเศษสำหรับตาราง (Table Tools) ที่มา : จากผู้เรียบเรียงเอกสารประกอบการสอน

**กล่าวโดยสรุปได้ว่า** ส่วนประกอบหน้าต่างโปรแกรม Microsoft Word 2016 มีการจัดเมนู และแถบเครื่องมือทั้งหมดออกเป็นหมวดหมูที่เรียกว่า ริบบอน (Ribbon) โดยส่วนประกอบหน้าต่าง โปรแกรมจะประกอบด้วยแถบหัวเรื่อง ปุ่ม Quick Access Toolbar ปุ่มควบคุมหน้าต่าง แท็บรวม คำสั่งหรือริบบอน (Ribbon) Tell me แชร์ (Share) ปุ่มตั้ง Tab แถบไม้บรรทัด พื้นที่สำหรับพิมพ์ เอกสาร จุดแทรกข้อความ แถบเลื่อน แถบสถานะ มุมมอง แถบย่อ/ขยายมุมมอง ส่วนประกอบของ แท็บรวมคำสั่งหรือริบบอน (Ribbon) ที่เป็นส่วนอินเตอร์เฟซที่ให้คลิกเพื่อไปยังแท็บคำสั่งต่าง ๆ ประกอบด้วย แท็บไฟล์ (File) หน้าแรก (Home) แทรก (Insert) ออกแบบ (Design) เค้าโครง (Layout) การอ้างอิง (References) การส่งจดหมาย (Mailings) รีวิว (Review) มุมมอง (View) และ แท็บเครื่องมือตามบริบท (Contextual Tab)

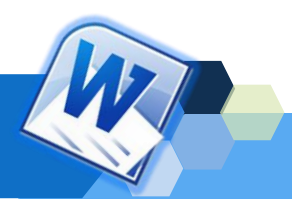

**7. การจัดการเอกสารและข้อความเบื้องต้น**

โปรแกรม Microsoft Word 2016 สามารถจัดการเอกสารและข้อความได้ เช่นเดียวกับ โปรแกรมประมวลผลคำอื่น ๆ ที่จะสามารถสร้างเอกสาร ตั้งค่าหน้ากระดาษ พิมพ์อักษรได้ทั้ง ภาษาไทยและภาษาอังกฤษ การจัดการรูปแบบเอกสาร การแทรกข้อความ การลบข้อความ การคัดลอกข้อความ การย้ายข้อความ การบันทึกข้อความ การพิมพ์เอกสาร และการเปิด-ปิดเอกสาร ซึ่งมีขั้นตอนการจัดการเอกสาร ดังนี้

## **1. การสร้างเอกสารจากเทมเพลต (Template)**

ในการสร้างเอกสารที่ต้องการ แต่ไม่ทราบรูปแบบที่ต้องการหรือต้องการสร้างเอกสาร เพื่อใช้งานต่าง ๆ ได้ทันที สามารถนำเอาเทมเพลต (Template) เอกสารที่โปรแกรมมีไว้มาใช้ได้ทันที่ โดยมีขั้นตอนการสร้างเอกสารจากเทมเพลต (Template) ดังนี้

1.1 คลิกที่แท็บไฟล์ (File) แล้วเลือกปุ่มใหม่ (New)

1.2 คลิกเลือกหมวดของเทมเพลต (Template) หรือค้นหาเทมเพลต (Template) ออนไลน์ที่ต้องการ แล้วกด Enter แป้นพิมพ์

- 1.3 คลิกเลือกเทมเพลต (Template) ที่ต้องการใช้งาน
- 1.4 สามารถคลิกปุ่มเพื่อดูเทมเพลต (Template) ก่อน-หลัง
- 1.5 แสดงตัวอย่างเอกสาร พร้อมรายละเอียด ให้คลิกปุ่ม สร้าง (Create)
- 1.6 โปรแกรมจะดาวน์โหลดเทมเพลต (Template) จากอินเตอร์เน็ต

1.7 แสดงไฟล์เอกสารเทมเพลต (Template) ซึ่งผู้ใช้งานสามารถแก้ไข ปรับแต่ง ข้อความ รูปภาพได้ตามต้องการ

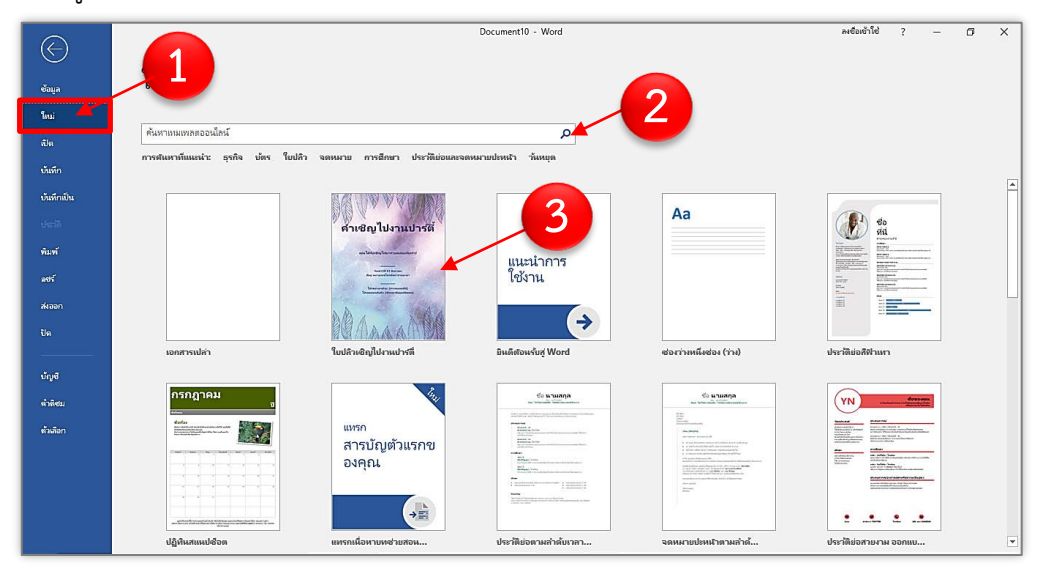

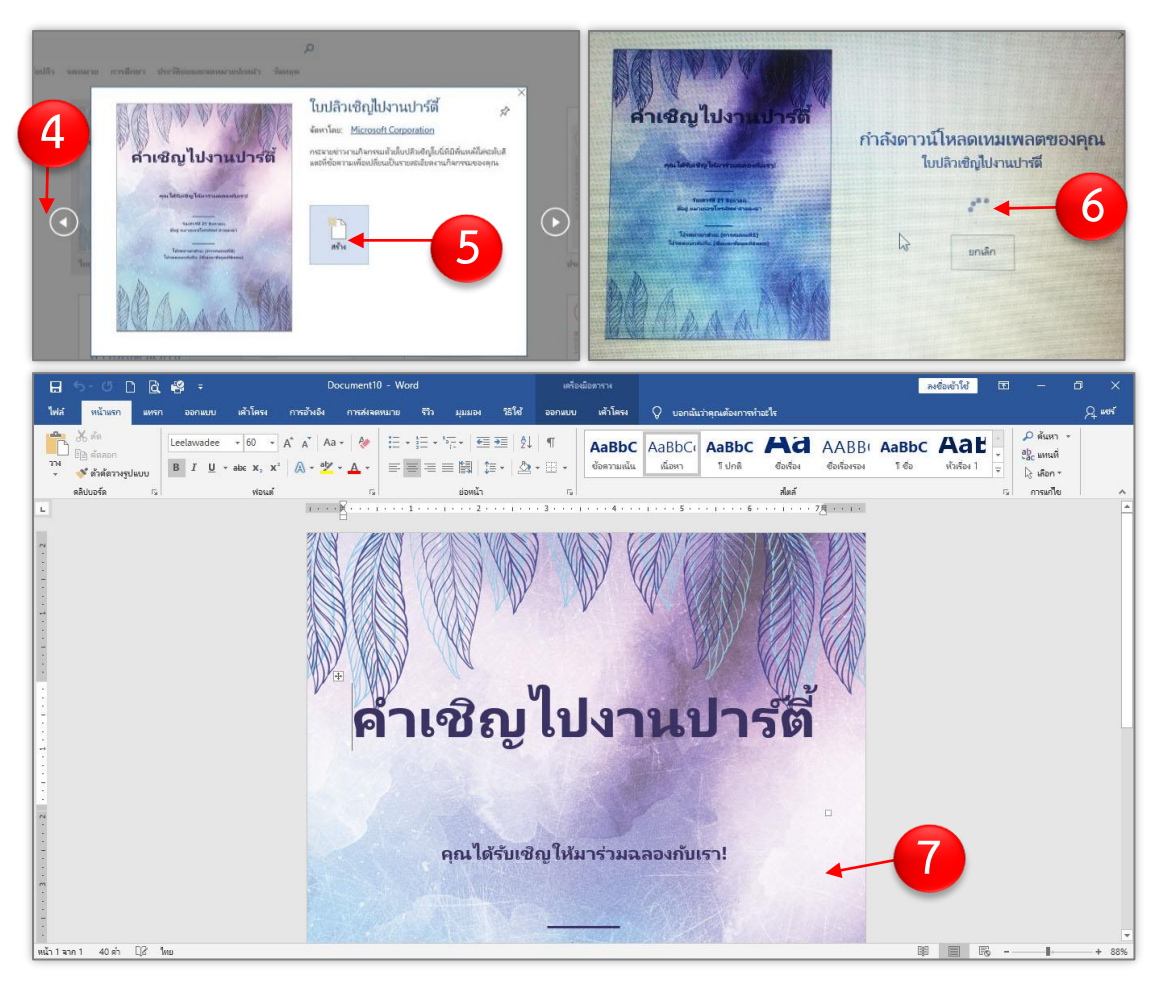

ภาพที่ 1.19 การสร้างเอกสารจากเทมเพลต (Template) ที่มา : จากผู้เรียบเรียงเอกสารประกอบการสอน

## **2. การสร้างเอกสารใหม่ (New)**

ในการใช้โปรแกรม Microsoft Word 2016 ขั้นตอนแรกที่ต้องดำเนินการ คือ การสร้าง เอกสารใหม่ หรือการสร้างเอกสารเปล่า ซึ่งโดยปกติแล้วจะถูกสร้างขึ้นมาพร้อมกับการเปิดใช้งาน โปรแกรมทุกครั้ง พร้อมทั้งกำหนดชื่อเอกสารเริ่มต้นไว้ว่า "Document1" เพื่อพร้อมที่จะใช้งานใน การพิมพ์เอกสารหลังจากที่เปิดโปรแกรม แต่ในกรณีที่ต้องสร้างเอกสารใหม่เพิ่มเติมจากที่กำหนดไว้ก็ สามารถทำได้หลายวิธี ซึ่งมีขั้นตอนดังนี้

- 2.1 คลิกเลือกแท็บไฟล์ (File) แล้วเลือกปุ่มใหม่ (New)
- 2.2 คลิกเลือกที่เอกสารเปล่า (Blank Document)

2.3 จากนั้นโปรแกรมจะแสดงเอกสารใหม่ขึ้น ซึ่งกำหนดชื่อเอกสารเริ่มต้นไว้ คือ Document ตามลำดับ

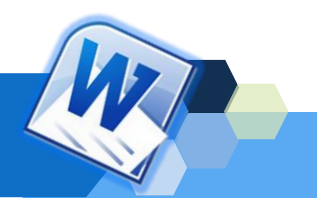

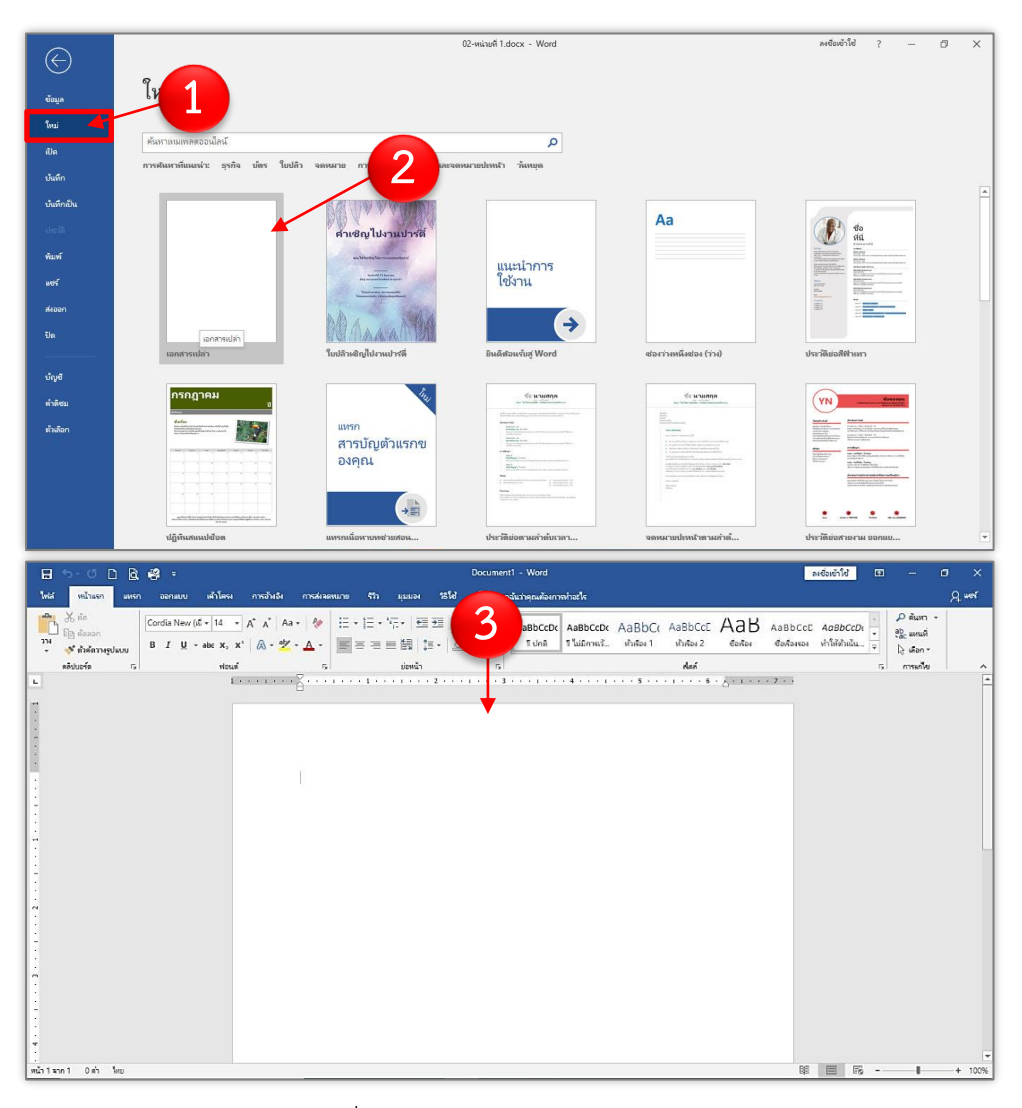

ภาพที่ 1.20 การสร้างเอกสารใหม่ (New) ที่มา : จากผู้เรียบเรียงเอกสารประกอบการสอน

## **3. การตั้งค่าหน้ากระดาษ**

การตั้งค่าหน้ากระดาษเป็นวิธีกำหนดขนาดของกระดาษที่ต้องการใช้พิมพ์เอกสาร เช่น กระดาษ A4 กระดาษ F4 กระดาษ A3 หรือกระดาษ Letter เป็นต้น การวางแนวของกระดาษทั้ง แบบแนวตั้งและแบบแนวนอน นอกจากนั้นจะเป็นการกำหนดระยะขอบกระดาษ บน ล่าง ซ้าย และ ขวา และการกำหนดกระดาษหรือรยะยะการเข้าเล่มเอกสาร ซึ่งมีความหมายดังตรางที่ 1.1

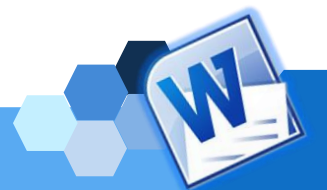

| คำสั่ง              | รายละเอียดการใช้งาน                                              |
|---------------------|------------------------------------------------------------------|
| บน (Top)            | ก้าหนดระยะขอบกระดาษจากขอบบนกระดาษถึงข้อความบรรทัดแรก             |
| ล่าง (Bottom)       | กำหนดระยะขอบกระดาษจากขอบล่างของกระดาษถึงข้อความบรรทัด            |
|                     | สดท้าย                                                           |
| ซ้าย (Left)         | กำหนดระยะขอบกระดาษจากขอบกระดาษซ้ายถึงข้อความ                     |
| ขวา (Right)         | ก้าหนดระยะขอบกระดาษจากขอบกระดาษขวาถึงข้อความ                     |
| เย็บกระดาษ (Gutter) | เว้นระยะสำหรับเย็บเล่ม                                           |
| ตำแหน่งเย็บกระดาษ   | ใช้ระบุตำแหน่งสำหรับเย็บเล่ม โดยมี 3 ลักษณะให้เลือก คือ ด้านซ้าย |
| (Gutter Position)   | (Left) ด้านบน (Top) หรือด้านขวา (Right) ขอบกระดาษ                |

ตารางที่ 1.1 แสดงรายละเอียดการกำหนดระยะขอบกระดาษ

ที่มา : ฉวีวรรณ ขวัญชุม,2559: 14

ในการตั้งค่าหน้ากระดาษนั้น ผู้ใช้งานสามารถกำหนดหรือเลือกการตั้งค่าหน้ากระดาษ ตามความต้องการได้ด้วยขั้นตอนดังนี้

1. คลิกเลือกแท็บเค้าโครง (Layout)

2. ในแท็บเค้าโครง (Layout) กลุ่มคำสั่งตั้งค่าหน้ากระดาษ ให้คลิกเลือกปุ่ม ตั้งค่า หน้ากระดาษเพิ่มเติม

3. คลิกเลือกแท็บกระดาษ

4. กำหนดขนาดกระดาษใหม่ โดยระบุความกว้างและความสูง ที่ผู้ใช้ต้องการ *(ในที่นี้ให้*

*เลือกเป็นขนาดกระดาษ A4)*

5. จากนั้นคลิกแท็บระยะขอบ

6. คลิกเพื่อกำหนดระยะขอบกระดาษ บน ล่าง ซ้าย และขวา *(ในที่นี้ให้กำหนดระยะ ขอบขนาด 1 นิ้ว หรือ 2.54 ซม.ทุกด้าน)*

7. คลิกเพื่อกำหนดตำแหน่งการเย็บกระดาษ *(ในที่นี้ให้เลือกตำแหน่งการเย็บกระดาษ ด้าน ซ้าย และระยะเย็บกระดาษ 1.5 นิ้ว หรือ 3.81 ซม.)*

- 8. เลือกการวางแนวของกระดาษ *(ในที่นี้ให้เลือกเป็นแนวตั้ง)*
- 9. เมื่อตั้งค่าตามความต้องการเรียบร้อยแล้ว ให้คลิกที่ปุ่มตกลง

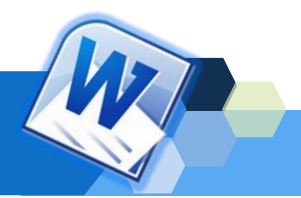

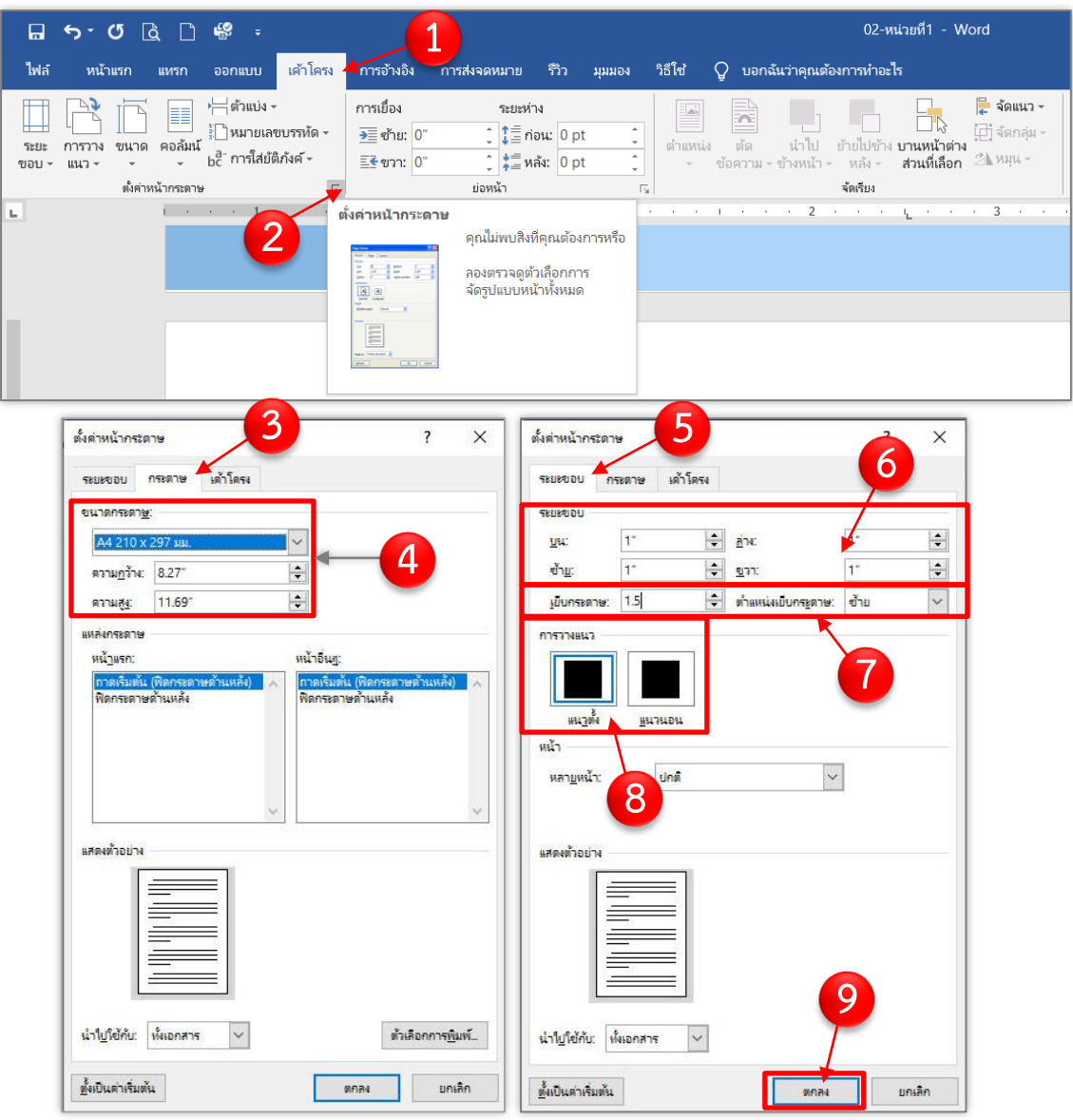

ภาพที่ 1.21 การตั้งค่าหน้ากระดาษ

ที่มา : จากผู้เรียบเรียงเอกสารประกอบการสอน

## **4. การพิมพ์ข้อความ**

การพิมพ์ข้อความในโปรแกรม Microsoft Word 2016 ผู้ใช้งานจะต้องทราบวิธีการสลับ ภาษาขณะพิมพ์งาน การพิมพ์งานลงในเอกสาร Microsoft Word 2016 และการจัดการข้อความใน เอกสาร Microsoft Word 2016 ต่าง ๆ ดังนี้

## **4.1 การสลับภาษาไทย/ภาษาอังกฤษในขณะพิมพ์เอกสาร**

วิธีการสลับภาษาในการพิมพ์ข้อความลงในโปรแกรม Microsoft Word 2016 มี ด้วยกัน 3 วิธี ดังนี้

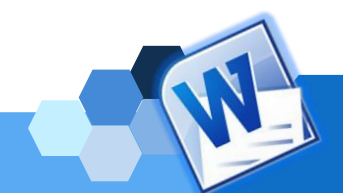

## **วิธีที่ 1 การกดปุ่ม Grave Accent (~) หรือปุ่มตัวหนอนที่แป้นพิมพ์**

ในขณะที่กำลังพิมพ์เอกสารอยู่ในสถานะภาษาไทย เมื่อกดปุ่ม Grave Accent (~) หรือปุ่มตัวหนอนที่แป้นพิมพ์ก็จะเปลี่ยนสถานะเป็นภาษาอังกฤษ (ENG) และหากแป้นพิมพ์อยู่ใน สถานะภาษาอังกฤษ (ENG) เมื่อกดปุ่มกดปุ่ม Grave Accent (~) หรือปุ่มตัวหนอนก็จะเปลี่ยนสถานะ เป็นภาษาไทย

## **วิธีที่ 2 กดปุ่ม Windows + Space ที่แป้นพิมพ์**

เป็นการสลับภาษาอังกฤษ-ไทย โดยการกดปุ่ม Windows + Space ที่แป้นพิมพ์ หากผู้ใช้งานพิมพ์งานด้วยภาษาไทยอยู่แล้วถ้ากดปุ่ม Windows + Space แป้มพิมพ์ก็จะสลับเป็น ภาษาอังกฤษ แต่ถ้าพิมพ์งานด้วยภาษาอังกฤษอยู่แล้วถ้ากดปุ่ม Windows + Space แป้มพิมพ์ก็จะ สลับเป็นภาษาไทยเช่นเดียวกับวิธีที่ 1 โดยจะขึ้นหน้าต่างสลับภาษา ดังภาพที่ 1.21

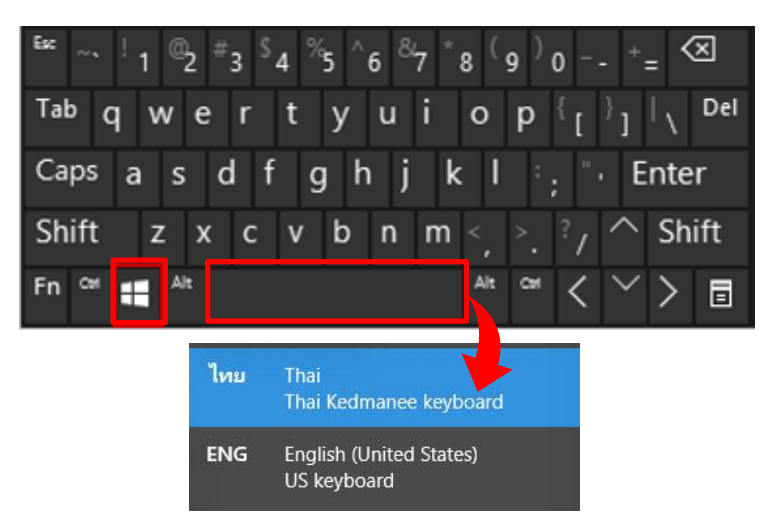

ภาพที่ 1.22 การสลับแป้นพิมพ์ด้วยการกดปุ่ม Windows+Space ที่แป้นพิมพ์ ที่มา : จากผู้เรียบเรียงเอกสารประกอบการสอน

## **วิธีที่ 3 การคลิกปุ่มสลับภาษาบนแถบงาน (Taskbar)**

เป็นการสลับภาษาอังกฤษ-ไทยโดยการคลิกเมาส์แถบภาษาบนแถบงาน (Taskbar) (โดยทั่วไปจะอยู่ระหว่างไอคอน Action Center กับ Date & Time) แล้วเลือกภาษาไทยหรืออังกฤษ ตามต้องการ ดังภาพที่ 1.22

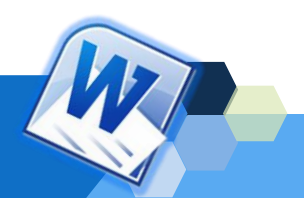

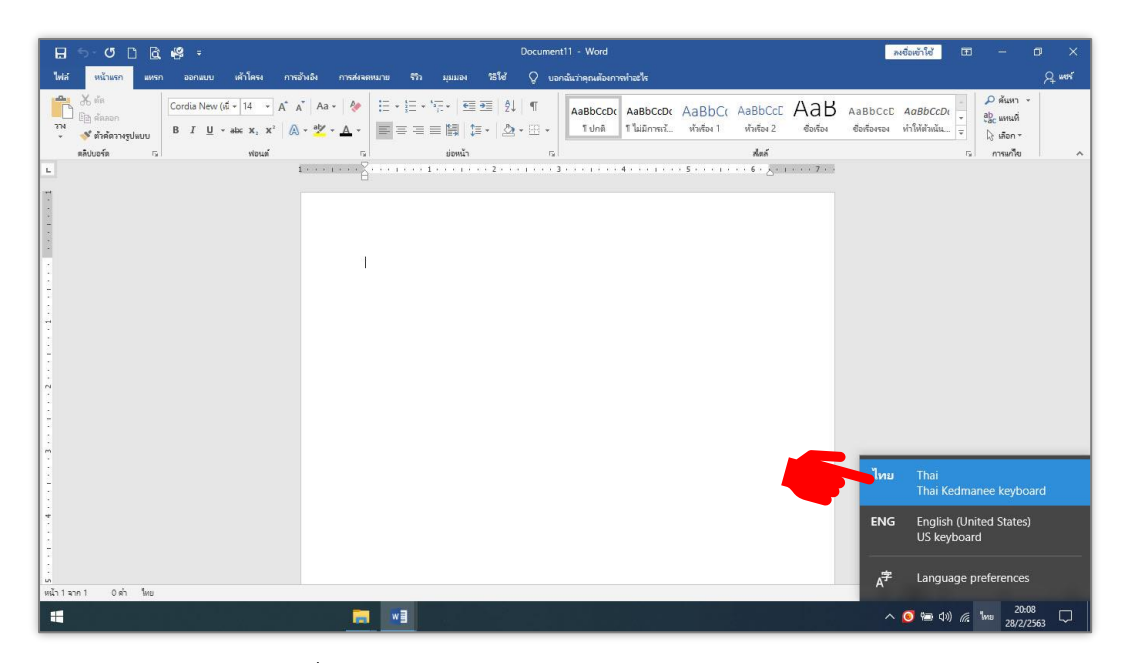

ภาพที่ 1.23 การสลับภาษาบนแถบทาสก์บาร์(Taskbar) ที่มา : จากผู้เรียบเรียงเอกสารประกอบการสอน

## **4.2 การใช้งานแป้นพิมพ์ลัด**

นฤชิต แววศรีผ่อง และคณะ (2556 : 37-41) กล่าวถึงการใช้แป้นพิมพ์ลัด (Short Cut) หมายถึง การใช้ปุ่มต่าง ๆ บนแป้นพิมพ์เพื่อสั่งให้โปรแกรมทำงานตามที่ต้องการ เช่น การเปิด เอกสาร การบันทึก การคัดลอกข้อความ เป็นต้น การใช้ใช้งานโปรแกรม Microsoft Word ให้รวดเร็ว ผู้ใช้งานจำเป็นต้องรู้จักแป้นพิมพ์ลัดและฝึกใช้ให้ชำนาญ แป้นพิมพ์ลัดที่มีการใช้งานมีดังนี้

| แป้นพิมพ์ลัด        | ลักษณะการทำงาน                                            |
|---------------------|-----------------------------------------------------------|
| Ctrl+Shift+Spacebar | สร้างช่องว่าเพื่อไม่มีช่องว่างระหว่างบรรทัด               |
| $Ctrl + B$          | สร้างตัวอักษรตัวหนา "B"                                   |
| $Ctrl + I$          | สร้างตัวอักษรตัวเอนหรือตัวเอียง " $\mathit{\mathit{I}}$ " |
| $Ctrl+U$            | สร้างตัวอักษรตัวขีดเส้นใต้ " <u>U</u> "                   |
| Ctrl+Shift+<        | ลดขนาดตัวอักษรลงหนึ่งระดับ                                |
| Ctrl+Shift+>        | เพิ่มขนาดตัวอักษรขึ้นหนึ่งระดับ                           |
| $Ctrl +$ [          | ลดขนาดตัวอักษรลงหนึ่งพอยต์                                |
| $Ctrl +]$           | เพิ่มขนาดตัวอักษรลงหนึ่งพอยต์                             |
| Ctrl+Spacebar       | ย้ายย่อหน้าหรือรูปแบบตัวอักษร                             |
| $Ctrl + C$          | ์ คัดลอกตัวอักษรหรือวัตถุที่เลือกไว <u>้</u>              |
| $Ctrl+V$            | วางตัวอักษรหรือวัตถุที่เลือก                              |

ตารางที่ 1.2 การใช้แป้นพิมพ์ลัดพื้นฐานทั่วไป

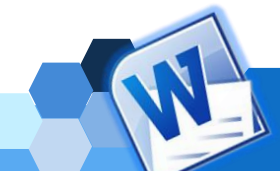

ตารางที่ 1.2 (ต่อ)

| แป้นพิมพ์ลัด | ลักษณะการทำงาน                       |
|--------------|--------------------------------------|
| Ctrl+Alt+V   | วางแบบพิเศษ                          |
| $Ctrl + Z$   | ทำซ้ำคำสั่งล่าสด                     |
| $Ctrl+Y$     | ทำซ้ำคำสั่งล่าสุดอีกครั้ง            |
| $Ctrl+X$     | ์ ตัดข้อความหรือวัตถุอื่น ๆ ที่เลือก |
| Ctrl+Shift+G | เปิดไดอะล็อกบ็อกซ์นับจำนวนคำ         |

ที่มา : นฤชิต แววศรีผ่อง และคณะ,2556 : 37

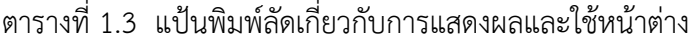

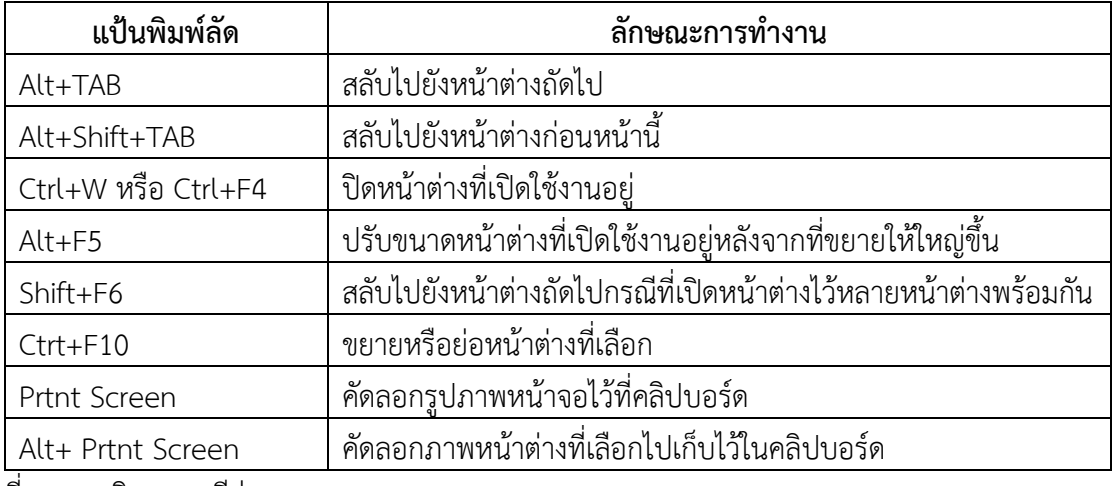

ที่มา : นฤชิต แววศรีผ่อง และคณะ,2556 : 38

ตารางที่ 1.4 แป้นพิมพ์ลัดสำหรับจัดการเอกสาร

| แป้นพิมพ์ลัด | ลักษณะการทำงาน                                                  |
|--------------|-----------------------------------------------------------------|
| $Ctrt+N$     | สร้างเอกสารใหม่ซึ่งตั้งค่าการใช้งานตรงกับเอกสารที่เปิดไว้มาแล้ว |
| $Ctrt+O$     | เปิดแฟ้มเอกสาร                                                  |
| Ctrt+W       | ปิดเอกสาร                                                       |
| Alt+ Ctrt+S  | แบ่งหน้าต่างเอกสาร                                              |
| Alt+Shift+C  | ยกเลิกการแบ่งหน้าเอกสาร                                         |
| $Ctrt + S$   | บันทึกเอกสาร                                                    |
| $Ctrt + P$   | พิมพ์เอกสาร                                                     |

ที่มา : นฤชิต แววศรีผ่อง และคณะ,2556 : 38

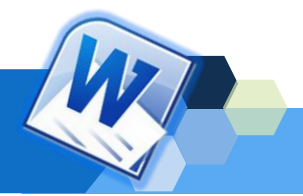

| แป้นพิมพ์ลัด                 | ลักษณะการทำงาน                              |
|------------------------------|---------------------------------------------|
| ← (ลูกศรซ้าย)                | เลือกไปทางซ้ายหนึ่งตัวอักษร                 |
| $\rightarrow$ (ลูกศรขวา)     | เลือกไปทางขวาหนึ่งตัวอักษร                  |
| $Ctrl+Left+$                 | เลื่อนไปทางซ้ายหนึ่งคำ                      |
| $Ctrl + Right + \rightarrow$ | เลื่อนไปทางขวาหนึ่งคำ                       |
| $Ctrl + 1$                   | เลื่อนขึ้นไปหนึ่งย่อหน้า                    |
| $Ctrl +$                     | เลื่อนลงไปหนึ่งย่อหน้า                      |
| Shift+Tab                    | เลื่อนไปด้านซ้ายหนึ่งเซลล์ (ในตาราง)        |
| Tab                          | เลื่อนไปด้านขวาหนึ่งเซลล์ (ในตาราง)         |
|                              | เลื่อนขึ้นไปหนึ่งบรรทัด                     |
|                              | เลื่อนลงไปหนึ่งบรรทัด                       |
| <b>END</b>                   | เลื่อนไปยังตำแหน่งสุดท้ายของบรรทัด          |
| <b>HOME</b>                  | เลื่อนไปยังตำแหน่งต้นบรรทัด                 |
| Alt+Ctrl+Page up             | เลื่อนไปยังตำแหน่งบนของหน้าต่าง             |
| Alt+Ctrl+Page Down           | เลื่อนไปยังตำแหน่งท้ายของหน้าต่าง           |
| Page Up                      | เลื่อนขึ้นไปหนึ่งหน้าจอ หรือหนึ่งหน้ากระดาษ |
| Page Down                    | เลื่อนลงไปหนึ่งหน้าจอ หรือหนึ่งหน้ากระดาษ   |

ตารางที่ 1.5 แป้นพิมพ์ลัดสำหรับย้ายตำแหน่งเคอร์เซอร์(Cursor)

ที่มา : นฤชิต แววศรีผ่อง และคณะ,2556 : 38-39

ตารางที่ 1.6 แป้นพิมพ์ลัดฟังก์ชันคีย์

| แป้นพิมพ์ลัด   | ลักษณะการทำงาน                                                             |
|----------------|----------------------------------------------------------------------------|
| F1             | ขอความช่วยเหลือ หรือติดต่อไปยังไมโครซอฟต์ออฟฟิศออนไลน์                     |
| F <sub>2</sub> | ย้ายตัวหนังสือหรือกราฟิก                                                   |
| F <sub>3</sub> | การเข้าสู่ระบบ Search ของโปรแกรมต่าง ๆ                                     |
| F4             | <u>ทำก</u> ารกระทำล่าสุดซ้ำอีกครั้ง                                        |
| F <sub>5</sub> | ์ค้นหาและแทนที่ (แท็บ Home)                                                |
| F <sub>6</sub> | ไปยังบานหน้าต่างหรือเฟรมถัดไป                                              |
| F7             | เลือกคำสั่งเกี่ยวกับการสะกดคำ หรือการพิสูจน์ตัวอักษ <u>ร (แท็บ Review)</u> |
| F <sub>8</sub> | ขยายสิ่งที่เลือก                                                           |
| F <sub>9</sub> | ปรับปรุงฟิลด์ที่เลือก                                                      |
| F10            | แสดง Key Tips                                                              |
| F11            | ไปยังฟิลด์ถัดไป                                                            |
| F12            | เลือกคำสั่ง Save As                                                        |

ที่มา : นฤชิต แววศรีผ่อง และคณะ,2556 : 39-40

### **4.3 การเริ่มพิมพ์ข้อความ**

สัตยา กำแพงศิริชัย.(2559: 70-80) ได้กล่าวว่า การป้อนข้อมูลลงบนเอกสาร Microsoft Word 2016 จะใช้การพิมพ์จากแป้นพิมพ์เป็นวิธีหลัก ซึ่งสามารถทำได้ง่ายทั้งตัวอักษร ตัวเลข และสัญลักษณ์พิเศษ พร้อมทั้งการแก้ไขคำผิดได้อย่างรวดเร็ว โดยเมื่อเปิดหน้าเอกสารได้แล้ว จะมีพื้นที่สำหรับพิมพ์ข้อความ โดยการเริ่มต้นพิมพ์ข้อความในเอกสาร มีขั้นตอนปฏิบัติดังนี้

1. คลิกเมาส์ให้ปรากฎจุดแทรกข้อความ หรือเคอร์เซอร์(Cursor) () จะปรากฎ ที่ตำแหน่งตัวอักษรแรกและบรรทัดแรกของการพิมพ์

2. ให้พิมพ์ข้อความที่ผู้ใช้งานต้องการ *(ในที่นี้ให้พิมพ์ข้อความดังนี้)*

โปรแกรม Microsoft Word 2016 ซึ่งหนึ่งในโปรแกรมชุด Office 2016 เหมาะสำหรับการจัดการ ทางด้านเอกสาร (Word Processor) นิยมใช้กับการปฏิบัติงานในสำนักงาน.

ในการพิมพ์ข้อความในเอกสาร Microsoft Word 2016 ถ้าข้อความที่พิมพ์มี ความยาวเกินด้านขวาของเอกสาร โปรแกรมก็ตัดคำและขึ้นบรรทัดใหม่ให้โดยอัตโนมัติ

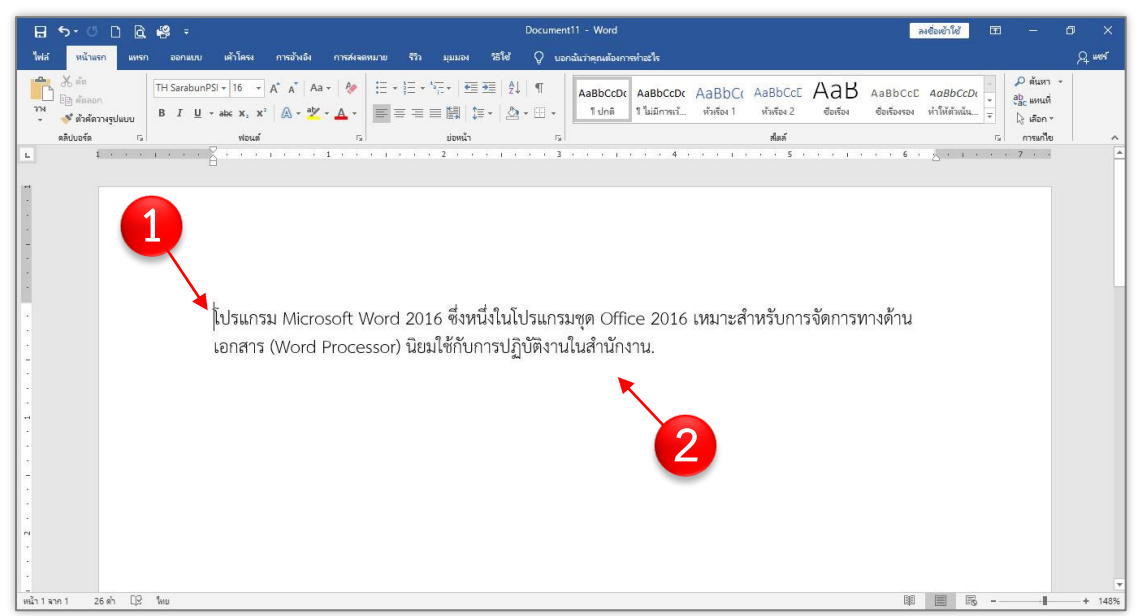

ภาพที่ 1.24 การเริ่มพิมพ์ข้อความลงหน้าเอกสาร ที่มา : จากผู้เรียบเรียงเอกสารประกอบการสอน

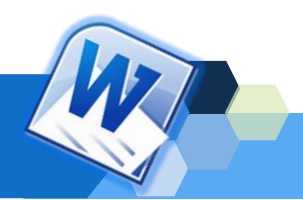

## **4.4 การขึ้นบรรทัดใหม่และการย่อหน้า**

หลังจากพิมพ์ข้อความในเอกสาร หากต้องการขึ้นบรรทัดใหม่หรือย่อหน้าเพื่อเพิ่ม ความสวยงามและให้เอกสารดูเป็นระเบียบเรียบร้อย อ่านง่ายมากยิ่งขึ้น มีขั้นตอนปฏิบัติดังนี้

1. หลังจากพิมพ์ข้อความเรียบร้อยแล้ว และต้องการขึ้นบรรทัดใหม่ โดยเคอร์เซอร์ (Cursor) จะต้องอยู่หลังตัวอักษรตัวสุดท้าย แล้วให้กดปุ่ม <Enter> ที่แป้นพิมพ์จากนั้นเคอร์เซอร์จะ ปรากฎที่บรรทัดใหม่

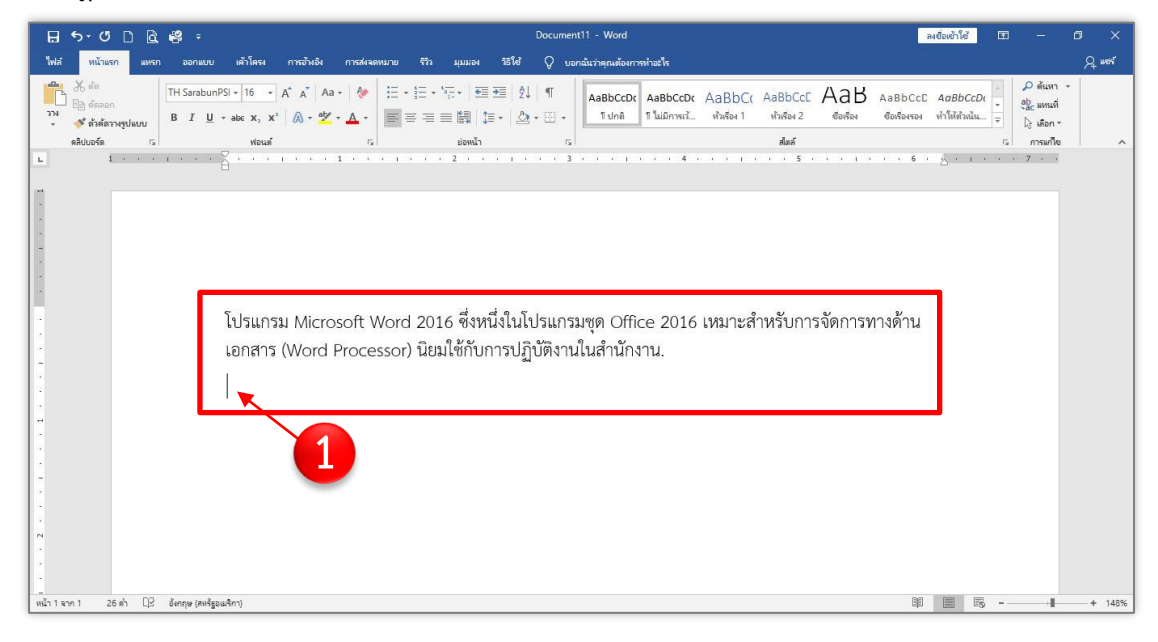

ภาพที่ 1.25 การขึ้นบรรทัดใหม่ ที่มา : จากผู้เรียบเรียงเอกสารประกอบการสอน

2. การย่อหน้าข้อความให้กดปุ่ม <Tab> ที่แป้นพิมพ์หนึ่งครั้ง เพื่อใช้ในการเลื่อน ระยะในการพิมพ์ หรือย่อหน้าเอกสาร แต่ถ้ามีการพิมพ์ข้อความไว้แล้ว และต้องการย่อหน้าข้อความ ภายหลัง ให้ผู้ใช้งานไปคลิกเมาส์ให้เกิดเคอร์เซอร์ (Cursor) หน้าข้อความที่ต้องการจะย่อหน้า แล้วให้ กดปุ่ม <Tab> ที่แป้นพิมพ์หนึ่งครั้ง ข้อความก็จะย่อหน้าดูสวยงามและอ่านง่ายมากยิ่งขึ้น 3. พิมพ์ข้อความที่ต้องการในบรรทัดใหม่ *(ในที่นี้ให้พิมพ์ข้อความดังนี้)*

การใช้แป้นพิมพ์ในการพิมพ์งาน การใช้แป้นพิมพ์และเมาส์ในการเลือกและแก้ไขข้อความ การตั้ง ค่าหน้ากระดาษ ได้แก่ การจัดระยะขอบกระดาษ ขนาดกระดาษ แหล่งกระดาษ และเค้าโครง เป็นต้น การพิมพ์งานเอกสารและจัดรูปแบบ ได้แก่ แบบอักษร จัดย่อหน้า ทำอักษรตัวแรก ใหญ่ การพิมพ์หัวข้อ การใช้ลักษณะ การใช้เส้นขอบและแรเงา การใช้แท็บ เป็นต้น การแก้ไขเอกสาร ได้แก่ การค้นหา แก้ไขอัตโนมัติ การใช้แมโคร การตรวจสอบตัวสะกด เป็นต้น

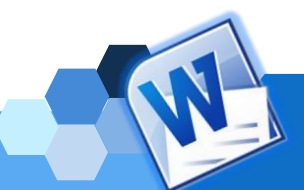

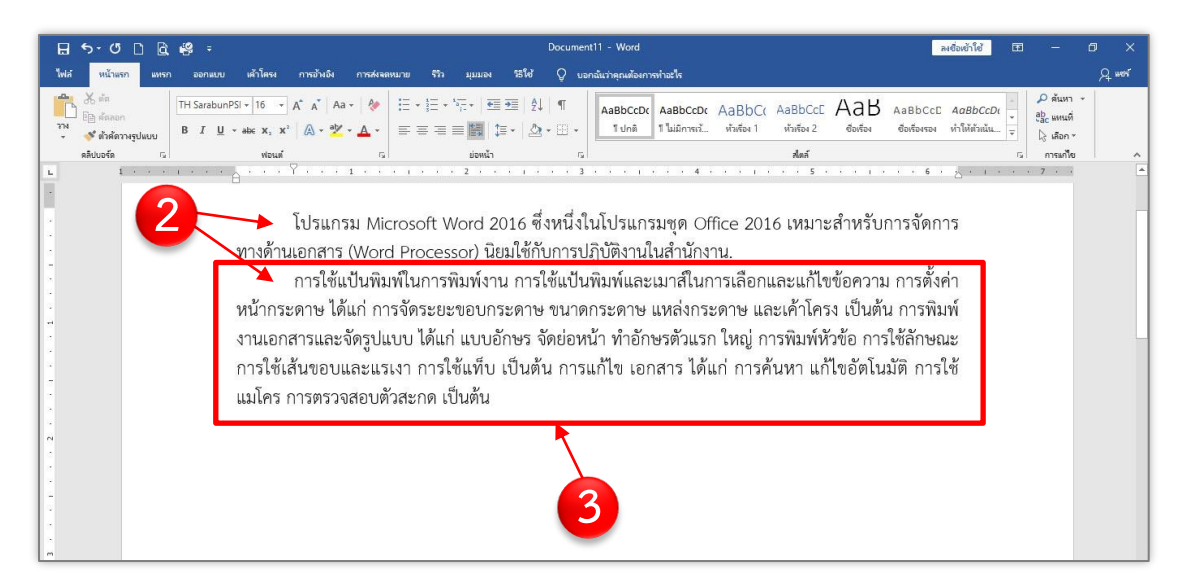

ภาพที่ 1.26 การย่อหน้าข้อความ ที่มา : จากผู้เรียบเรียงเอกสารประกอบการสอน

### **4.5 การแทรกข้อความ**

เมื่อพิมพ์เอกสารลงเรียบร้อยแล้ว แต่ต้องการพิมพ์ข้อความเพิ่มเติมลงในเอกสาร หรือแทรกข้อความจากข้อความเดิมที่อาจลืมพิมพ์ลงไป มีขั้นตอนปฏิบัติดังนี้

1. เลือกตำแหน่งที่ต้องการแทรกข้อความโดยใช้เมาส์คลิกหรือกดปุ่มลูกศรบน

## แป้นพิมพ์เพื่อเลื่อนเคอร์เซอร์ (Cursor) ไปยังตำแหน่งที่ต้องการ

2. จากนั้นพิมพ์ข้อความที่ต้องการแทรกลงไปในเอกสาร

โปรแกรม Microsoft Word 2016 ซึ่งหนึ่งในโปรแกรมชด Office 2016 เหมาะสำหรับการจัดการ ทางด้านเอกสาร (Word Processor) นิยมใช้กับการปฏิบัติงานในสำนักงาน. การใช้แป้นพิมพ์ในการพิมพ์งาน การใช้แป้นพิมพ์และเมาส์ในการเลือกและแก้ไขข้อความ การตั้งค่า หน้ากระดาษ ได้แก่ การจัดระยะบอบคระดาษ ขนาดกระดาษ แหล่งกระดาษ และเค้าโครง เป็นต้น การพิมพ์ งานเอกสารและจัดรูช<mark>แ</mark>บบ ได้แก่ <mark>แบบอักษร จัด</mark>ย่อหน้า ทำอักษรตัวแรก ใหญ่ การพิมพ์หัวข้อ การใช้ลักษณะ ิ การใช้เส้นขอบและแรเงา **การใช้แท็บ เบิน**ขึ้น การแก้ไข เอกสาร ได้แก่ การค้นหา แก้ไขอัตโนมัติ การใช้ แมโคร การตรวจสอบตัวสะกด เป็นต้น โปรแกรม Microsoft Word 2016 ซึ่งหนึ่งในโปรแกรมชุด Office 2016 เหมาะสำหรับการจัดการ ทางด้านเอกสาร (Word Processor) นิยมใช้กับการปฏิบัติงานในสำนักงาน.<br>22 เลือกและแก้ไขชั้นบันพิมพ์ในการพิมพ์งาน การใช้แป้นพิมพ์และเมาส<mark>์ 2</mark> เลือกและแก้ไขข้อความ การตั้งค่า หน้ากระดาษ ได้แก่ การจัดระยะขอบกระคาบามคณระดาษ แ<mark>ห</mark>ลงกระดาษ และเค้าโครง เป็นต้น การพิมพ์ งานเอกสารและจัดรูปแบบ ได้<mark>แก่</mark> การกำหนดรูปแบบอักษร จัดย**้**อหน้า ทำอักษรตัวแรก ใหญ่ การพิมพ์หัวข้อ การใช้ลักษณะ การใช้เส้นขอบและแรเงา การใช้แท็บ เป็นต้น การแก้ไข เอกสาร ได้แก่ การค้นหา แก้ไข อัตโนมัติ การใช้แมโคร การตรวจสอบตัวสะกด เป็นต้น

> ภาพที่ 1.27 การแทรกข้อความ ที่มา : จากผู้เรียบเรียงเอกสารประกอบการสอน

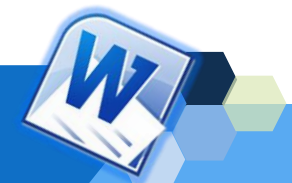

## **4.6 การพิมพ์ข้อความใหม่ทับข้อความเดิม หรือการแก้ไขข้อความ**

หากต้องการแก้ไขข้อความที่พิมพ์ผิดในเอกสาร สามารถกดปุ่ม Backspace เพื่อลบ ตัวอักษรที่อยู่ด้านซ้ายหรือด้านหน้าของเคอร์เซอร์ (Cursor) หรือปุ่ม Delete ที่แป้นพิมพ์เพื่อลบ ตัวอักษรที่อยู่ด้านขวาหรือด้านหลังของเคอร์เซอร์ (Cursor) ได้ แต่ถ้าต้องการเพิ่มความรวดเร็วในการ พิมพ์เอกสารสามารถใช้วิธีการพิมพ์ข้อความใหม่ทับข้อความเดิมได้มีขั้นตอนปฏิบัติดังนี้

- 1. ใช้เมาส์ลากคลุมข้อความ (Drag Mouse) ที่ต้องการแก้ไข *(ในที่นี้ให้เลือกคำว่า "แท็บ")*
- 2. พิมพ์ข้อความที่ต้องการแทนที่ *(ในที่นี้ให้พิมพ์คำใหม่ว่า "Tab")*

โปรแกรม Microsoft Word 2016 ซึ่งหนึ่งในโปรแกรมชด Office 2016 เหมาะสำหรับการจัดการ ทางด้านเอกสาร (Word Processor) นิยมใช้กับการปฏิบัติงานในสำนักงาน.

การใช้แป้นพิมพ์ในการพิมพ์งาน การใช้แป้นพิมพ์และเมาส์ในการเลือกและแก้ไขข้อความ การตั้งค่า<br>หน้ากระดาษ ได้แก่ การจัดระยะขอบกระดาษ ขนาดกระดาษ แหล่<mark>ง 1 ม</mark>าษ และเค้าโครง เป็นต้น การพิมพ์<br>งานเอกสารและจัดรูปแบบ ได้แก่ การกำหนด<u>รู</u> การใช้ลักษณะ การใช้เส้นขอบและแรเง <mark>(</mark>การใช้แท็บ เป็น<mark>พ</mark>ิน การแก้ไข เอกสาร ได้แก่ การค้นหา แก้ไข อัตโนมัติ การใช้แมโคร การตรวจสอบตัวสะกด เป็นทัน

โปรแกรม Microsoft Word 2016 ซึ่งหนึ่งในโปรแกรมชด Office 2016 เหมาะสำหรับการจัดการ ทางด้านเอกสาร (Word Processor) นิยมใช้กับการปฏิบัติงานในสำนักงาน.

การใช้แป้นพิมพ์ในการพิมพ์งาน การใช้แป้นพิมพ์และเมาส์ในการเลือกและแก้ไขข้อความ การตั้งค่า<br>2<mark>2 ภาษ และเค้าโครง เป็นต้น การจัดระยะขอบกระดาษ ขนาดกระดาษ แห**่ง 2** ภาษ และเค้าโครง เป็นต้น การพิมพ์<br>3 งานเอกสารและจัดรูปแบบ ได้แก่ </mark> ิ การใช้ลักษณะ การใช้เส้นขอบและแ<mark>ร</mark>้เงา การใช้ Tab เห็นต้น การแก้ไข เอกสาร ได้แก่ การค้นหา แก้ไข ้อัตโนมัติ การใช้แมโคร การตรวจสอบตัวสะกด เป็นต้น

> ภาพที่ 1.28 การพิมพ์ข้อความใหม่ทับข้อความเดิม ที่มา : จากผู้เรียบเรียงเอกสารประกอบการสอน

## **4.7 การคัดลอกข้อความ**

ในการทำงานเอกสารที่มีประโยคหรือข้อความซ้ำ ๆ กัน และไม่ต้อการพิมพ์บ่อย ๆ สามารถใช้วิธีการคัดลอกข้อความ (Copy) และวาง (Paste) ไปยังตำแหน่งใหม่ที่ต้องการได้ โดยไม่ จำเป็นต้องพิมพ์ข้อความนั้นอีก ซึ่งจะช่วยลดเวลาในการพิมพ์งานและทำงานที่ได้รับมอบหมายเสร็จ รวดเร็วขึ้น มีขั้นตอนปฏิบัติดังนี้

1. ใช้เมาส์ลากคลุมข้อความ (Drag Mouse) ที่ต้องการคัดลอก *(ในที่นี้ให้เลือก ข้อความ "โปรแกรม Microsoft Word 2016")*

2. คลิกที่แท็บหน้าแรก (Home)

3. คลิกปุ่ม  $\overline{\mathbb{F}_{\text{\tiny{\textbf{B}}}}}$ คัดลอก (Copy) ที่กลุ่มคำสั่งคลิปบอร์ด หรือคลิกเมาส์ขวา แล้วเลือกคำสั่งคัดลอก (Copy) หรือใช้คีย์ลัด <Ctrl+C> บนแป้นพิมพ์

4. เลือกตำแหน่งที่ต้องการวางข้อความ *(ในที่นี้ให้คลิกเมาส์เพื่อวางเคอร์เซอร์ (Cursor) ในย่อหน้าที่สาม)*

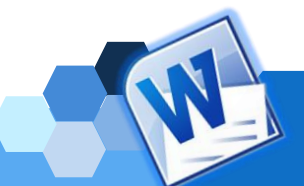

5. จากนั้นเลือกคลิกที่ปุ่ม วาง (Paste) ที่กลุ่มคำสั่งคลิปบอร์ด หรือคลิกเมาส์ ขวาแล้วเลือกคำสั่ง วาง (Paste) หรือใช้คีย์ลัด <Ctrl+V> บนแป้นพิมพ์ 6. จากนั้นข้อความที่ต้องการก็จะปรากฏในตำแหน่งที่เลือก

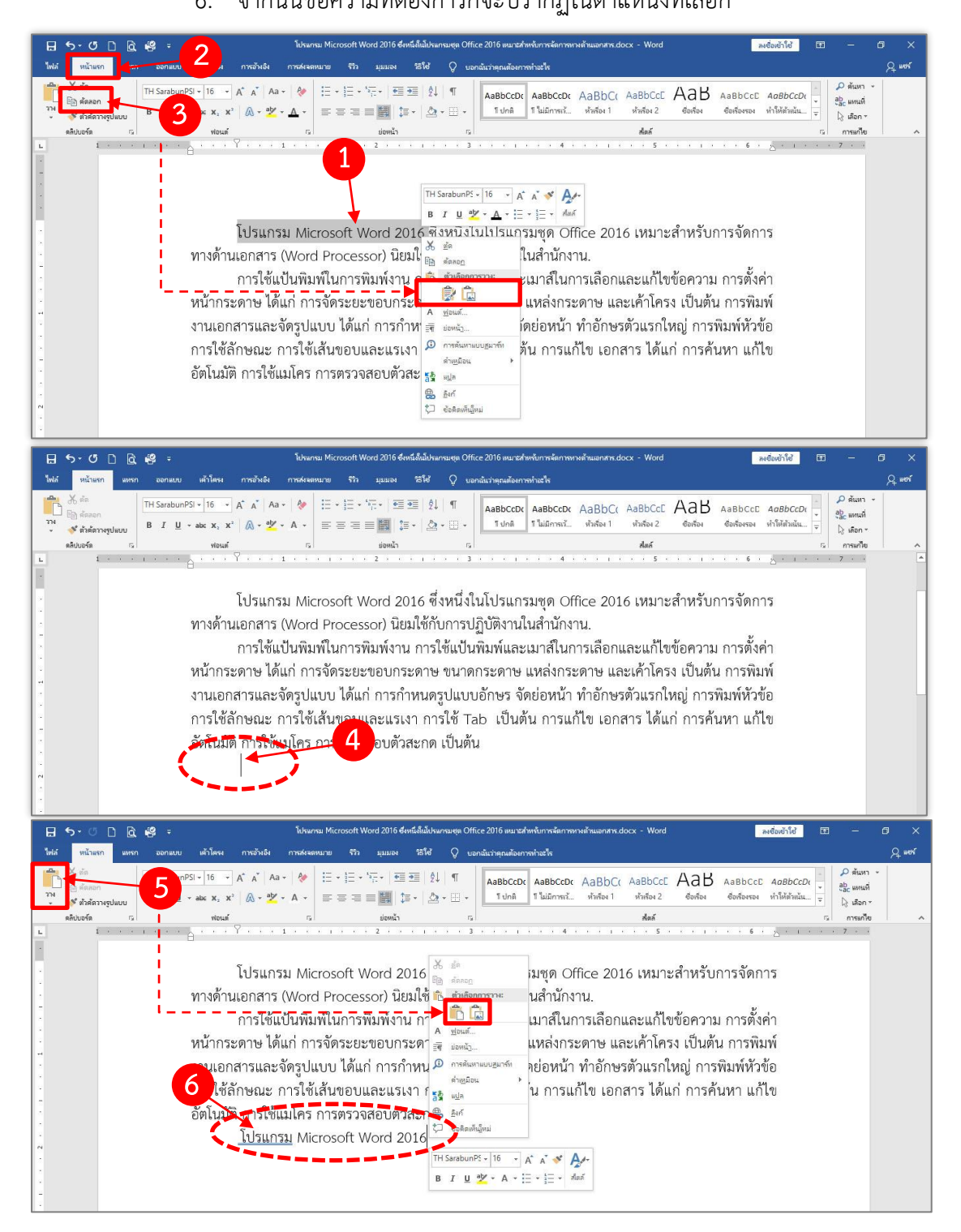

ภาพที่ 1.29 การคัดลอกข้อความ ที่มา : จากผู้เรียบเรียงเอกสารประกอบการสอน

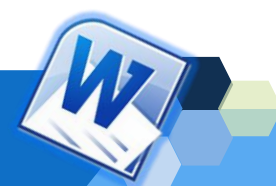

### **4.8 การย้ายข้อความ**

หากผู้ใช้โปรแกรมมีการพิมพ์ข้อความในเอกสารผิดตำแหน่ง ไม่จำเป็นต้องลบ ข้อความนั้น แล้วพิมพ์ใหม่ แต่สามารถย้ายข้อความ (Cut) ไปยังตำแหน่งที่ถูกต้องได้ มีขั้นตอนปฏิบัติ ดังนี้

1. ใช้เมาส์ลากคลุมข้อความ (Drag Mouse) ที่ต้องการย้าย (Cut) *(ในที่นี้ให้เลือก ข้อความ "การกำหนดรูปแบบอักษร")*

2. คลิกที่แท็บหน้าแรก (Home)

3. คลิกปุ่ม <mark>Xต์ด</mark> ตัด (Cut) ที่กลุ่มคำสั่งคลิปบอร์ด หรือคลิกเมาส์ขวาแล้วเลือก คำสั่ง ตัด (Cut) หรือใช้คีย์ลัด <Ctrl+X> บนแป้นพิมพ์

4. เลือกตำแหน่งที่ต้องการวางข้อความ *(ในที่นี้ให้คลิกเมาส์เพื่อวางเคอร์เซอร์ (Cursor) หลังข้อความ "(Word Processor)")*

5. จากนั้นเลือกคลิกที่ปุ่ม วาง (Paste) ที่กลุ่มคำสั่งคลิปบอร์ด หรือคลิกเมาส์ ขวาแล้วเลือกคำสั่ง วาง (Paste) หรือใช้คีย์ลัด <Ctrl+V> บนแป้นพิมพ์

6. จากนั้นข้อความที่ต้องการก็จะปรากฏในตำแหน่งที่เลือก

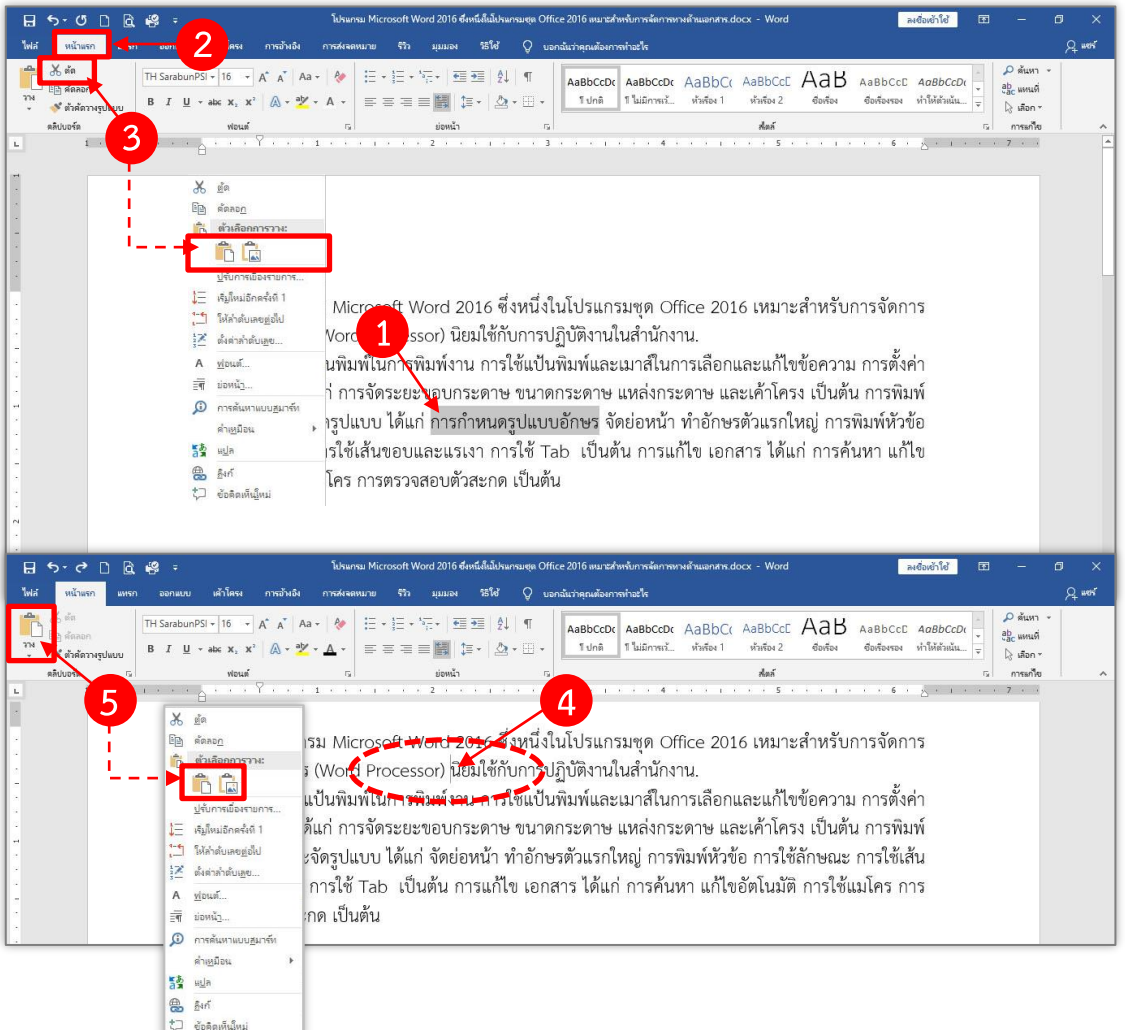

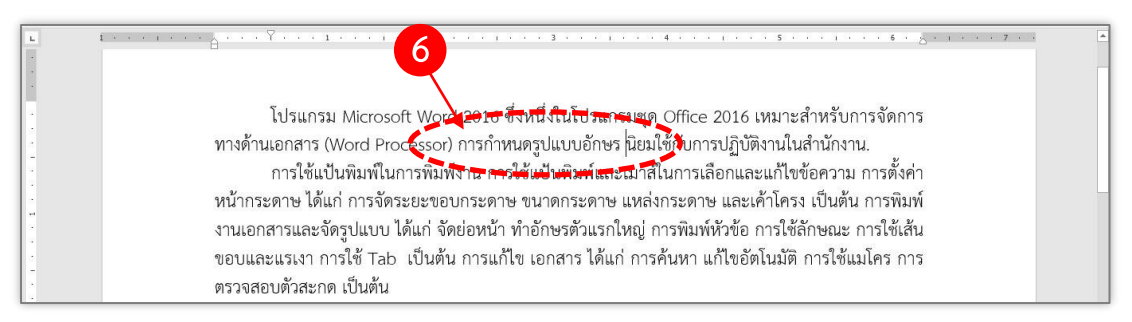

ภาพที่ 1.30 การย้ายข้อความ ที่มา : จากผู้เรียบเรียงเอกสารประกอบการสอน

นอกจากนี้การย้ายข้อความยังสามารถใช้เมาส์ลากคลุมข้อความ (Drag Mouse) เพื่อ ย้ายข้อความไปยังตำแหน่งที่ต้องการได้ โดยมีขั้นตอนปฏิบัติดังนี้

1. ใช้เมาส์ลากคลุมข้อความ (Drag Mouse) ที่ต้องการย้าย (Cut) *(ในที่นี้ให้เลือก ข้อความ "การกำหนดรูปแบบอักษร")*

2. คลิกเมาส์ซ้ายค้างไว้ แล้วลากข้อความไปยังตำแหน่งที่ต้องการจะวางข้อความ ใหม่ *(ในที่นี้ให้ลากคลิกเมาส์ไปวางหลังข้อความ "(Word Processor)")*

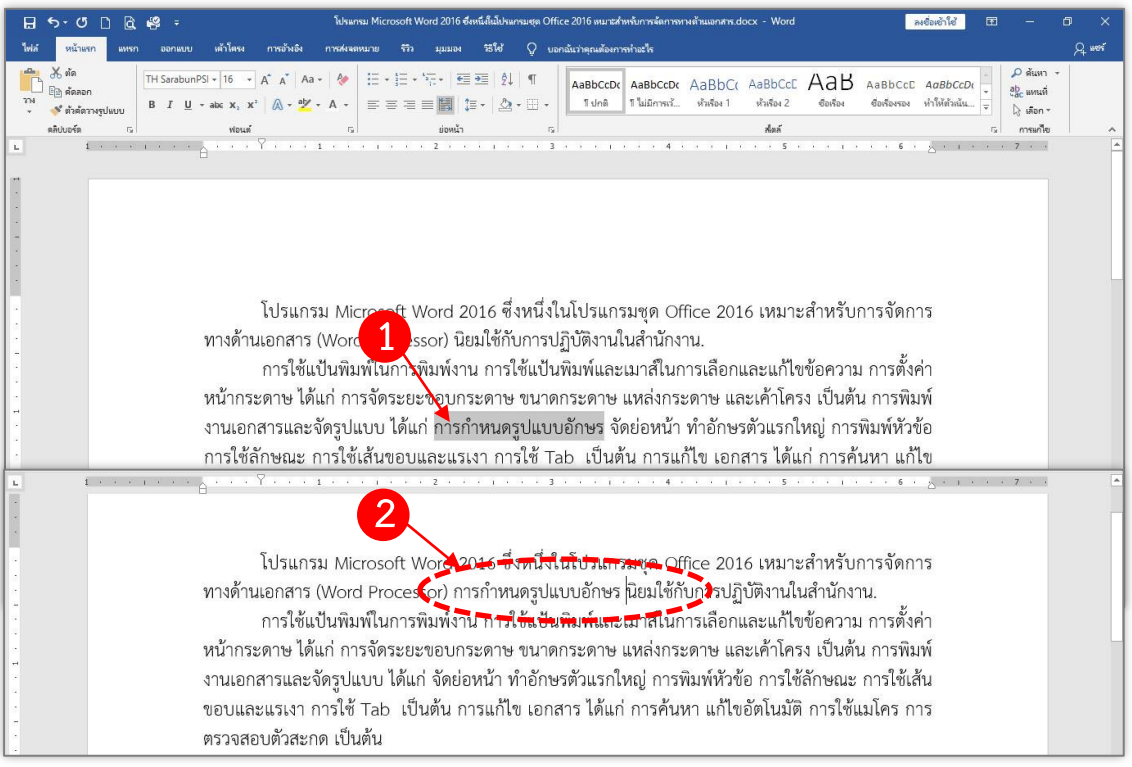

ภาพที่ 1.31 การย้ายข้อความด้วยวิธีการใช้เมาส์ลากคลุมข้อความ (Drag Mouse)

ที่มา : จากผู้เรียบเรียงเอกสารประกอบการสอน

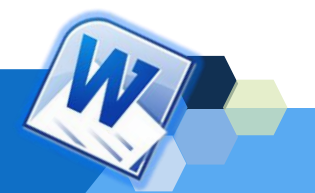

### **4.9 การลบข้อความ**

พันจันทร์ ธนวัฒนเสถียร และคณะ (2562: 83-84) ได้กล่าวถึงวิธีการลบข้ความใน โปรแกรมประมวลผลคำไว้ว่า เมื่อพิมพ์คำผิดหรือต้องการลบข้อความที่ป้อนลงบนเอกสารให้กดปุ่ม <Delete> บนแป้นพิมพ์ เพื่อลบตัวอักษรที่อยู่ทางขวาของเคอร์เซอร์ (Cursor) หรือกดปุ่ม <Backspace> เพื่อลบตัวอักษรที่อยู่ทางซ้ายของเคอร์เซอร์ (Cursor)

ในกรณีที่ต้องการลบข้อความบางส่วน ให้เลือกข้อความนั้น และกดปุ่ม <Delete> บนแป้นพิมพ์เพื่อทำการลบข้อความ ถ้ากรณีที่ลข้อมูลโดยไม่ตั้งใจ ให้คลิกปุ่มคำสั่ง เลิกทำ (Undo) บนแถบเครื่องมือ Quick Access Toolbar ข้อมูลที่ถูกลบไปจะคืนกลับมา แต่ถ้าต้องการ ยกเลิกการลบข้อความนั้นก็สามารถคลิกปุ๋มคำสั่ง ทำซ้ำ (Redo) เพื่อให้ข้อมูลกลับสภาพเดิม หรือ ทำการยกเลิกคำสั่งนั้นอีกครั้ง

### **4.10 การบันทึกข้อความ**

มณีนุช สมานหมู่ และคณะ (2560: 23-36) กล่าวถึง การบันทึกเอกสารที่สร้างขึ้น ไว้ว่า หลังจากที่พิมพ์ข้อมูลต่าง ๆ ลงบนเอกสารที่สร้างขึ้นเรียบร้อยแล้วก่อนปิดโปรแกรม ต้องทำการ บันทึก (Save) เอกสารที่พิมพ์ไว้ก่อน จึงจะนำเอกสารนี้มาใช้ในครั้งต่อไปอีก และนามสกุลไฟล์ที่ได้จะ เป็น .docx การบันทึกเอกสารสามารถจัดทำได้ ดังนี้

## **1. การบันทึกเอกสารที่สร้างใหม่**

- 1.1 คลิกแท็บ ไฟล์ (File)
- 1.2 คลิกเลือกคำสั่ง <sup>บันทึก</sup> บันทึก (Save) หรือคลิกปุ่ม **บี** บันทึก

(Save) บนแถบเครื่องมือ Quick Access Toolbar หรือใช้คีย์ลัดโดยกดปุ่ม <Ctrl+S> บนแป้นพิมพ์

1.3 คลิกเลือกปุ่ม <u>โรยกดู</u> เรียกดู (Browse) เพื่อระบุตำแหน่งที่

ต้องการจัดเก็บข้อมูล

1.4 ระบุตำแหน่งที่ต้องการจัดเก็บข้อมูล โดยการคลิกเลือกไดร์ฟ และโฟลเดอร์ที่ต้องการจัดเก็บข้อมูล *(ในที่นี้ให้เลือกตำแหน่งเก็บข้อมูลที่ "Documents")*

1.5 กำหนดชื่อให้กับไฟล์ที่บันทึกในช่องชื่อไฟล์ (File name) *(ใน*

*ที่นี้ให้กำหนดชื่อไฟล์"Ex.1")*

### 1.6 คลิกปุ่ม บันทึก

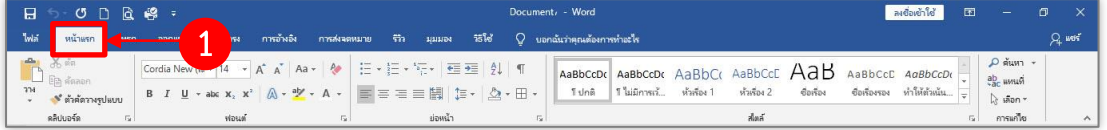

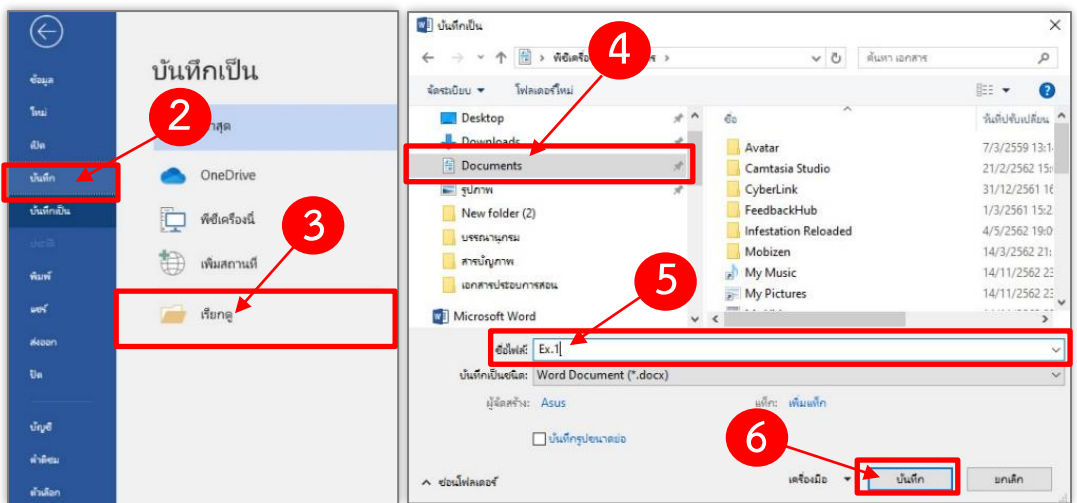

ภาพที่ 1.32 การบันทึกเอกสารที่สร้างใหม่

ที่มา : จากผู้เรียบเรียงเอกสารประกอบการสอน

## **2. การบันทึกเอกสารเป็นชื่อใหม่**

การบันทึกเอกสารให้เป็นไฟล์ใหม่ หรือชื่องานใหม่นั้น โดยที่ไฟล์

เอกสารเดิมยังคงอยู่ในสภาพเดิม มีขั้นตอนปฏิบัติดังนี้

- 2.1 คลิกแท็บ  $\begin{array}{|c|c|} \hline \text{W}^{\text{B}} & \text{W} \text{A} \text{ (File)} \hline \end{array}$
- 2.2 คลิกเลือกคำสั่ง <sup>บันทึกเป็น</sup> บันทึกเป็น (Save As) หรือใช้ฟังก์ชั่น
- (Function) โดยกดปุ่ม <F12> บนแป้นพิมพ์

2.3 คลิกเลือกปุ่ม **เร**ื่<sup>องคล</sup> เรียกดู (Browse) เพื่อระบุตำแหน่งที่

ต้องการจัดเก็บข้อมูล

2.4 ระบุตำแหน่งที่ต้องการจัดเก็บข้อมูล โดยการคลิกเลือกไดร์ฟ

และโฟลเดอร์ที่ต้องการจัดเก็บข้อมูล *(ในที่นี้ให้เลือกตำแหน่งเก็บข้อมูลที่ "Documents")*

2.5 กำหนดชื่อใหม่ให้กับไฟล์ที่บันทึก ในช่องชื่อไฟล์ (File name) *(ในที่นี้ให้กำหนดชื่อไฟล์"หน่วยที่ 1")*

2.6 คลิกปุ่ม <mark>บันทึก</mark> บันทึก

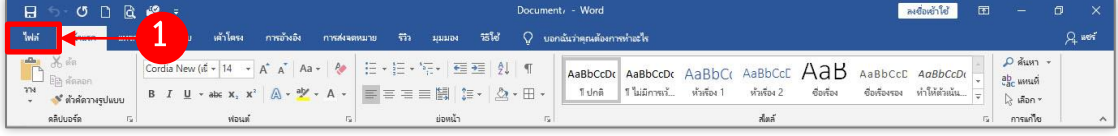

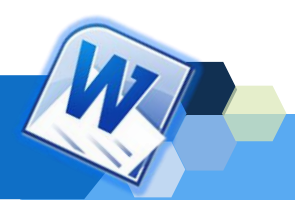

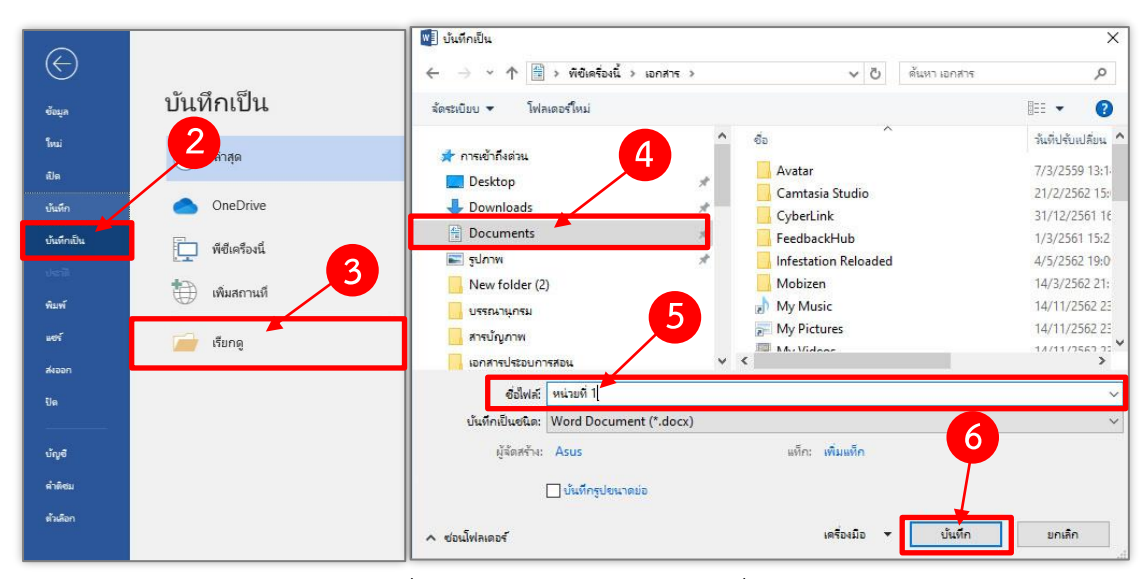

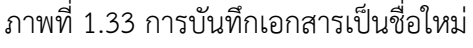

ที่มา : จากผู้เรียบเรียงเอกสารประกอบการสอน

## **4.11 การบันทึกเอกสารด้วยรูปแบบไฟล์ PDF**

เอกสารรูปแบบไฟล์ PDF เป็นเอกสารที่ได้รับความนิยมเป็นอย่างมากในปัจจุบัน เพื่อใช้ประโยชน์ในการรับ-ส่งไฟล์ต้นฉบับให้แก่ผู้รับ ที่จะคงเนื้อหาและรูปแบบของเอกสารไม่ ผิดเพี้ยนไปจากต้นฉบับเดิมและไม่สามารถแก้ไขเนื้อหาได้ เพื่อให้ผู้รับเอกสารสามารถเปิดอ่านได้ทันที โดยไม่ต้องเสียเวลาในการจัดแต่งเอกสารใหม่อีกครั้ง โดยส่วนใหญ่จะบันทึกหลังจากที่ได้จัดทำรูปแบบ เอกสารทั่วไปเสร็จสิ้นสมบูรณ์หรือมีเอกสารเดิมอยู่แล้วเท่านั้น มีขั้นตอนปฏิบัติดังนี้

## **วิธีที่ 1**

- 1. คลิกแท็บ ไฟล์ (File)
- 2. คลิกเลือกคำสั่ง ส่งออก (Export)
- 3. คลิกปุ่ม สร้างเอกสาร PDF/XPS (Create PDF/XPS)
- 4. ระบุตำแหน่งที่ต้องการจัดเก็บข้อมูล โดยการคลิกเลือกไดร์ฟและโฟลเดอร์ที่ ต้องการจัดเก็บข้อมูล *(ในที่นี้ให้เลือกตำแหน่งเก็บข้อมูลที่ "Documents")*
	- 5. กำหนดชื่อให้กับไฟล์ที่บันทึกในช่องชื่อไฟล์ (File name) *(ในที่นี้ให้กำหนด*

## *ชื่อไฟล์"Ex.2")*

6. คลิกปุ่ม จัดพิมพ์ จากนั้นไฟล์ที่ได้จะมีนามสกุลเป็น .pdf

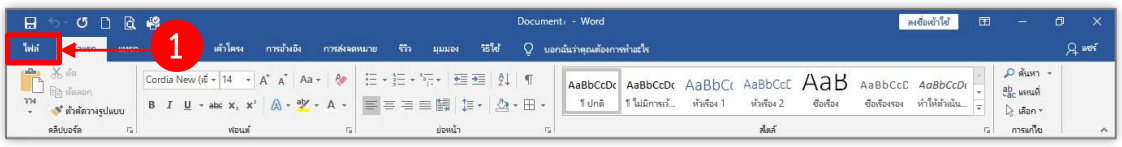

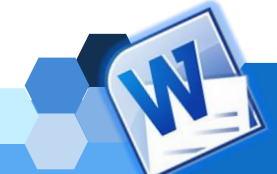

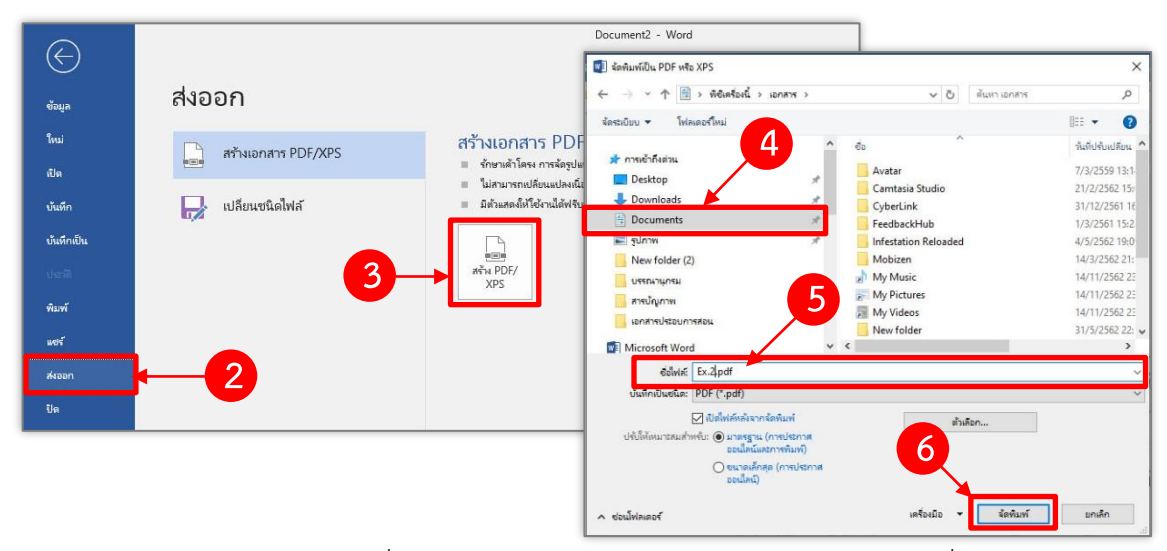

ภาพที่ 1.34 การบันทึกเอกสารด้วยรูปแบบไฟล์ PDF วิธีที่ 1 ที่มา : จากผู้เรียบเรียงเอกสารประกอบการสอน

**วิธีที่ 2** 1. คลิกแท็บ ไฟล์ (File) 2. คลิกเลือกคำสั่ง <mark>| <sup>บันทึกเ</sup>็น | บั</mark>นทึกเป็น (Save As) หรือใช้ฟังก์ชั่น (Function) โดยกดปุ่ม <F12> บนแป้นพิมพ์ 3. คลิกเลือกปุ่ม <u>โรยตอ</u> เรียกดู (Browse) เพื่อระบุตำแหน่งที่ต้องการจัดเก็บ ข้อมูล 4. ระบุตำแหน่งที่ต้องการจัดเก็บข้อมูล โดยการคลิกเลือกไดร์ฟและโฟลเดอร์ที่ ต้องการจัดเก็บข้อมูล *(ในที่นี้ให้เลือกตำแหน่งเก็บข้อมูลที่ "Documents")* 5. กำหนดชื่อใหม่ให้กับไฟล์ที่บันทึก ในช่องชื่อไฟล์ (File name) *(ในที่นี้ให้ กำหนดชื่อไฟล์"test 1")* 6. ให้เปลี่ยนชนิดไฟล์ที่ต้องการบันทึกเป็น PDF (\*.pdf) ในช่องบันทึกเป็นชนิด (Save as type) 7. คลิกปุ่ม บันทึก  $\sigma$  D nt. - Word

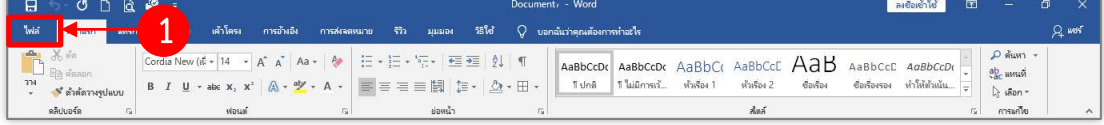

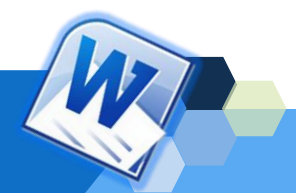

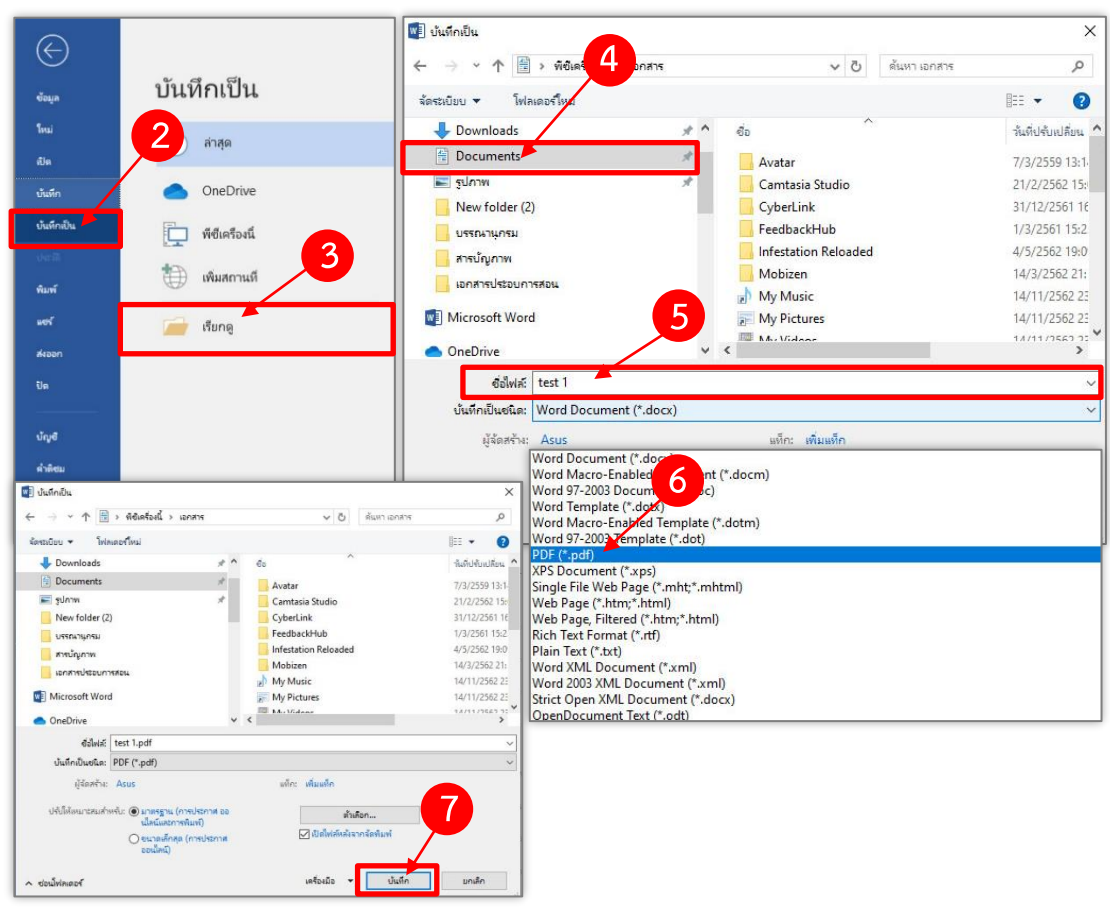

ภาพที่ 1.35 การบันทึกเอกสารด้วยรูปแบบไฟล์ PDF วิธีที่ 2 ที่มา : จากผู้เรียบเรียงเอกสารประกอบการสอน

## **4.12 การเปิดไฟล์เอกสาร**

การเปิดไฟล์เอกสาร เป็นขั้นตอนที่ดำเนินการเมื่อต้องการนำไฟล์เอกสารเก่าที่ได้ บันทึกไว้มาใช้งาน เพื่อการปรับปรุงแก้ไขเอกสารหรือสั่งพิมพ์เอกสาร มีขั้นตอนปฏิบัติดังนี้

- 1. คลิกแท็บ ไฟล์ (File)
- 2. คลิกเลือกคำสั่ง <sup>แล</sup>้ เปิด (Open) หรือคลิกปุ่ม **เปิ**ด (Open) บน

แถบเครื่องมือ Quick Access Toolbar หรือใช้คีย์ลัดโดยกดปุ่ม <Ctrl+O> บนแป้นพิมพ์

3. คลิกเลือกปุ่ม เรียกดู (Browse) เพื่อค้นหาตำแหน่งของเอกสารที่

ต้องการเปิดไฟล์

4. เลือกไดร์ฟที่ต้องการเปิดไฟล์เอกสาร *(ในที่นี้ให้เลือกตำแหน่งเก็บข้อมูลที่* 

*"Documents")*

- 5. คลิกเลือกไฟล์เอกสารที่ต้องการจะเปิดไฟล์ *(ในที่นี้ให้เปิดไฟล์"หน่วยที่ 1.docx")*
- 6. คลิกเลือกปุ่ม <u>เ<sup>มื่อ 1</sup> เปิด (Open</u>)

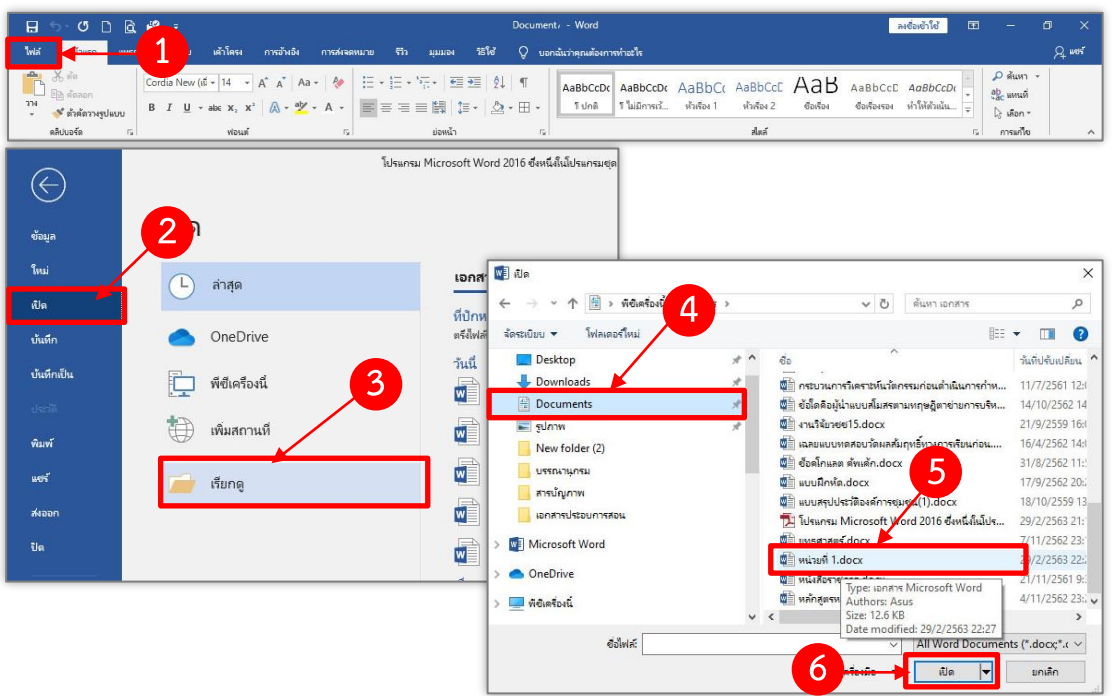

ภาพที่ 1.36 การเปิดไฟล์เอกสาร ที่มา : จากผู้เรียบเรียงเอกสารประกอบการสอน

## **4.13 การพิมพ์เอกสารออกทางเครื่องพิมพ์**

เมื่อทำการพิมพ์ข้อความลงในเอกสารเรียบร้อยแล้ว ขั้นตอนต่อไป คือ การพิมพ์ เอกสารออกทางเครื่องพิมพ์ซึ่งก่อนดำเนินการสั่งพิมพ์เอกสารนั้น ผู้ใช้สามารถดูตัวอย่างก่อนพิมพ์ (Print Preview) รวมทั้งกำหนดรายละเอียดในการพิมพ์ได้ เช่น กำหนดขนาดกระดาษ ลักษณะการ จัดวางข้อมูลบนกระดาษ จำนวนสำเนาที่ต้องการพิมพ์ ซึ่งในการสั่งพิมพ์เอกสารออกทางเครื่องพิมพ์ สามารถทำได้หลายวิธีดังนี้

## **วิธีที่ 1 การพิมพ์เอกสารด้วยคำสั่งพิมพ์ (Print) จากแท็บไฟล์**

พันจันทร์ ธนวัฒนเสถียร แล[ะคณะ](https://www.se-ed.com/product-search/%E0%B8%AD%E0%B8%B1%E0%B8%A1%E0%B8%A3%E0%B8%B4%E0%B8%99%E0%B8%97%E0%B8%A3%E0%B9%8C-%E0%B9%80%E0%B8%9E%E0%B9%87%E0%B8%8A%E0%B8%A3%E0%B8%81%E0%B8%B8%E0%B8%A5.aspx?keyword=%e0%b8%ad%e0%b8%b1%e0%b8%a1%e0%b8%a3%e0%b8%b4%e0%b8%99%e0%b8%97%e0%b8%a3%e0%b9%8c+%e0%b9%80%e0%b8%9e%e0%b9%87%e0%b8%8a%e0%b8%a3%e0%b8%81%e0%b8%b8%e0%b8%a5&search=author) (2562: 147-148) กล่าวว่า การสั่ง พิมพ์เอกสารสามารถทำได้หลายแบบ จากการกำหนดรายละเอียดการพิมพ์ทั้งหมดในมุมมอง Back Stage เช่น กำหนดเครื่องพิมพ์ กำหนดหน้าที่ต้องการพิมพ์ หรือกำหนดจำนวนชุดในการพิมพ์ มี ขั้นตอนปฏิบัติดังนี้

1.1 คลิกแท็บ ไฟล์ (File)

1.2 คลิกเลือกคำสั่ง <sup>คมพ์</sup> พิมพ์ (Print)

1.3 กำหนดรายละเอียดการพิมพ์เอกสาร เช่น การเลือกเครื่องพิมพ์ กำหนดหน้าที่ต้องการ หรือจำนวนชุดในการพิมพ์ เป็นต้น

1.4 คลิกปุ่ม พิมพ์ (Print) เพื่อสั่งพิมพ์เอกสาร

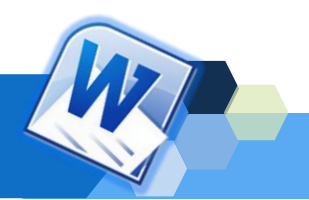

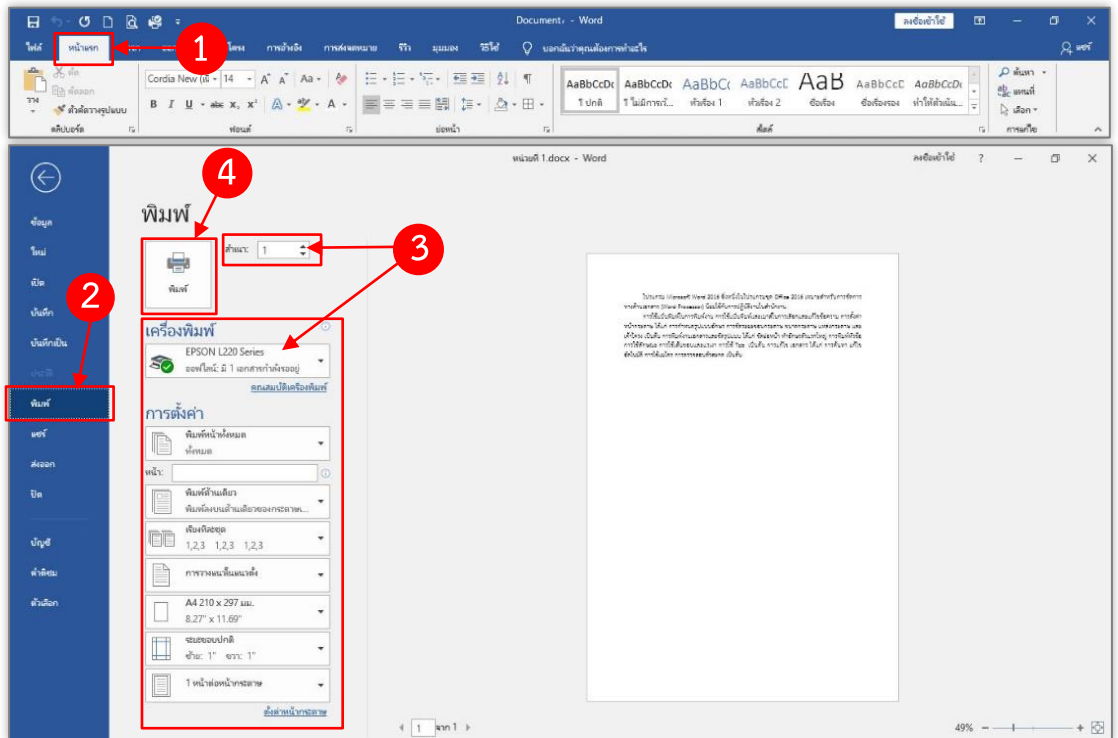

ภาพที่ 1.37 การพิมพ์เอกสารด้วยคำสั่งพิมพ์ (Print) จากแท็บไฟล์ ที่มา : จากผู้เรียบเรียงเอกสารประกอบการสอน

การกำหนดรายละเอียดการพิมพ์เอกสารจากขั้นตอนที่ 1.3 ของการใช้คำสั่ง

พิพม์จากแท็บไฟล์ (File) มีตัวเลือกต่าง ๆ ดังนี้

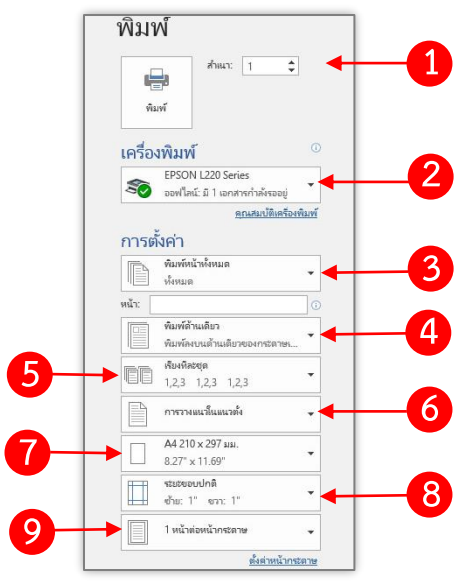

ภาพที่ 1.38 การกำหนดรายละเอียดการพิมพ์ ที่มา : จากผู้เรียบเรียงเอกสารประกอบการสอน

```
หมายเลข 1 คือ การกำหนดจำนวนชุดของสำเนาเอกสารที่ต้องการพิมพ์
หมายเลข 2 คือ การกำหนดเครื่องพิมพ์ที่ต้องการใช้งาน (กรณีติดตั้งไว้
```
หลายเครื่อง)

**หมายเลข 3** คือ การกำหนดหน้าที่ต้องการพิมพ์ซึ่งสามารถกำหนด

รูปแบบต่าง ๆ ได้ดังนี้

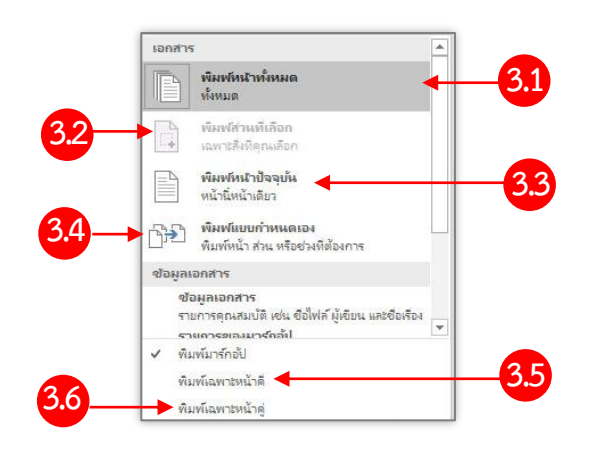

ภาพที่ 1.39 รายละเอียดหน้าที่ต้องการพิมพ์ ที่มา : จากผู้เรียบเรียงเอกสารประกอบการสอน

หมายเลข 3.1 คือ การพิมพ์หน้าทั้งหมด (Print All Pages) เป็นการตั้ง

ค่าการพิมพ์ทุกหน้าในเอกสาร

หมายเลข 3.2 คือ การพิมพ์ส่วนที่เลือก (Print Selection) เป็นการ พิมพ์เฉพาะส่วนที่เนื้อหาเลือกไว้ ซึ่งก่อนที่จะดำเนินการสั่งพิมพ์รูปแบบนี้ได้จะต้องใช้เมาส์ลากคลุม ข้อความ (Drag Mouse) ในเอกสารที่ต้องการพิมพ์ก่อนเสมอ

หมายเลข 3.3 คือ การพิมพ์หน้าปัจจุบัน (Print Current Page) เป็น การพิมพ์เฉพาะหน้าปัจจุบัน จำนวน 1 หน้า ที่กำลังเปิดทำงานขณะนั้น

หมายเลข 3.4 คือ การพิมพ์หน้าที่กำหนด (Print Custom Page) เป็น การระบุหน้าที่ต้องการพิมพ์ ซึ่งสามารถระบุได้ทั้งหน้าเดียวหรือหลาย ๆ หน้าพร้อมกันได้โดยการระบุ เลขหน้า เช่น กรณีต้องการพิมพ์หน้าที่ 5 ก็ระบุหน้า 5 หรือกรณีต้องการพิมพ์หน้า 5 ถึงหน้า 10 ก็ให้ ระบุเลข 5-10 หรือถ้าต้องการพิมพ์หน้า 5 หน้า 10 และหน้า 15 ก็ให้ใช้เครื่องหมายจุลภาค (,) คัด เช่น 5,10,15 เป็นต้น

หมายเลข 3.5 คือ การพิมพ์มาร์กอัป (Print Markup) เป็นการกำหนด และไม่กำหนดให้พิมพ์ส่วนที่ทำการมาร์กอัปไว้หรือในส่วนของข้อคิดเห็นในเอกสาร

หมายเลข 3.6 คือ การพิมพ์เฉพาะหน้าคี่ (Only Print Odd Page) เป็น การพิมพ์เฉพาะหน้าที่เป็นเลขคี่ของเอกสาร

หมายเลข 3.7 คือ การพิมพ์เฉพาะหน้าคู่ (Only Print Even Page) เป็นการพิมพ์เฉพาะหน้าที่เป็นเลขคู่ของเอกสาร

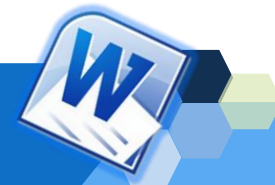

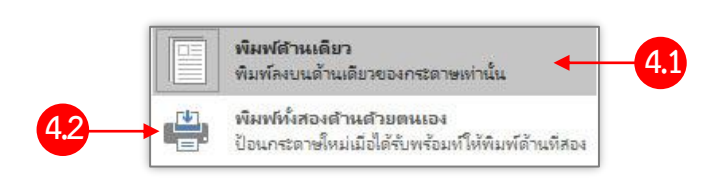

**หมายเลข 4** คือ การกำหนดการพิมพ์หน้า/หลังกระดาษ ซึ่งมีรายละเอียด

ภาพที่ 1.40 รายละเอียดการพิมพ์หน้า/หลังกระดาษ ที่มา : จากผู้เรียบเรียงเอกสารประกอบการสอน

หมายเลข 4.1 คือ การพิมพ์หน้าเดียว (Print One Side) เป็นการพิมพ์

โดยใช้เพียงกระดาษหน้าเดียว

หมายเลข 4.2 คือ การพิมพ์ทั้งสองหน้าด้วยตนเอง (Manually Print On Both) พิมพ์โดยใช้กระดาษทั้งสองด้าน แต่จะต้องนำกระดาษแผ่นเดิมป้อนเข้าเครื่องด้วยตัวเอง **หมายเลข 5** คือ การกำหนดการเรียงการพิมพ์ กรณีพิมพ์หลายชุด มี

รายละเอียดดังนี้

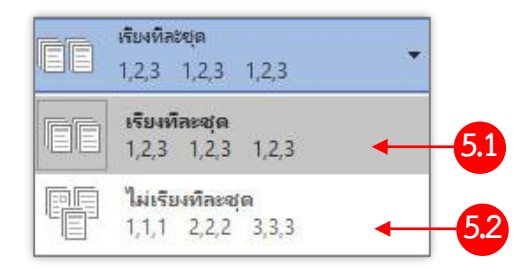

ภาพที่ 1.41 รายละเอียดการกำหนดการเรียงการพิมพ์ ที่มา : จากผู้เรียบเรียงเอกสารประกอบการสอน

หมายเลข 5.1 คือ การเรียงทีละชุด (Collated) เป็นการพิมพ์โดยเรียง เอกสารเป็นชุด ๆ โดยเริ่มจากหน้าแรกถึงหน้าสุดท้ายของเอกสาร จากนั้นจะเริ่มพิมพ์ใหม่ในชุดถัดไป จนครบจำนวนสำเนาเอกสารที่กำหนดไว้

หมายเลข 5.2 คือ การไม่เรียงทีละชุด (Uncollated) เป็นการพิมพ์โดย ไม่เรียงเอกสารเป็นชุด โดยจะพิมพ์ตามเลขหน้าจนครบจำนวนสำเนาเอกสารที่กำหนดไว้ จากนั้นจะ เริ่มพิมพ์ใหม่ในเลขหน้าถัดไปจนถึงหน้าสุดท้ายของเอกสาร

**หมายเลข 6** คือ การกำหนดแนวการพิมพ์ ซึ่งมีรายละเอียดดังนี้

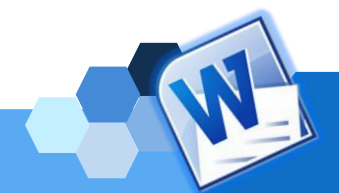

ดังนี้

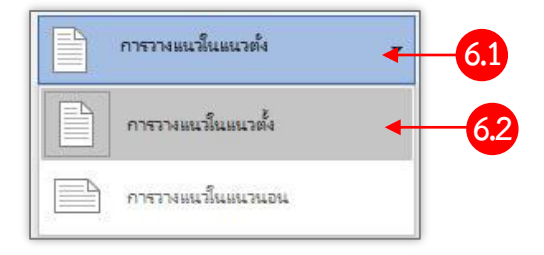

ภาพที่ 1.42 รายละเอียดการกำหนดแนวการพิมพ์ ที่มา : จากผู้เรียบเรียงเอกสารประกอบการสอน

หมายเลข 6.1 คือ การวางแนวเอกสารหรือหน้ากระดาษเป็นแนวตั้ง

(Portrait Orientation)

หมายเลข 6.2 คือ การวางแนวเอกสารหรือหน้ากระดาษเป็นแนวนอน

(Landscape Orientation)

**หมายเลข 7** คือ การกำหนดขนาดกระดาษที่ใช้พิมพ์ ซึ่งรายละเอียดขนาด กระดาษต่าง ๆ ให้เลือกหลายชนิด โดยผู้ใช้สามารถแถบเลื่อน (Scroll bar) เพื่อดูดชนิดของกระดาษ ได้ ดังนี้

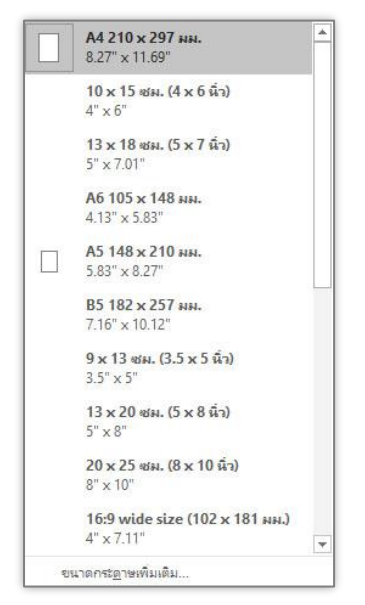

ภาพที่ 1.43 รายละเอียดขนาดกระดาษ

ที่มา : จากผู้เรียบเรียงเอกสารประกอบการสอน

**หมายเลข 8** คือ การกำหนดระยะขอบกระดาษที่พิมพ์ ซึ่งรายละเอียด ขอบกระดาษต่าง ๆ สามารถให้เลือกดังนี้

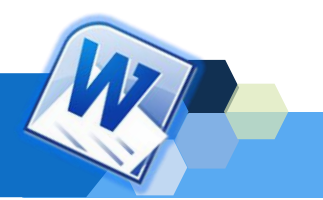

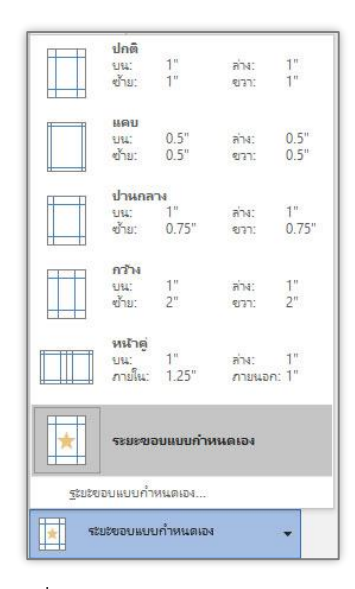

ภาพที่ 1.44 รายละเอียดขอบกระดาษ ที่มา : จากผู้เรียบเรียงเอกสารประกอบการสอน

**หมายเลข 9** คือ การกำหนดจำนวนหน้าที่พิมพ์ต่อกระดาษ 1 แผ่น (Page Per Sheet) ซึ่งเป็นการกำหนดจำวนหน้าที่พิมพ์ออกมาต่อ 1 หน้ากระดาษ มีรายละเอียดดังนี้

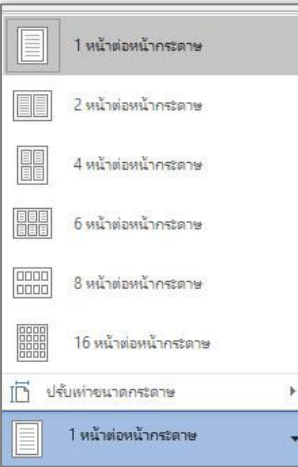

ภาพที่ 1.45 รายละเอียดจำนวนหน้าที่พิมพ์ต่อกระดาษ 1 แผ่น ที่มา : จากผู้เรียบเรียงเอกสารประกอบการสอน

## **วิธีที่ 2 การพิมพ์เอกสารด้วยคำสั่งพิมพ์ด่วน จากแถบเครื่องมือด่วน (Quick**

**Access Toolbar)**

การส่งพิมพ์เอกสาร โดยใช้คำสั่ง พิมพ์ด่วน จากแถบเครื่องมือด่วน (Quick Access Toolbar) นั้น จะต้องเริ่มต้นจากการเปิดใช้งานคำสั่ง พิมพ์ด่วน ซึ่งมีขั้นตอนดังนี้ 1. คลิกปุ่มลูกศร <mark>รั</mark>บนแถบเครื่องมือด่วน(Quick Access Toolbar)

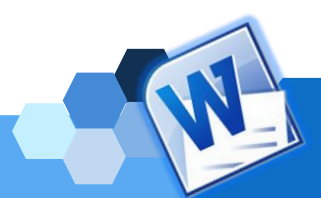

2. คลิกเลือกรายการเมนูย่อย <u>× จันฟต์หน</u> พิมพ์ด่วน เพื่อให้ปรากฏ

สัญลักษณ์รูปเครื่องพิมพ์ บนแถบเครื่องมือด่วน(Quick Access Toolbar) 3. จากนั้นเมื่อต้องการสั่งพิมพ์เอกสารจะดำเนินการโดยคลิกปุ่ม <mark>เ9</mark>

ที่อยู่บนแถบเครื่องมือด่วน (Quick Access Toolbar) ซึ่งโปรแกรมจะทำการสั่งพิมพ์เอกสารทั้งหมด

ออกทางเครื่องพิมพ์ที่กำหนดไว้ให้โดยอัตโนมัติทันที

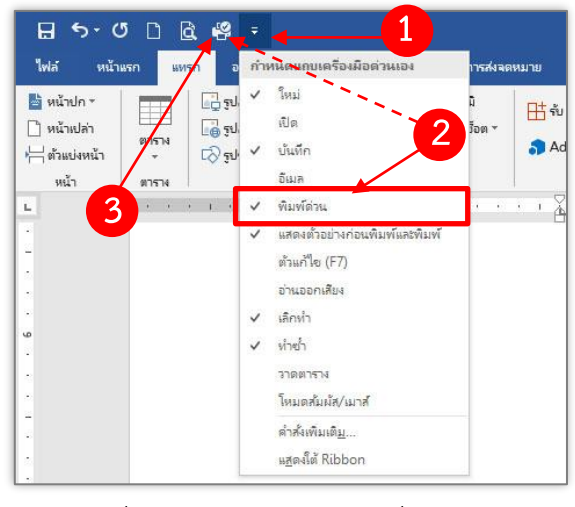

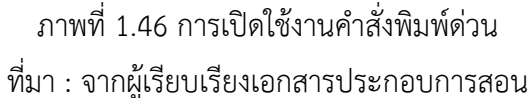

**กล่าวโดยสรุปได้ว่า** การพิมพ์เอกสารด้วยโปรแกรม Microsoft Word 2016 เป็นโปรแกรม ที่ใช้สร้างและจัดรูปแบบเอกสาร โดยสามารถแทรกรูปภาพ ตาราง แผนผัง สมการ หรือข้อมูลอื่น ๆ เข้าไปในเอกสารชุดเดียวกัน เพื่อสั่งพิมพ์เอกสารนั้นออกมาเป็น หน้ากระดาษได้อย่างเรียบร้อย สวยงาม โดยมีระบบอัตโนมัติที่ช่วยให้ทุกขั้นตอนของการจัดทำเอกสารง่ายและรวดเร็ว ดังนั้น ผู้ใช้งานจะต้องมีความรู้ความเข้าใจเบื้องต้นเกี่ยวกับโปรแกรม Microsoft Word 2016 ตั้งแต่ขั้นตอน การพิมพ์ข้อความและการจัดการข้อความที่ถูกต้อง การบันทึกเอกสารในรูปแบบต่าง ๆ การเปิดไฟล์ เอกสารเก่าขึ้นมาใช้งาน และเทคนิคการสั่งพิมพ์เอกสาร เป็นต้น เพื่อให้สามารถใช้งานได้อย่างสะดวก และรวดเร็วมากยิ่งขึ้น

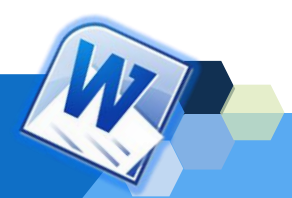

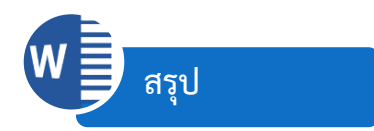

โปรแกรมประมวลผลคำเป็นโปรแกรมประยุกต์ที่ช่วยสร้างงานเอกสารประเภทต่าง ๆ เช่น หนังสือราชการ บันทึกข้อความ รายงาน บทความ เป็นต้น และยังมีความสามารถในการสร้าง แก้ไข เพิ่มเติม คัดลอก แทรก และจัดรูปแบบเอกสาร รวมทั้งสามารถเก็บบันทึกเอกสารต่าง ๆ ตลอดจน เรียกใช้งานแฟ้มข้อมูลที่เก็บบันทึกไว้ขึ้นมาใช้งานในภายหลังได้ ทำให้การทำงานสะดวกและรวดเร็ว ขึ้น โปรแกรม Microsoft Word 2016 ซึ่งเป็นโปรแกรมประมวลผลคำหนึ่งในโปรแกรมชุด Office 2016 ที่ได้รับความนิยมในการใช้งานเพื่อจัดการงานเอกสารอย่างมาก ซึ่งในเวอร์ชันนี้มีลักษณะเด่นที่ ช่วยให้การทำงานเอกสารต่าง ๆ เสร็จได้อย่างรวดเร็วในขั้นตอนที่น้อยลง และคุณสมบัติที่สามารถ สร้างเอกสารร่วมกับผู้อื่นได้อย่างง่ายดาย และยังสามารถเข้าถึงเอกสารของคุณได้จากทุกที่ง่ายขึ้น

โปรแกรม Microsoft Word 2016 มีหน้าต่างโปรแกรมและแถบเครื่องมือต่าง ๆ ที่มีลักษณะ คล้ายกับเวอร์ชันที่ผ่านมา โดยมีเครื่องมือหรือชุดคำสั่งเพิ่มเติมเพื่ออำนวยความสะดวกในการทำงาน ให้กับผู้ใช้มากขึ้น ทำให้ผู้ใช้เข้าใจองค์ประกอบพื้นฐานของโปรแกรม เพื่อสามารถใช้งานโปรแกรมได้ ถูกต้อง ตั้งแต่การพิมพ์ข้อความ การจัดการข้อความ เช่น คัดลอก การลบ และการย้ายข้อความ การ บันทึกเอกสารในรูปแบบต่าง ๆ การเปิดไฟล์เอกสารเก่าขึ้นมาใช้งาน และเทคนิคการสั่งพิมพ์เอกสาร เป็นต้น นอกจากนี้ยังมีเครื่องมือและคำสั่งต่าง ๆ บนริบบอน (Ribbon) อีกมากมายที่สามารถนำมาใช้ ในการจัดการเอกสาร สร้างสรรค์ผลงานได้สวยงาม มีประสิทธิภาพมากยิ่งขึ้น

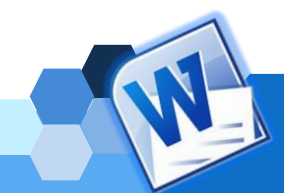

## **เอกสารอ้างอิง**

ฉวีวรรณ ขวัญชุม (2559) **เอกสารประกอบการสอน รายวิชาโปรแกรมสำเร็จรูปทางธุรกิจ (Business Program Package) เล่มที่ 1 เรื่อง การใช้งานโปรแกรมประมวลผลคำ**. วิทยาลัยชุมชน ปัตตานี.

ดวงพร เกี๋ยงคำ.(2559). **คู่มือ Office 2016 ฉบับใช้งานจริง**. นนทบุรี:บริษัท ไอดีซี พรีเมียร์ จำกัด. ธิติรัตน์ เลขาวรรณวิจิตร.(2560). **เอกสารประกอบการเรียน บทที่ 1 ความรู้พื้นฐานเกี่ยวกับโปรแกรม ประมวลผลคำ วิชาโปรแกรมประมวลผลคำ (2204-2108)**. แผนกวิชาคอมพิวเตอร์ธุรกิจ

วิทยาลัยอาชีวศึกษานครราชสีมา.

นฤชิต แววศรีผ่อง และคณะ. (2556).**การใช้โปรแกรมประมวลผลคำ Microsoft Word 2010**. กรุงเทพฯ : บริษัท มีเดีย อินเทลลิเจนซ์ เทคโนโลยีจำกัด.

นาตยา วงษ์กต.(2561). **เอกสารประกอบการเรียน หน่วยที่ 3 การใช้โปรแกรมประมวลผลคำเพื่อ จัดทำเอกสารในงานอาชีพ วิชาคอมพิวเตอร์และสารสนเทศเพื่องานอาชีพ (2001-2001)**. วิทยาลัยการอาชีพสระบุรี

ปรมะ แขวงเมือง (2560). **เอกสารประกอบการบรรยาย การใช้โปรแกรมประมวลผลคำ (Microsoft Word 2016)**.สาขาวิชาคอมพิวเตอร์ คณะครุศาสตร์ มหาวิทยาลัยนครพนม. [Online] เข้าถึง จาก https://www.youtube.com/watch?v=-GUi0ui2Gql. [2562, กันยายน 12].

ฝ่ายตำราวิชาการคอมพิวเตอร์ (2557) **พจนานุกรมคอมพิวเตอร์และเทคโนโลยีสารสนเทศ**. ฝ่ายผลิต หนังสือตำราวิชาการคอมพิวเตอร์. บริษัท ซีเอ็ดยูเคชั่น จำกัด (มหาชน) : กรุงเทพมหานคร.

พันจันทร์ ธนวัฒนเสถียร และคณะ.(2562). **Office 2016 ฉบับสมบูรณ์**. กรุงเทพฯ: [ซิมพลิฟาย.](https://www.se-ed.com/product-publisher/%E0%B8%8B%E0%B8%B4%E0%B8%A1%E0%B8%9E%E0%B8%A5%E0%B8%B4%E0%B8%9F%E0%B8%B2%E0%B8%A2-%E0%B8%AA%E0%B8%99%E0%B8%9E.aspx?pubc=0006025)

มณีนุช สมานหมู่ และคณะ. (2560). **สร้าง ปรับแต่ง และจัดการเอกสารด้วย Word 2013** (พิมพ์ครั้ง ที่ 1). กรุงเทพฯ: ซิมพลิฟาย

สันตยา กำแพงศิริชัย. (2562) **เอกสารประกอบการเรียน วิชาโปรแกรมประมวลผลคำ รหัส 2204- 2108**. สาขาวิชาคอมพิวเตอร์ธุรกิจ วิทยาลัยเทคนิคหนองคาย.

**สารานุกรมไทยสำหรับเยาวชนไทย โดยพระราชประสงค์ในพระบาทสมเด็จพระเจ้าอยู่หัว เล่มที่ 23 เรื่องที่ 1 ซอฟต์แวร์พื้นฐานสำหรับสำนักงาน / โปรแกรมประมวลผลคำ (Word Processor)** . [Online] เข้าถึงจาก http://saranukromthai.or.th/sub/book/ book.php?book=25&chap=1&page=t25-1-infodetail01.html. [2562,กันยายน 12].

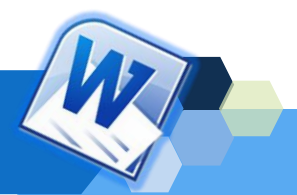

## <u>ี<br>แบบฝึกหัดท้ายหน่วยที่ 1</u>

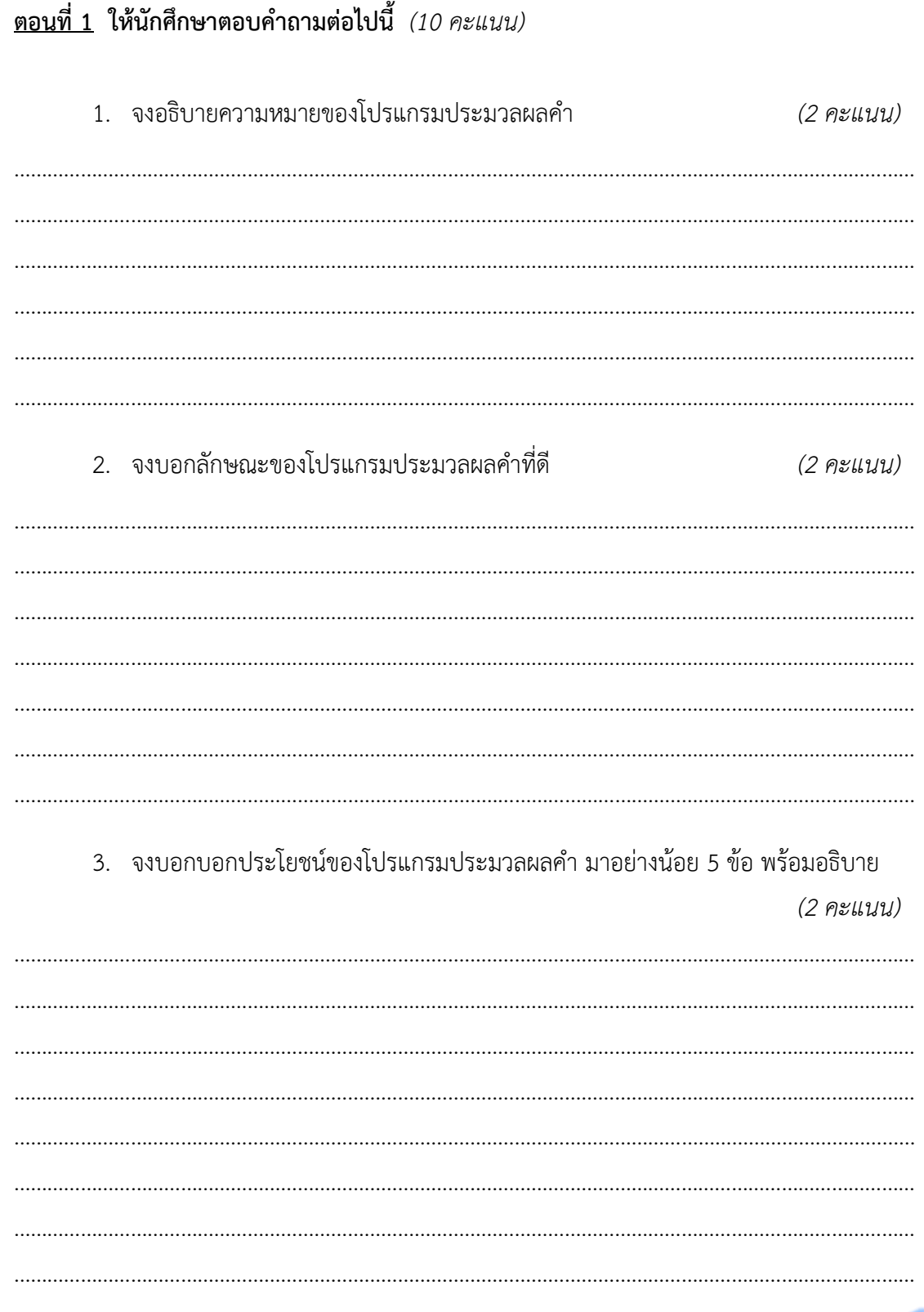

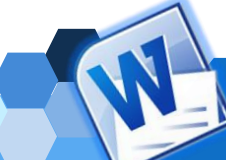

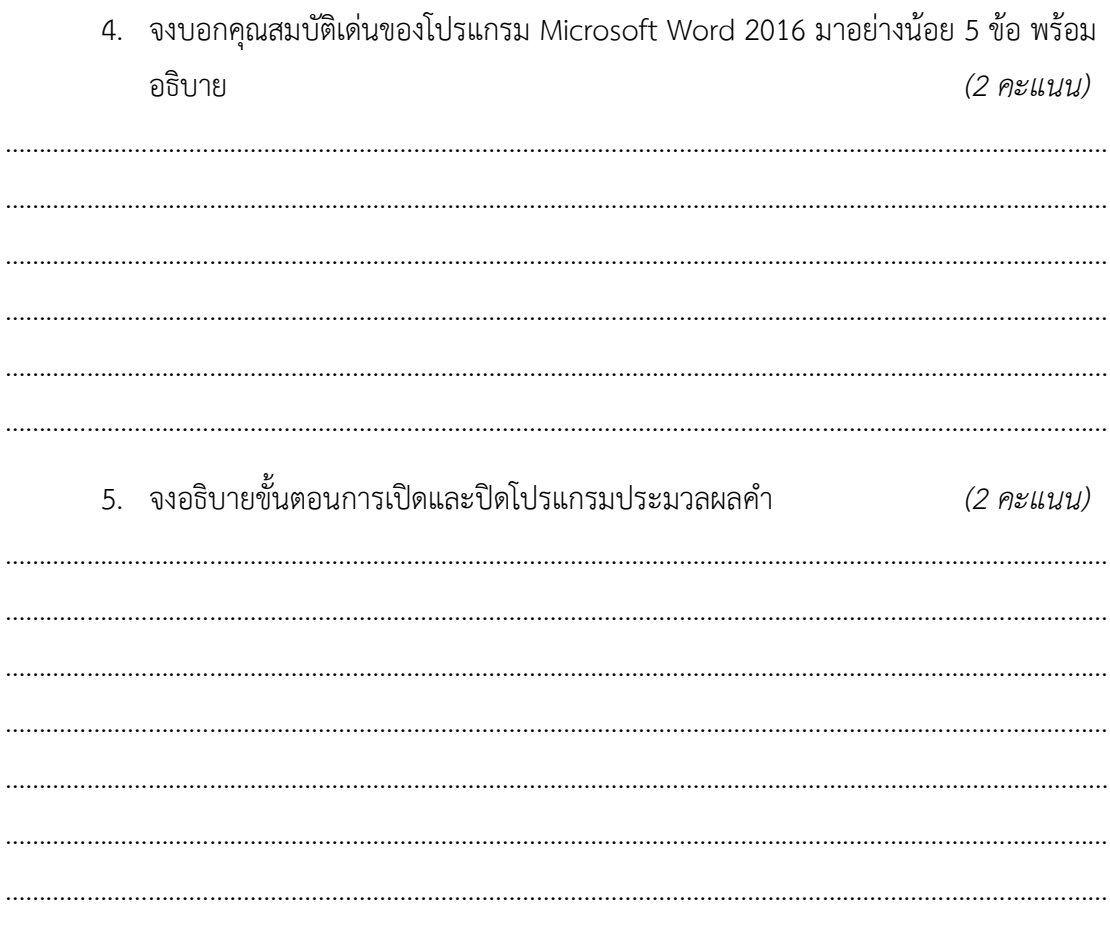

<u>ตอนที่ 2</u> ให้นักศึกษาบอกส่วนประกอบของหน้าต่างและแถบเครื่องมือของโปรแกรมประมวลผลคำ ดังต่อไปนี้  $(10$  คะแนน)

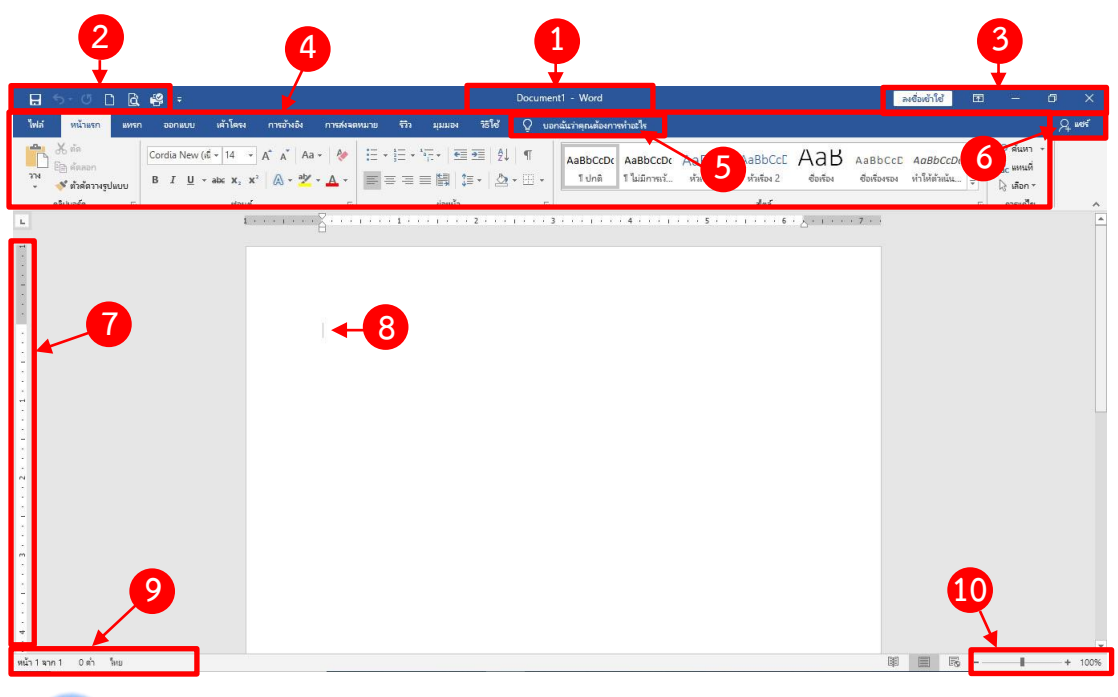

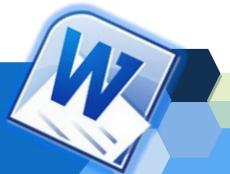

## **ตอนที่ 2 ให้นักศึกษาพิมพ์ข้อความต่อไปนี้ลงในโปรแกรม และบันทึกเอกสารเป็นชื่อ "แบบฝึกหัด ที่ 1"**

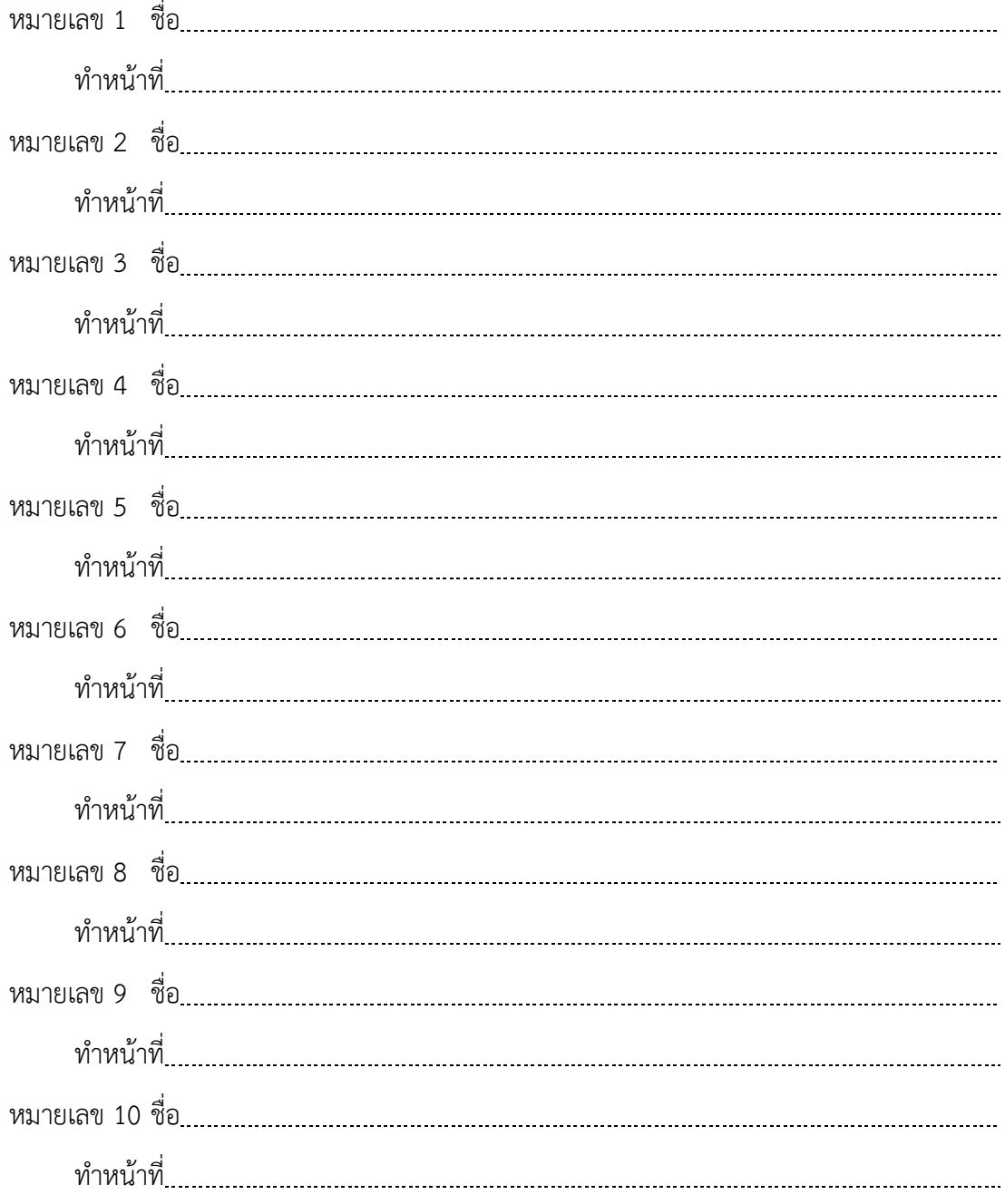

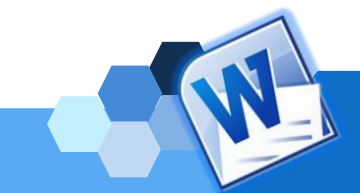

## **ตอนที่ 3 ให้นักศึกษาอธิบายลักษณะการทำงานของแป้นคีย์ลัดต่อไปนี้***(10 คะแนน)*

จงอธิบายลักษณะการทำงานของแป้นคีย์ลัดต่อไปนี้

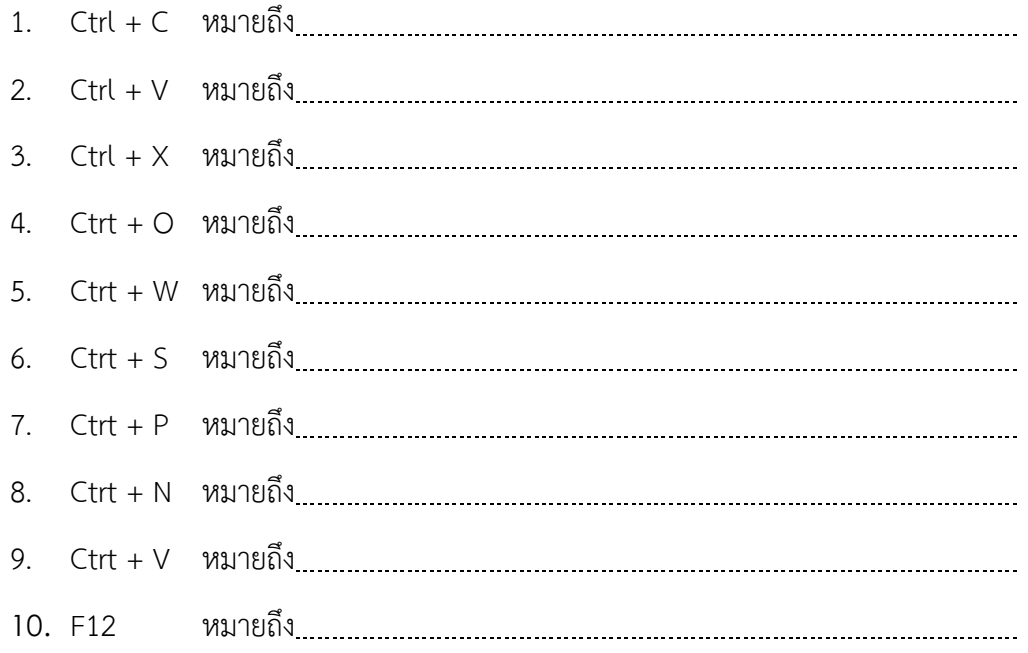

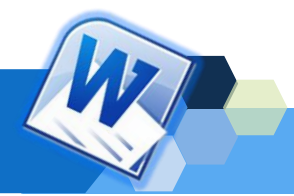

## **แบบประเมินผลการทำแบบฝึกหัดท้ายหน่วยที่ 1**

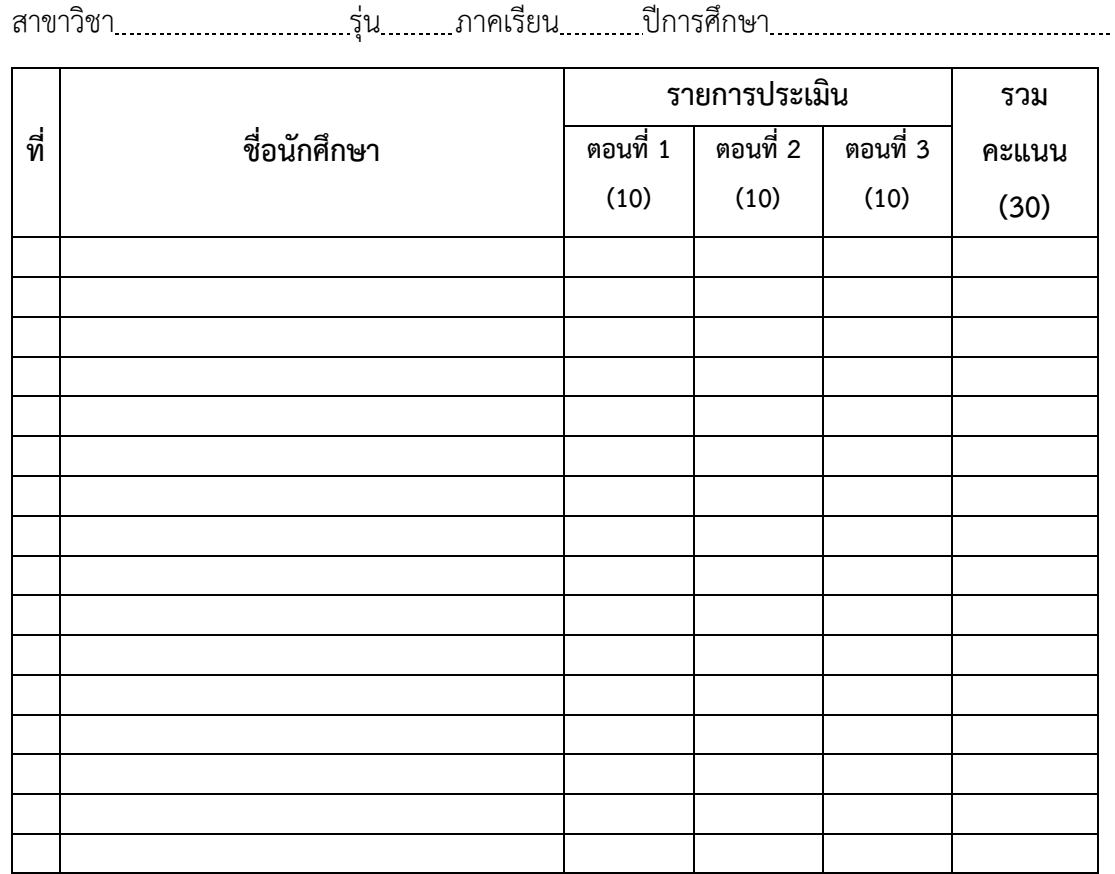

ลงชื่อ ผู้ประเมิน

( )

/ /

### **เกณฑ์การประเมิน**

### **ข้อที่ได้คะแนนเต็ม 2 คะแนน**

- คะแนน 2 หมายถึง ตอบคำถามได้ถูกต้อง ครบถ้วน ตรงประเด็นที่ต้องการมาก และเสร็จตามเวลา
- คะแนน 1 หมายถึง ตอบคำถามได้ถูกต้องบางส่วน ตรงประเด็นที่ต้องการเล็กน้อย และเสร็จตามเวลา
- คะแนน 0 หมายถึง ตอบคำถามไม่ถูกต้อง ไม่ครบถ้วน หรือไม่ได้ตอบคำถาม และไม่เสร็จตามเวลา

### **ข้อที่ได้คะแนนเต็ม 2 คะแนน**

- คะแนน 1 หมายถึง ตอบคำถามได้ถูกต้อง และเสร็จตามเวลา
- คะแนน 0 หมายถึง ตอบคำถามไม่ถูกต้อง และไม่ตอบคำถาม

## **แบบฝึกปฏิบัติหน่วยที่ 1**

## **คำชี้แจง ให้นักศึกษาฝึกปฏิบัติงานต่อไปนี้** (ภายในเวลา 30 นาที)

- 1. ให้นักศึกษาสร้างเอกสารต่อไปนี้ *(10 คะแนน)*
	- 1. ให้นักศึกษาสร้างเอกสารใหม่ขึ้นมา *(2 คะแนน)* 2. พิมพ์ข้อความต่อไปนี้ลงในโปรแกรม Word *(4 คะแนน)*
	- 3. บันทึกไฟล์เอกสารไว้ใน Document บันทึกเป็นชื่อ "แบบฝึกหัดที่ 1" *(2 คะแนน)*
	- 4. ปิดเอกสารและออกจากโปรแกรม *(2 คะแนน)*

ชื่อ-นามสกุล.......................................รหัสนักศึกษา.........................สาขาวิชา............................... <Enter 1 ครั้ง>

โปรแกรมสำเร็จรูป คือ โปรแกรม หรือว่า [ซอฟต์แวร์](https://riahsoftware.com/%E0%B8%8B%E0%B8%AD%E0%B8%9F%E0%B9%81%E0%B8%A7%E0%B8%A3%E0%B9%8C-%E0%B8%84%E0%B8%B7%E0%B8%AD-%E0%B8%AD%E0%B8%B0%E0%B9%84%E0%B8%A3/)ชุดของคำสั่งที่มีการจัดเรียงลำดับได้ อย่างถูกต้องและสามารถทำงานได้ผลลัพธ์อย่างที่ผู้ใช้โปรแกรมต้องการ ซอร์ฟแวร์แบ่งได้เป็นสอง แบบได้แก่ ซอร์ฟแวร์ระบบ และ ซอร์ฟแวร์ประยุกต์

โปรแกรมจำแนกออกมาได้เป็นสองประเภทด้วยกัน คือ

1. โปรแกรมสำเร็จรูป (Package Program) ซึ่งเป็นโปรแกรมที่มีผู้เขียนได้เขียนไว้เป็นที่ เรียบร้อยแล้วซึ่งจะทำให้การใช้งานเป็นไปอย่างรวดเร็วและสะดวกมากโดยที่ผู้ใช้งานไม่จำเป็นที่ จะต้องมีความรู้ความสามารถด้านคอมพิวเตอร์มากนักแต่เพียงแค่เรียนรู้วิธีการใช้งานเท่านั้น และจะ มีคำอธิบายการใช้โปรแกรมให้

2. โปรแกรมที่ผู้ใช้เขียนเอง (User Written Program ) โปรแกรมที่ผู้ใช้เขียนสั่งให้ คอมพิวเตอร์ทำงานได้ตามที่ต้องการหรือตรงตามวัตถุประสงค์ที่เหมาะสมโดยที่ใช้เทคนิคและความ ชำนาญของผู้เขียนโปรแกรม

ซอฟต์แวร์ที่สร้างขึ้นเพื่อใช้ในสำนักงานทั่ว ๆ ไป สร้างโดยบริษัทที่มีความชำนาญในด้าน นั้น ๆ โดยเฉพาะมีการปรับปรุงรุ่น (Version) ของซอฟต์แวร์ให้มีประสิทธิภาพสูงขึ้นอยู่ เสมอ โปรแกรมสำเร็จรูปสามารถแบ่งออกเป็นประเภทต่าง ๆ ดังนี้คือ

- 1. โปรแกรมประมวลผลคำ ใช้สำหรับพิมพ์เอกสารรายงานหรือสร้างตารางแบบต่าง ๆ
- 2. โปรแกรมตารางงาน ใช้สำหรับคำนวณ สร้างแผนภูมิ และจัดการด้านฐานข้อมูล
- 3. โปรแกรมนำเสนอผลงาน ใช้ในการนำเสนอผลงานและนำเสนอข้อมูลในรูแปบบสไลด์
- 4. โปรแกรมจัดการฐานข้อมูล คือ โปรแกรมที่ทำหน้าที่ในการจัดการฐานข้อมูล
- 5. โปรแกรมเว็บเพจ ใช้ในการเขียนเว็บเพจเพื่อใช้งานในเว็บไซต์ของอินเทอร์เน็ต
- 6. โปรแกรมสื่อสารระยะไกล ใช้ในการติดต่อสื่อสารทางอินเตอร์เน็ต
- 7. โปรแกรมเขียนแบบ ใช้ในการออกแบบและเขียนแบบด้านต่าง ๆ เช่น ชิ้นงาน อาคาร
- 8. โปรแกรมกราฟิกส์ ใช้ในการสร้างและจัดการรูปภาพในคอมพิวเตอร์
- 9. โปรแกรมเพื่อความบันเทิง ได้แก่ เกมส์ ภาพยนตร์และเสียงเพลงต่าง ๆ

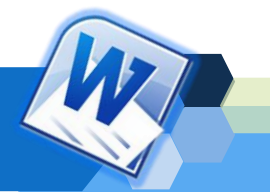

## **2. ให้นักศึกษาสร้างเอกสารตามตัวอย่างต่อไปนี้***(10 คะแนน)*

<Enter 1 ครั้ง>

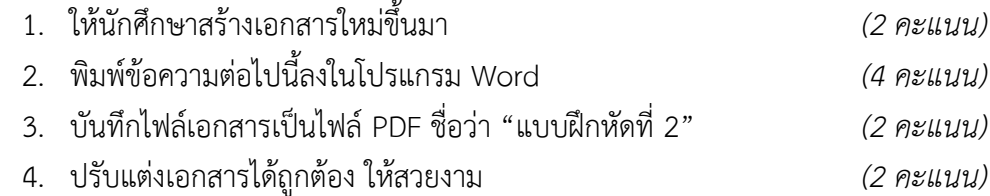

ชื่อ-นามสกุล.......................................รหัสนักศึกษา.........................สาขาวิชา............................... <Enter 1 ครั้ง>

**การจัดการกับข้อความและรูปแบบเอกสาร 20.pt**

การนำโปรแกรม Microsoft Word 2016 มาใช้สำหรับสร้างเอกสารต่าง ๆ สามารถ จัดทำได้หลายรูปแบบ เช่น การบันทึกเวลาการปฏิบัติงาน การจัดทำรายงานสรุปข้อมูต่าง ๆ เป็น ต้น ซึ่งในการจัดทำเอกสารแต่ละรูปแบบ ผู้ใช้งานจำเป็นต้องมีความรู้ ความเข้าใจ ในการใช้งาน โปรแกรม เพื่อให้สามารถปรับแต่งข้อความและรูปแบบเอกสารให้มีความสวยงามเหมาะสมกับ การนำไปใช้งาน

ดังนั้นผู้ใช้งานจึงมีความจำเป็นต้องเรียนรู้ในเรื่องการจัดการกับข้อความ ซึ่งประกอบด้วย การปรับแต่งตัวอักษร การปรับแต่งลักษณะอักษร การจัดตำแหน่งข้อความ การเน้นข้อความ การ แสดงสัญลักษณ์และลำดับเลขหน้าข้อความ การใส่สัญลักษณ์พิเศษในเอกสาร การกำหนด รูปแบบข้อความ การตกแต่งข้อความ การแสดงสัญลักษณ์และลำดับเลขหน้าข้อความ การจัด ตำแหน่งข้อความ การใส่สัญลักษณ์พิเศษ และการจัดการเอกสาร ซึ่งประกอบด้วย การกำหนดกั้น หน้า กั้นหลัง และระยะย่อหน้า การกำหนดตำแหน่งแท็บในเอกสาร การแบ่งข้อความในเอกสาร เป็นคอลัมน์ การกำหนดเส้นขอบและแรงเงาหน้ากระดาษ การใส่ข้อความ หัวกระดาษและท้าย กระดาษ และการใส่ลำดับเลขหน้า

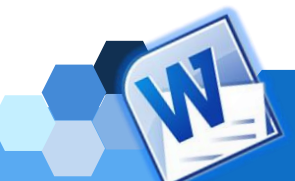

## **แบบประเมินผลการฝึกปฏิบัติงานหน่วยที่ 1**

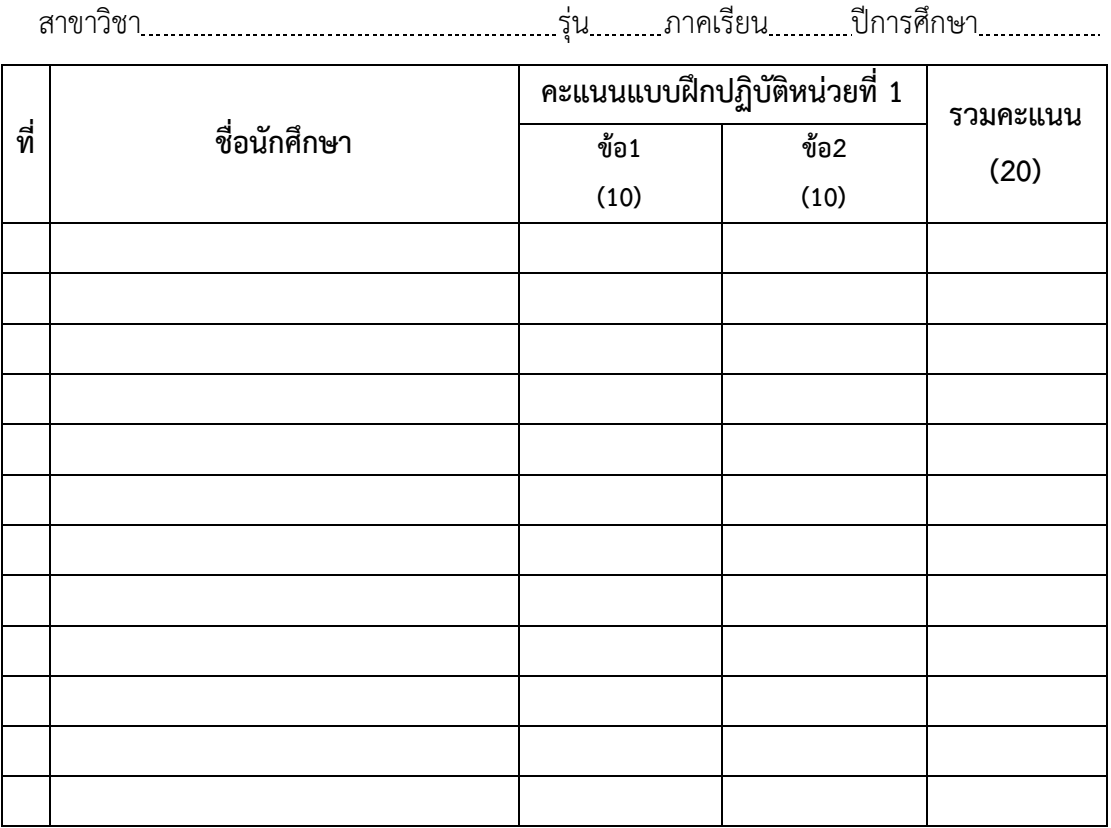

ลงชื่อ ผู้ประเมิน ( ) / /

### **เกณฑ์การประเมิน**

### **ข้อที่ให้คะแนนเต็ม 2 คะแนน**

- คะแนน 2 หมายถึง ปฏิบัติได้ถูกต้อง ครบถ้วน ไม่มีคำผิด และเสร็จตามเวลา
- คะแนน 1 หมายถึง ปฏิบัติได้ถูกต้อง ครบถ้วน มีคำผิดไม่เกิน 5 คำ และเสร็จตามเวลา

คะแนน 0 หมายถึง ปฏิบัติไม่ถูกต้อง ไม่ครบถ้วน หรือไม่ได้พิมพ์ และไม่เสร็จตามเวลา

### **ข้อที่ให้คะแนนเต็ม 4 คะแนน**

- คะแนน 4 หมายถึง ปฏิบัติได้ถูกต้อง ครบถ้วน ตรงตามแบบฟอร์มที่กำหนดไม่มีคำผิด และเสร็จตามเวลา
- คะแนน 3 หมายถึง ปฏิบัติได้ถูกต้องตรงตามแบบฟอร์มที่กำหนด มีคำผิดไม่เกิน 5คำ เสร็จตามเวลา
- คะแนน 2 หมายถึง ปฏิบัติตรงตามแบบฟอร์มที่กำหนดบางส่วน มีคำผิดไม่เกิน 10 คำ และเสร็จตามเวลา
- คะแนน 1 หมายถึง ปฏิบัติไม่ตรงแบบฟอร์มที่กำหนด มีคำผิดเกิน 10 คำ และไม่เสร็จตามเวลา
- คะแนน 0 หมายถึง ปฏิบัติได้ไม่ถูกต้องต้อง ไม่ครบถ้วน มีคำผิด เกินกว่า 10 คำ หรือไม่ได้พิมพ์ข้อความใดๆ และไม่เสร็จตามเวลา

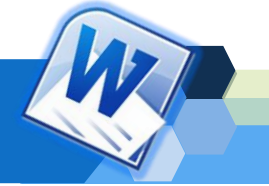

## **แบบทดสอบหลังเรียนหน่วยที่ 1**

**คำชี้แจง** ให้นักศึกษาอ่านคำถามแล้วทำเครื่องหมาย X ทับคำตอบที่ถูกที่สุด

- 1. ข้อใดคือสาเหตุของการใช้โปรแกรมประมวลผลคำในองค์กรต่าง ๆ
	- ก. มีราคาถูกกว่าโปรแกรมชนิดอื่น ๆ
	- ข. โปรแกรมที่ช่วยในการคำนวณข้อมูลทางเอกสาร
	- ค. โปรแกรมที่ใช้ในการนำเสนอข้อมูลในรูปแบบกราฟิก
	- ง. โปรแกรมที่ช่วยจัดการงานเอกสารให้สวยงาม และรวดเร็ว
- 2. ข้อใดไม่ใช่คุณลักษณะของโปรแกรมประมวลผลคำที่ดี
	-
	- ก. เรียกใช้งานซ้ำซ้อนได้ ข. มีระบบขอความช่วยเหลือ
	- ค. จัดรูปแบบเอกสารได้สะดวก ง. การใช้ข้อมูลร่วมกับโปรแกรมอื่นได้
- 
- 3. ข้อใดคือประโยชน์ของโปรแกรมประมวลผลคำ
	- ก. สามารถจัดเก็บข้อมูลไว้ในสื่อที่กำหนดเท่านั้น และมีระยะเวลาในการจัดเก็บที่โปรแกรม กำหนดไว้
	- ข. หากทราบชื่อไฟล์และสถานที่จัดเก็บข้อมูลก็จะสามารถค้นหาและเรียกใช้ข้อมูลได้อย่าง รวดเร็ว
	- ค. สามารถจัดทำสำเนาออกทางเครื่องพิมพ์ได้ครั้งละหนึ่งฉบับ แต่ได้จำนวนหลายครั้ง
	- ง. สามารถใช้โปรแกรมต้องสร้างรูปแบบเอกสารด้วยตนเองเท่านั้น
- 4. ข้อใดคือคุณสมบัติเด่นของโปรแกรม Microsoft Word 2016
	- ก. เน้นการเก็บข้อมูลใน OneDrive
	- ข. ลักษณะของหน้าต่างโปรแกรมมีสีสัน สวยงาม
	- ค. สามารถค้นหาข้อมูลในโปรแกรมได้อย่างรวดเร็ว
	- ง. สามารถกำหนดแถบเครื่องมือด่วนเอง (Quick Access Toolbar) ตามรูปแบบผู้ใช้ได้
- 5. ข้อใดเรียงลำดับการเรียกใช้โปรแกรม Microsoft Word 2016 ได้ถูกต้อง
	- ึก. ดับเบิ้ลคลิกที่ไอคอนของโปรแกรม <mark>ซุปี</mark> บนเดสก์ท็อป
	- ข. คลิกที่เมนูสตาร์ท (Start Menu) คลิกที่ไอคอน Word 2016
	- ค. คลิกที่เมนูสตาร์ท (Start Menu) Microsoft Word 2016 Programs
	- ง. ข้อ ก. และ ข. ถูกต้อง

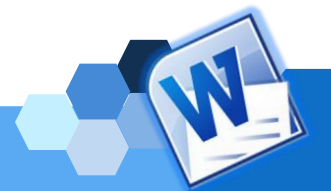

- 6. ข้อใดไม่ใช่คำสั่งในการปิดไฟล์หรือออกจากโปรแกรม Microsoft Word 2016
	- ก. คลิกที่แท็บไฟล์ <sup>ไฟล์</sup> แล้วคลิกเลือกคำสั่งปิด
	- ข. การใช้คีย์ลัด โดยกดปุ่ม <Alt + F4> บนแป้นพิมพ์
	- ค. การใช้คีย์ลัด โดยกดปุ่ม <Alt + F11> บนแป้นพิมพ์
	- ึง. คลิกที่ปุ่ม <mark>X ที่</mark>มุมขวาด้านบนของหน้าต่างโปรแกรม
- 7. ปุ่ม ของส่วนประกอบหน้าต่างโปรแกรม Microsoft Word 2016มีหน้าที่อย่างไร
	- ก. แสดงปุ่มคำสั่งเร่งด่วน
	- ข. แท็บรวมคำสั่ง หรือริบบอน (Ribbon)
	- ค. ปุ่มควบคุมหน้าต่าง ปรับออปชันการแสดง Ribbon
	- ง. การกำหนดการตั้งค่าตำแหน่งของตัวอักษรในเอกสาร
- 8. ถ้าต้องการเพิ่มปุ่มเครื่องมือบนแถบเครื่องมือด่วนเอง ต้องคลิกเลือกที่ปุ่มใด
	- ก.  $\Box$  ข.  $\Box$
	- ค.  $\frac{1}{\sqrt{2}}$  3.  $\frac{1}{\sqrt{2}}$  3.  $\frac{1}{\sqrt{2}}$  3.  $\frac{1}{\sqrt{2}}$  3.  $\frac{1}{\sqrt{2}}$  3.  $\frac{1}{\sqrt{2}}$  3.  $\frac{1}{\sqrt{2}}$  3.  $\frac{1}{\sqrt{2}}$  3.  $\frac{1}{\sqrt{2}}$  3.  $\frac{1}{\sqrt{2}}$  3.  $\frac{1}{\sqrt{2}}$  3.  $\frac{1}{\sqrt{2}}$  3.  $\frac{1}{\sqrt{2}}$  3.  $\frac{1}{\sqrt{$

9. ข้อใดคือหน้าที่ของปุ่ม Tell me บนส่วนประกอบหน้าต่างโปรแกรม Microsoft Word 2016

- ก. ค้นหาเมนูการใช้งานโปรแกรม
- ข. เลือกหน้าต่างโปรแกรมขึ้นหรือลง
- ค. แสดงสถานะการทำงานในขณะนั้น
- ง. ส่วนที่ใช้เปลี่ยนมุมมองการแสดงข้อความ
- 10. ถ้าต้องการจัดรูปแบบข้อความโดยใส่สีตัวอักษร ตัวหนา และเพิ่มลำดับหมายเลข ควรเลือก เครื่องมือในริบบอน (Ribbon) ใด
	- ก. หน้าแรก (Home) ข. แทรก (Insert)
	- ค. ออกแบบ (Design) ง. เค้าโครง (Layout)
- 11. ถ้าต้องการจัดการหน้ากระดาษโดยตั้งค่าระยะขอบ การวางแนว และการแบ่งคอลัมน์ ควรเลือกใช้ เครื่องมือในริบบอน (Ribbon) ใด
	- ก. หน้าแรก (Home) ข. แทรก (Insert)
	- ค. ออกแบบ (Design) ง. เค้าโครง (Layout)
- 12. เมื่อคลิกเลือกแผนภูมิโปรแกรมจะแสดงเครื่องมือในริบบอน (Ribbon) ใดขึ้นมา
	- ก. มุมมอง (View) ข. รีวิว (Review)
	- ค. รูปแบบ (Format) ง. ออกแบบ (Design)

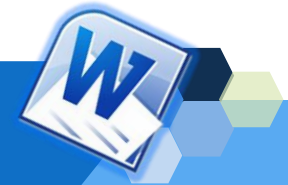

 $\epsilon$ 

- 13. การพิมพ์ข้อความในเอกสารโปรแกรม Microsoft Word ใช้สัญลักษณ์ในข้อใด
	- ก.  $\blacksquare$  ข.  $\blacksquare$
	- ค. | 3.

14. หากต้องการลบตัวอักษรที่อยู่ทางด้านขวาหรือด้านหลังของเคอร์เซอร์(Cursor) จะต้องกดปุ่มใด บนแป้นพิมพ์

- ก. ปุ่ม Delete ข. ปุ่ม Backspace
- ค. ปุ่ม Ctrl ง. ปุ่ม Home
- 15. ปุ่มตามคำสั่งในข้อใดใช้ในการคัดลอกข้อความ
	- ก.  $\boxed{v}$  2.  $\mathsf{X}$ ค.  $\begin{array}{|c|c|c|c|c|}\n\hline\n\text{A} & \text{A} & \text{B} \\
	\hline\n\text{A} & \text{B} & \text{C} \\
	\hline\n\text{A} & \text{A} & \text{A} & \text{A}\n\end{array}$ Ee
- 16. ถ้าต้องการตัดข้อความหรือวัตถุอื่น ๆ ที่เลือก สามารถเลือกใช้คีย์ลัดบนแป้นพิมพ์ลัดใด
	- ก. Ctrl+C ข. Ctrl+V
	- ค. Ctrl+Y ง. Ctrl+X
- 17. ถ้าคลิกปุ่ม สร้างเอกสาร PDF/XPS (Create PDF/XPS) โปรแกรม Microsoft Word 2016 จะปรากฏสิ่งใดกับเอกสาร
	- ก. การบักทึกเอกสารรูปแบบไฟล์ PDF
	- ข. การสร้างงานเอกสารรูปแบบไฟล์ PDF
	- ค. การสร้างเอกสารด้วยโปรแกรม PDF/XPS
	- ง. การเปลี่ยนนามสกุลของไฟล์เอกสารเป็นแบบไฟล์ PDF
- 18. คำสั่งใดไม่ใช่การเปิดแฟ้มงานเก่า
	- ก. Clound ข. พีซีเครื่องนี้
	- ค. One Drive ง. เพิ่มสถานที่
- 19. ฟังก์ชั่น (Function) ใดบนแป้นพิมพ์ที่ใช้จัดบันทึกข้อมูล
	- ก. ปุ่ม F9 ข. ปุ่ม F10
	- ค. ปุ่ม F11 ง. ปุ่ม F12

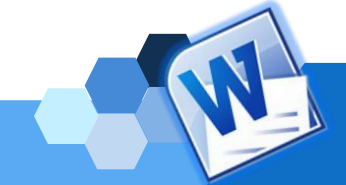

- 20. ถ้าต้องการสั่งพิมพ์เฉพาะข้อความที่เลือก สามารถเลือกใช้คำสั่งใดในการกำหนดหน้าที่ต้องการ พิมพ์
	- ก. การพิมพ์หน้าทั้งหมด (Print All Pages)
	- ข. การพิมพ์ส่วนที่เลือก (Print Selection)
	- ค. การพิมพ์หน้าปัจจุบัน (Print Current Page)
	- ง. การพิมพ์หน้าที่กำหนด (Print Custom Page)

\*\*\*\*\*\*\*\*\*\*\*\*\*\*\*\*\*\*\*\*\*\*\*\*\*\*\*\*\*\*\*\*\*\*\*\*\*\*\*\*\*\*\*\*\*\*\*\*\*\*\*\*\*\*\*\*\*\*\*

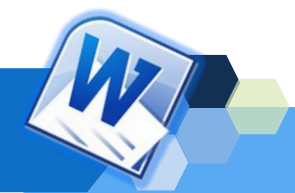

## **แบบสรุปผลการเรียนหน่วยที่ 1**

## **วิชา โปรแกรมคอมพิวเตอร์สำเร็จรูป (ศท 0304)**

## **หน่วยที่ 1 ความรู้เบื้องต้นเกี่ยวกับโปรแกรมประมวลผลคำ**

สาขาวิชา รุ่น ภาคเรียนที่ ปีการศึกษา

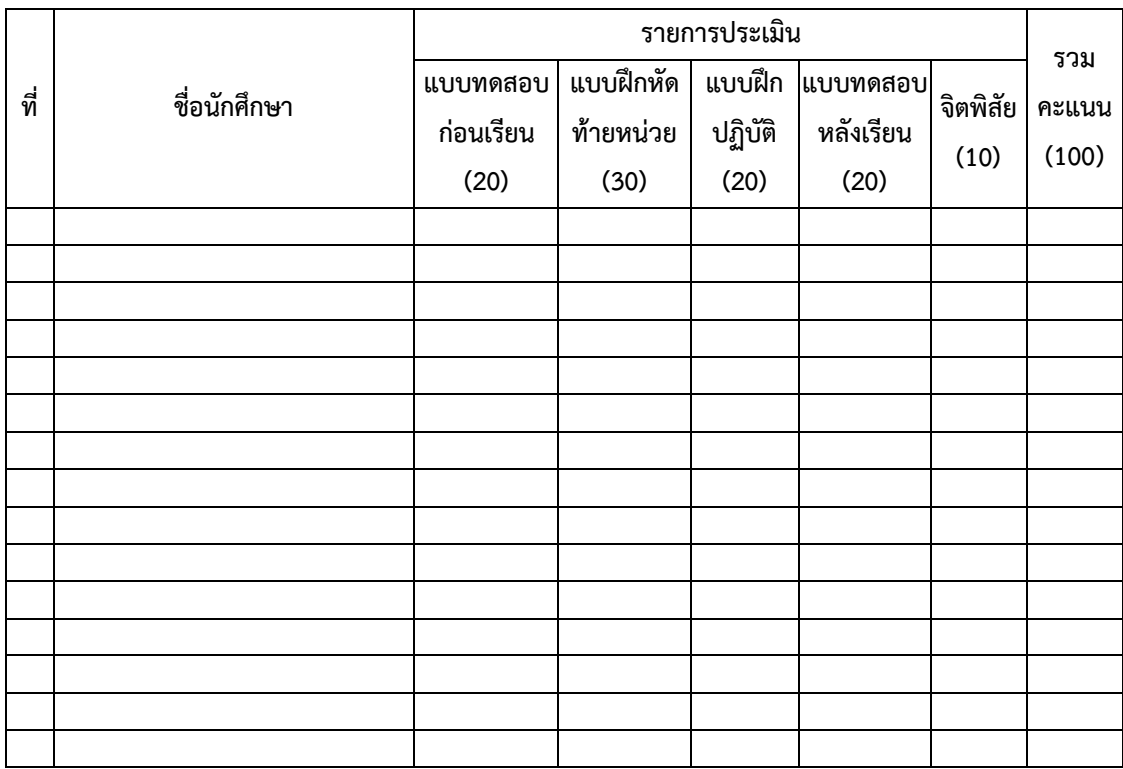

## **ข้อเสนอแนะเพิ่มเติม**

ลงชื่อ ผู้ประเมิน

( )

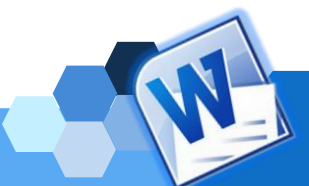